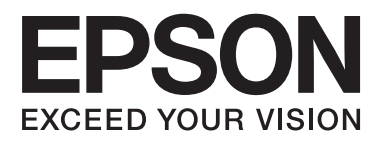

# **Руководство пользователя**

## <span id="page-1-0"></span>**Авторское право**

Настоящая публикация не может полностью или частично воспроизводиться, сохраняться в поисковой системе либо передаваться в любом виде или с помощью любых электронных, механических, фотокопировальных или иных средств без предварительного письменного разрешения корпорации Seiko Epson. В отношении использования содержащейся здесь информации патентные обязательства не применяются. Не допускается никакой ответственности за повреждения, произошедшие в результате использования приведенной в настоящем документе информации. Сведения, представленные здесь, предназначены только для использования с изделиями компании Epson. Компания Epson не несет ответственности за использование этой информации при использовании других изделий.

Ни компания Seiko Epson Corporation, ни ее дочерние предприятия не несут ответственности перед покупателем данного изделия или третьими сторонами за убытки, потери, затраты или расходы, понесенные покупателем или третьими сторонами в результате несчастных случаев, неправильного использования и нарушения условий эксплуатации данного изделия, а также модификации, ремонта или изменения данного изделия или (за исключением США) несоблюдения инструкций по эксплуатации и техническому обслуживанию, выпущенных компанией Seiko Epson Corporation.

Ни компания Seiko Epson Corporation, ни ее дочерние предприятия не несут ответственности за повреждения или неисправности, произошедшие в результате использования каких-либо функций или продуктов, за исключением помеченных знаками Original Epson Products (Оригинальные продукты компании Epson) или Epson Approved Products (Продукты, сертифицированные компанией Epson).

Компания Seiko Epson Corporation не несет ответственности за повреждения в результате электромагнитных помех из-за использования интерфейсных кабелей, не помеченных знаком Epson Approved Products.

© 2014 Seiko Epson Corporation. All rights reserved.

Содержание данного руководства и технических спецификаций продукта может быть изменено без предварительного уведомления.

## <span id="page-2-0"></span>**Торговые марки**

- ❏ EPSON® зарегистрированный товарный знак, а EPSON EXCEED YOUR VISION или EXCEED YOUR VISION — товарный знак Seiko Epson Corporation.
- ❏ Microsoft®, Windows®, and Windows Vista® are registered trademarks of Microsoft Corporation.
- ❏ Adobe®, Adobe Reader®, and Acrobat® are registered trademarks of Adobe Systems Incorporated.
- ❏ Apple®, ColorSync®, and Macintosh® and Mac OS® are registered trademarks of Apple Inc.
- ❏ Intel® is a registered trademark of Intel Corporation.
- ❏ EPSON Scan Software is based in part on the work of the Independent JPEG Group.
- ❏ libtiff
	- Copyright © 1988-1997 Sam Leffler

Copyright © 1991-1997 Silicon Graphics, Inc.

Permission to use, copy, modify, distribute, and sell this software and its documentation for any purpose is hereby granted without fee, provided that (i) the above copyright notices and this permission notice appear in all copies of the software and related documentation, and (ii) the names of Sam Leffler and Silicon Graphics may not be used in any advertising or publicity relating to the software without the specific, prior written permission of Sam Leffler and Silicon Graphics.

THE SOFTWARE IS PROVIDED "AS-IS" AND WITHOUT WARRANTY OF ANY KIND, EXPRESS, IMPLIED OR OTHERWISE, INCLUDING WITHOUT LIMITATION, ANY WARRANTY OF MERCHANTABILITY OR FITNESS FOR A PARTICULAR PURPOSE.

IN NO EVENT SHALL SAM LEFFLER OR SILICON GRAPHICS BE LIABLE FOR ANY SPECIAL, INCIDENTAL, INDIRECT OR CONSEQUENTIAL DAMAGES OF ANY KIND, OR ANY DAMAGES WHATSOEVER RESULTING FROM LOSS OF USE, DATA OR PROFITS, WHETHER OR NOT ADVISED OF THE POSSIBILITY OF DAMAGE, AND ON ANY THEORY OF LIABILITY, ARISING OUT OF OR IN CONNECTION WITH THE USE OR PERFORMANCE OF THIS SOFTWARE.

❏ Примечание: Используемые здесь названия прочих продуктов приведены исключительно в целях идентификации и могут являться товарными марками соответствующих владельцев. Epson отрицает владение любыми правами на эти марки.

## *Содержание*

### *[Авторское право](#page-1-0)*

### *[Торговые марки](#page-2-0)*

## *[О данном руководстве](#page-5-0)*

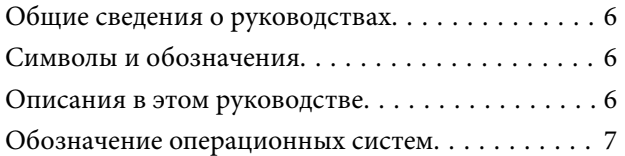

#### *[Важные указания](#page-7-0)*

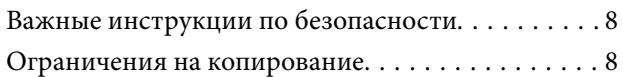

### *[Общая информация о сканере](#page-9-0)*

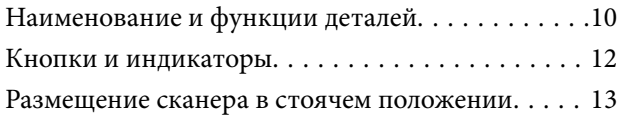

#### *[Размещение оригиналов](#page-14-0)*

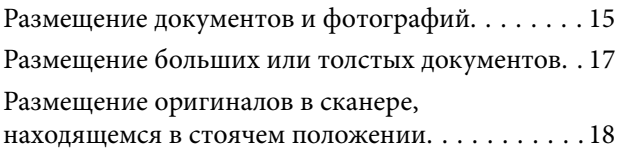

## *[Сканирование](#page-20-0)*

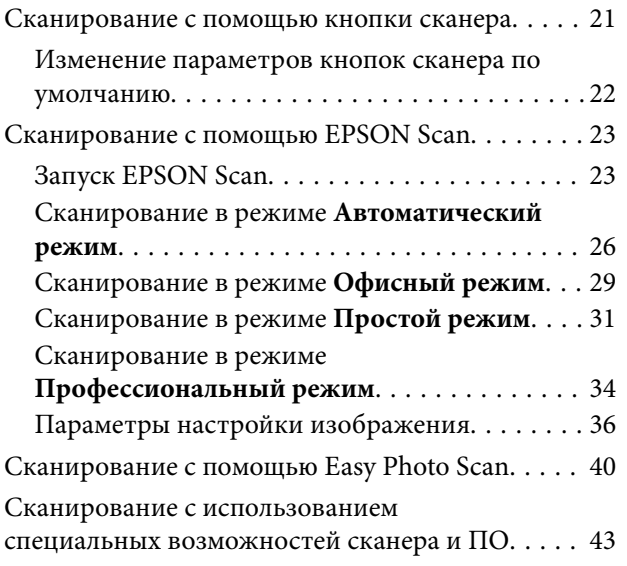

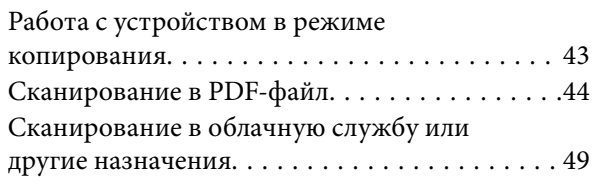

### *[Обслуживание](#page-51-0)*

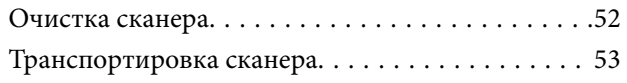

## *[Сведения о приложении](#page-54-0)*

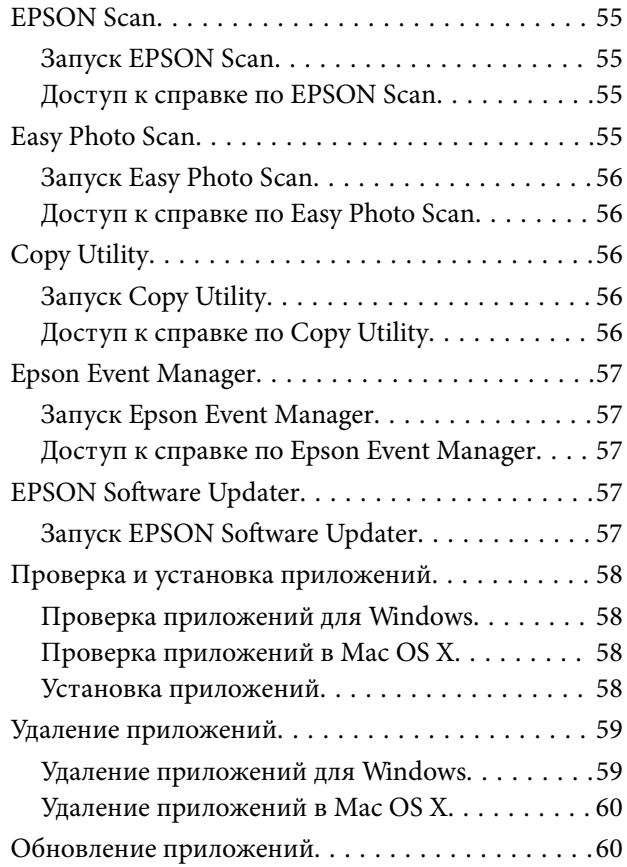

### *[Решение проблем](#page-61-0)*

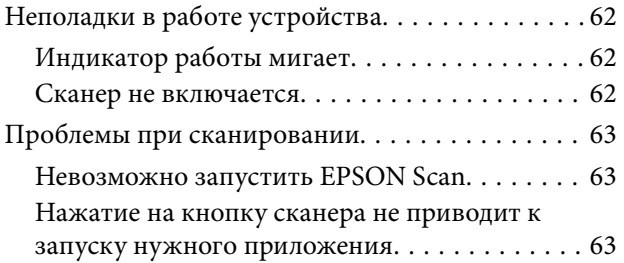

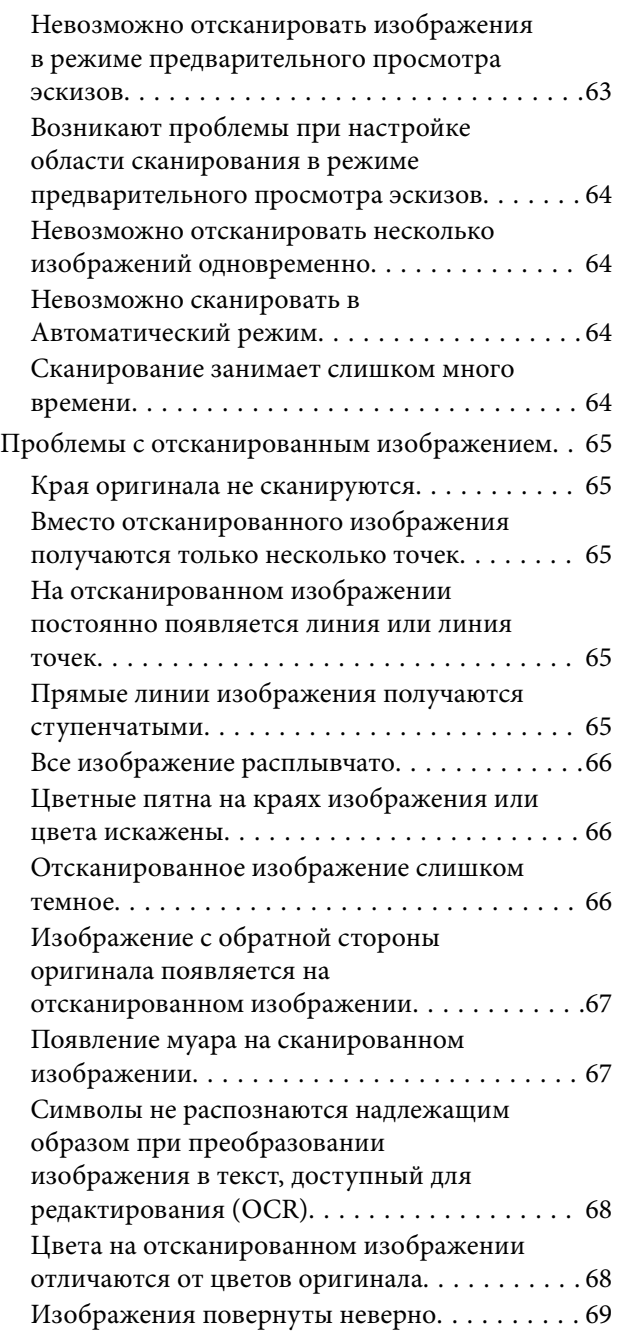

## *[Технические характеристики](#page-70-0)*

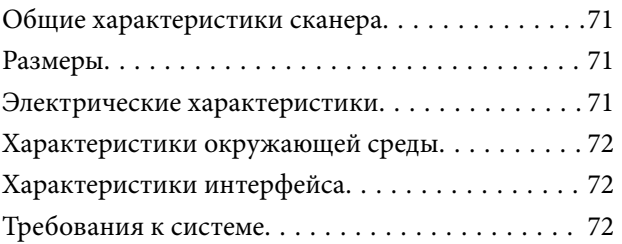

## *[Соответствие стандартам и](#page-72-0)  [допускам](#page-72-0)*

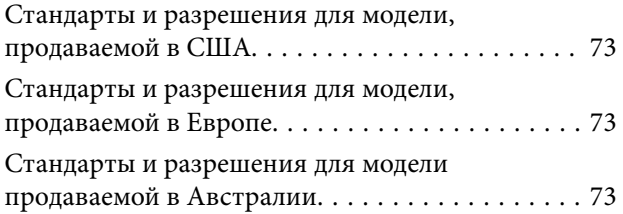

## *[Помощь](#page-73-0)*

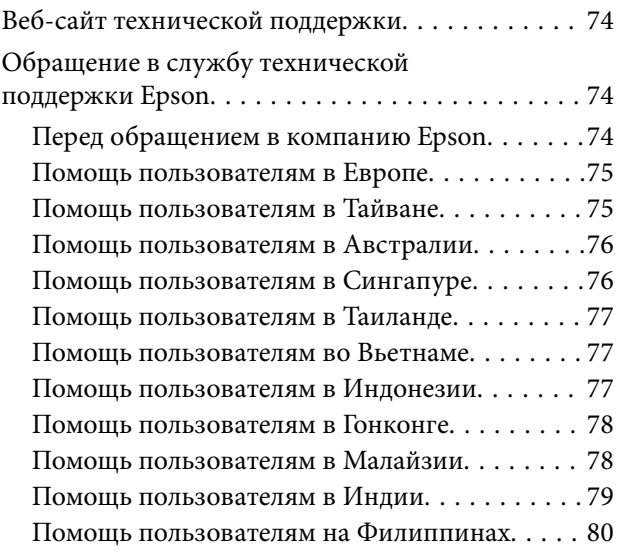

## <span id="page-5-0"></span>**О данном руководстве**

## **Общие сведения о руководствах**

Последние версии перечисленных ниже руководств доступны на веб-сайте поддержки Epson.

<http://www.epson.eu/Support> (для стран Европы)

<http://support.epson.net/> (для стран за пределами Европы)

❏ Руководство по установке (напечатанные версии руководств)

Содержит информацию об установке устройства и установке приложения.

❏ Руководство пользователя (руководство в цифровом виде)

Содержит инструкции по использованию, обслуживанию устройства и устранению соответствующих неисправностей.

Помимо приведенных выше руководств можно просмотреть справку, включенную в различные приложения Epson.

## **Символы и обозначения**

## !*Предостережение:*

Инструкции, которые необходимо тщательно соблюдать во избежание телесных повреждений.

#### c*Важно:*

Инструкции, которые необходимо соблюдать во избежание повреждения оборудования.

#### *Примечание:*

Предоставляет дополнительную и справочную информацию.

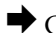

& Соответствующая информация

Ссылки на связанные разделы.

## **Описания в этом руководстве**

- ❏ Снимки экрана приложений взяты из ОС Windows 8.1 или Mac OS X v10.9.x. Содержимое этих экранов различается в зависимости от модели устройства и ситуации.
- ❏ Иллюстрации, используемые в этом руководстве, предназначены исключительно для справки. Несмотря на то, что они незначительно отличаются от фактического устройства, методы выполнения действий остаются такими же.

## <span id="page-6-0"></span>**Обозначение операционных систем**

#### **Windows**

В данном руководстве такие термины, как Windows 8.1, Windows 8, Windows 7, Windows Vista и Windows XP, используются по отношению к следующим операционным системам. Кроме того, термин Windows используется по отношению ко всем версиям.

- ❏ Операционная система Microsoft® Windows® 8.1
- ❏ Операционная система Microsoft® Windows® 8
- ❏ Операционная система Microsoft® Windows® 7
- ❏ Операционная система Microsoft® Windows Vista®
- ❏ Операционная система Microsoft® Windows® XP
- ❏ Операционная система Microsoft® Windows® XP Professional x64

#### **Mac OS X**

В данном руководстве термин Mac OS X v10.9.x используется по отношению к OS X Mavericks, а термин Mac OS X v10.8. $x - k$  OS X Mountain Lion. Кроме того, термин Mac OS X используется по отношению к Mac OS X v10.9.x, Mac OS X v10.8.x, Mac OS X v10.7.x, Mac OS X v10.6.x.

## <span id="page-7-0"></span>**Важные указания**

## **Важные инструкции по безопасности**

Прочитайте все эти инструкции и следуйте всем указаниям и предупреждениям на устройстве.

- ❏ Размещайте устройство на плоской устойчивой поверхности, которая шире основания устройства в любом направлении. При установке устройства около стены оставляйте между ним и стеной промежуток не менее 10 см. Устройство не будет работать правильно, если оно установлено под углом или качается.
- ❏ Поставьте устройство вблизи от компьютера, чтобы не натягивать интерфейсный кабель. Не устанавливайте и не храните устройство на открытом воздухе, в сильно загрязненных или запыленных местах, рядом с источниками воды и тепла, в местах, подверженных ударам, вибрации или резким изменениям температуры или влажности, при высокой температуре или влажности, на прямом солнечном свете или под сильными источниками света.
- ❏ Не работайте с устройством с мокрыми руками.
- ❏ Кабель USB следует прокладывать в местах, где он не будет истираться, изнашиваться, сплющиваться, скручиваться и подвергаться порезам. Не ставьте предметы на шнуры питания и следите за тем, чтобы на шнуры питания не наступали и не переезжали их. С особой внимательностью необходимо следить за отсутствием сгибов на конце шнура.
- ❏ При подключении данного продукта к компьютеру или другому устройству с помощью кабеля убедитесь в правильности ориентации разъемов. Каждый разъем можно подключить лишь одним способом. Если вставить разъем неправильно, можно повредить оба устройства, соединенные кабелем.
- ❏ Не разбирайте, не вносите изменения и не пытайтесь починить устройство или его принадлежности своими силами, кроме способов, явно описанных в прилагаемом руководстве.
- ❏ Не вставляйте предметы в любые отверстия устройства, так как они могут прикоснуться к точкам высокого напряжения и вызвать короткое замыкание. Остерегайтесь поражения электрическим током.
- ❏ В следующих случаях следует отключить устройство и кабель USB и отдать устройство на обслуживание квалифицированному сотруднику: в устройство попала жидкость; устройство уронили или его корпус поврежден; устройство работает неправильно или заметно снизилась производительность. (Не пытайтесь сделать регулировки, которые не описаны в инструкции по эксплуатации).

## **Ограничения на копирование**

Пользователи сканера обязаны выполнять следующие ограничения, чтобы гарантировать ответственное и законное использование устройства.

Копирование следующих документов преследуется по закону:

- ❏ Банковские векселя, денежные знаки, рыночные государственные ценные бумаги, правительственные и муниципальные долговые обязательства.
- ❏ Непогашенные почтовые марки, проштампованные почтовые открытки и другие официальные почтовые предметы.
- ❏ Правительственные гербовые марки и ценные бумаги, выпущенные в ходе судопроизводства.

Копирование следующих документов требует осторожности:

- ❏ Частные реализуемые ценные бумаги (акции, векселя, чеки и т. д.), ежемесячные пропуска, концессионные документы и т. д.
- ❏ Паспорта, водительские удостоверения, свидетельства о пригодности, дорожные пропуска, акцизные марки, билеты и т. д.

#### *Примечание:*

Копирование следующих документов может преследоваться по закону.

Ответственное использование материалов, защищенных авторским правом:

Устройства могут быть неправомерно использованы для копирования защищенных авторским правом материалов. Если у вас нет разрешения уполномоченного лица, то перед копированием опубликованных материалов необходимо получить разрешение у владельца авторских прав.

Ограничение на дизассемблирование и декомпиляцию:

Запрещается дизассемблировать, декомпилировать и использовать другие способы получения исходного кода любого программного обеспечения, поставляемого вместе с устройством.

## <span id="page-9-0"></span>**Общая информация о сканере**

## **Наименование и функции деталей**

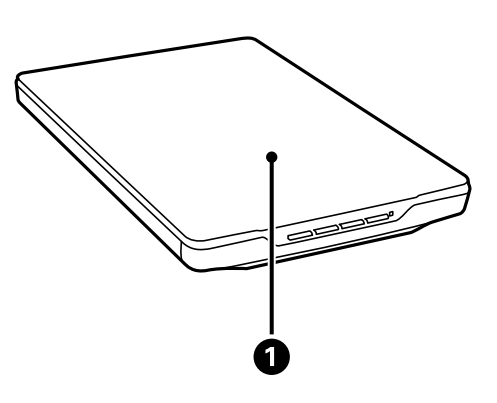

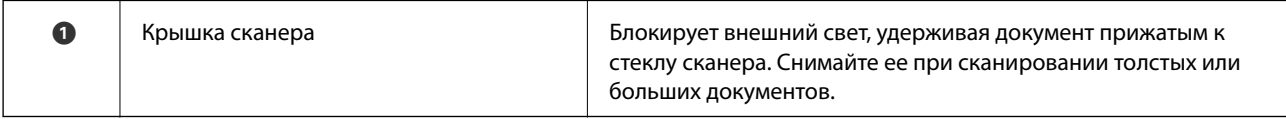

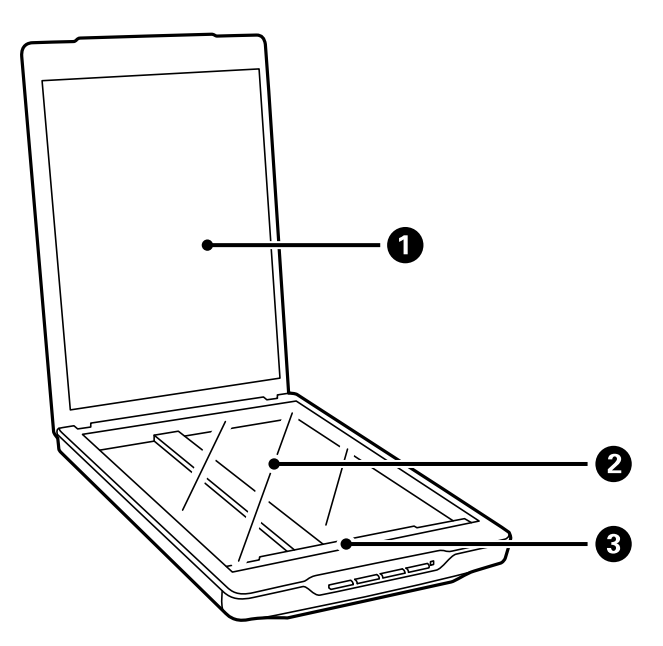

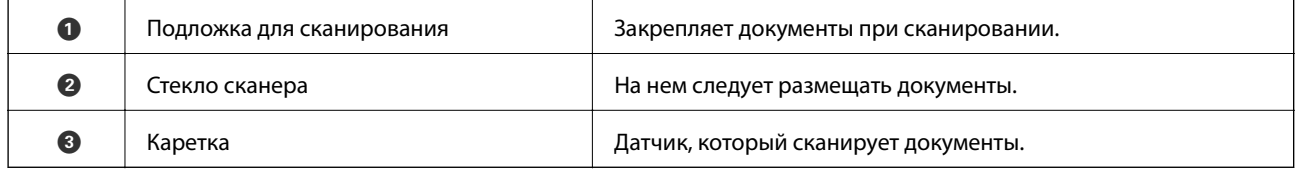

#### **Общая информация о сканере**

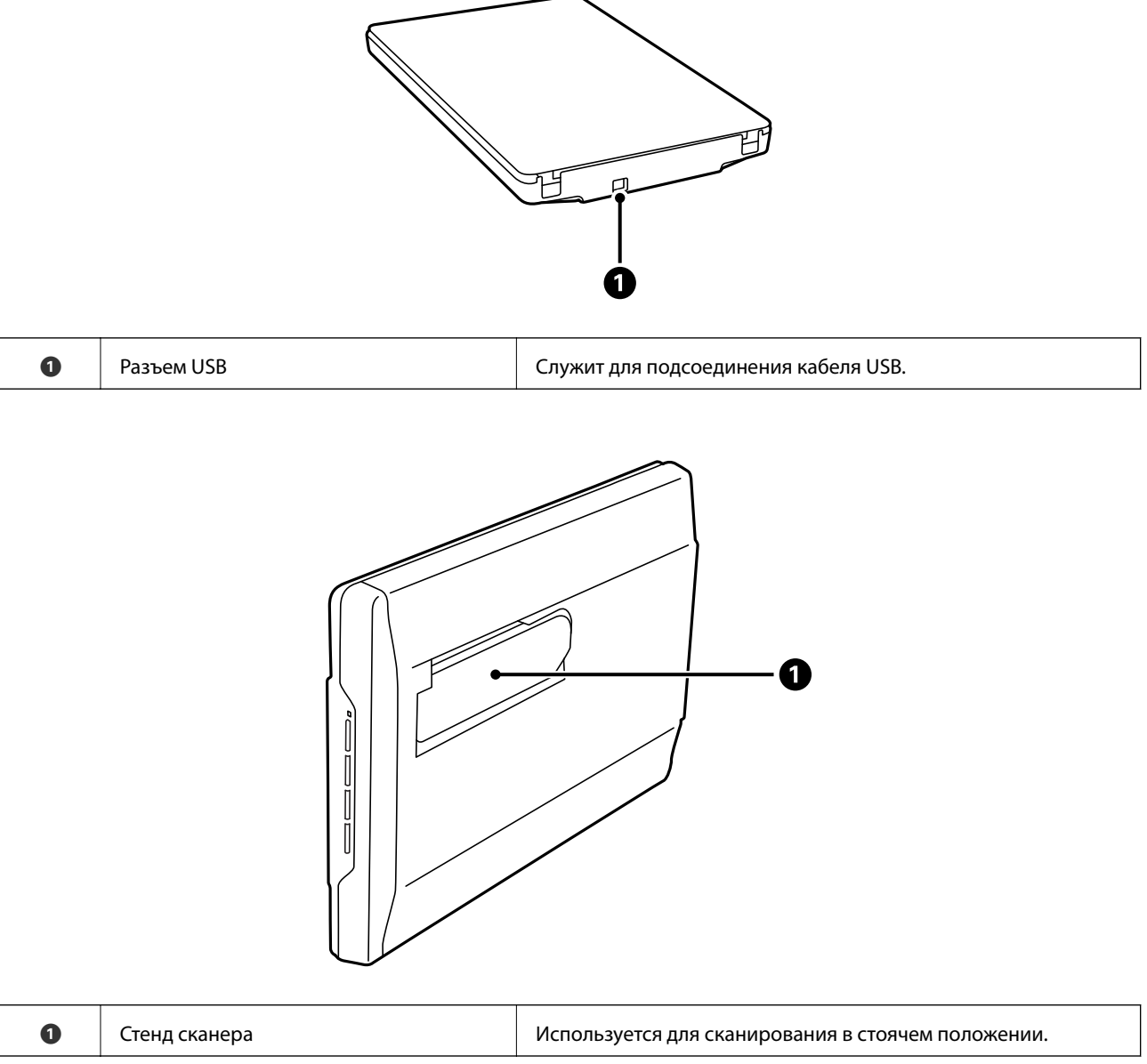

## <span id="page-11-0"></span>**Кнопки и индикаторы**

#### **Кнопки**

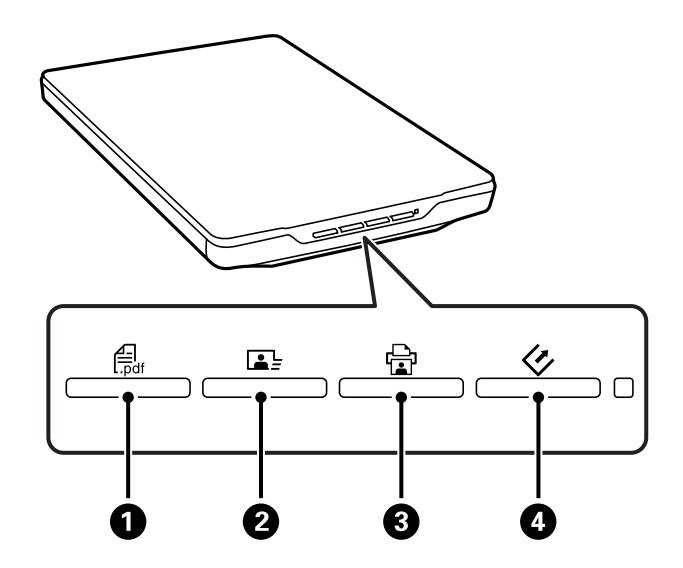

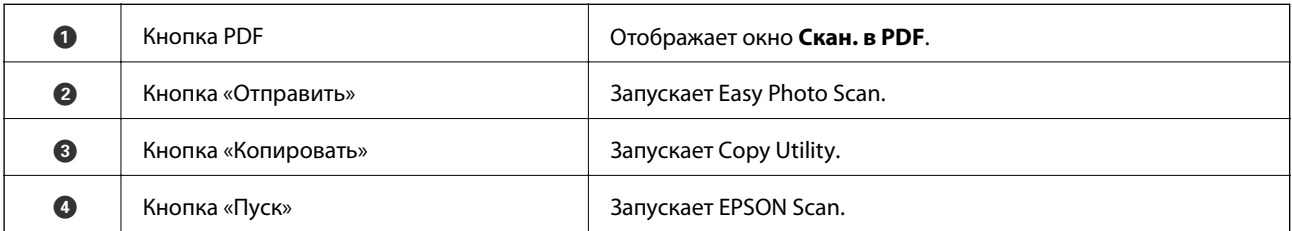

#### *Примечание:*

Можно изменить приложения по умолчанию и действия, запускаемые каждой кнопкой на сканере.

#### **Индикаторы**

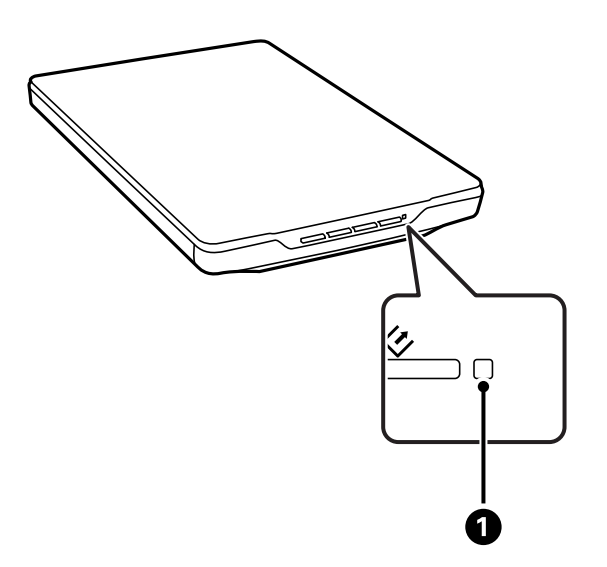

<span id="page-12-0"></span>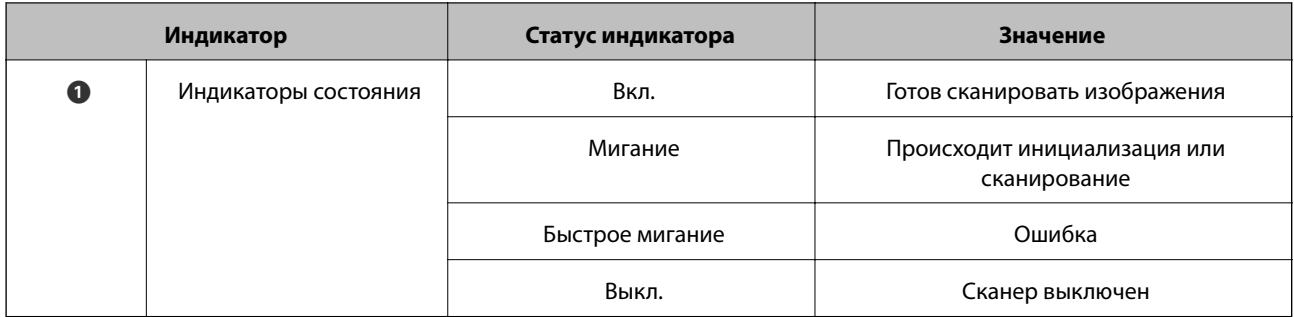

#### **Соответствующая информация**

- & [«Сканирование с помощью кнопки сканера» на стр. 21](#page-20-0)
- & [«Индикатор работы мигает» на стр. 62](#page-61-0)
- & [«Изменение параметров кнопок сканера по умолчанию» на стр. 22](#page-21-0)

## **Размещение сканера в стоячем положении**

Сканер можно эксплуатировать в стоячем положении.

1. Поставьте сканер вертикально.

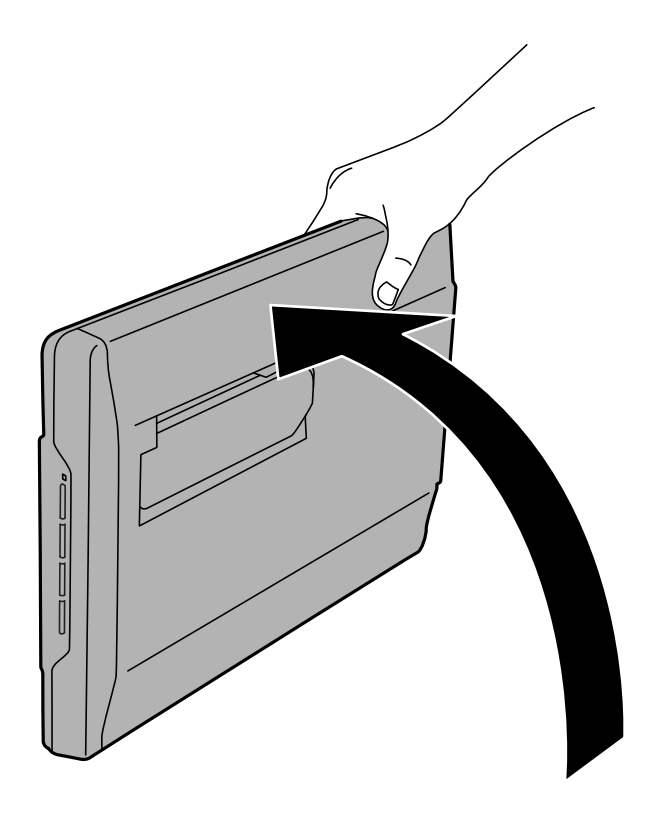

2. Выдвиньте стенд сканера с тыльной части до щелчка.

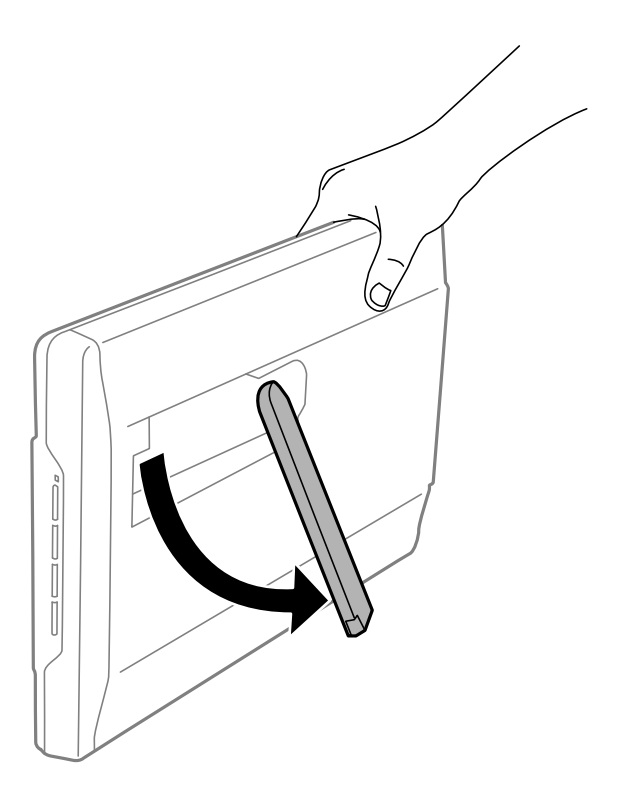

3. Наклоните сканер вниз, пока он не коснется плоской поверхности.

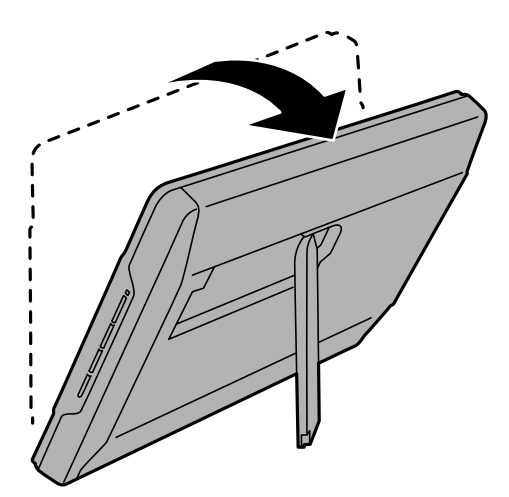

#### **Соответствующая информация**

& [«Размещение оригиналов в сканере, находящемся в стоячем положении» на стр. 18](#page-17-0)

## <span id="page-14-0"></span>**Размещение оригиналов**

#### **P** Важно:

- ❏ Не кладите тяжелые предметы на стекло сканера, а также не нажимайте на него слишком сильно.
- ❏ Угол открытия крышки сканера не должен превышать 100 градусов. Это может повредить шарнир.

## **Размещение документов и фотографий**

1. Поднимите крышку сканера.

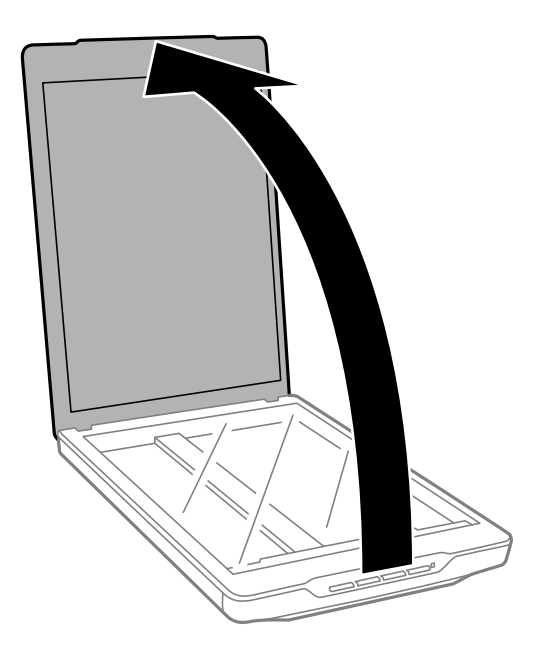

2. Поместите документ или фотографию лицевой стороной на стекло сканера, чтобы верхний угол стороны, которую следует отсканировать, прилегал к углу сканера рядом с отметкой в виде стрелки.

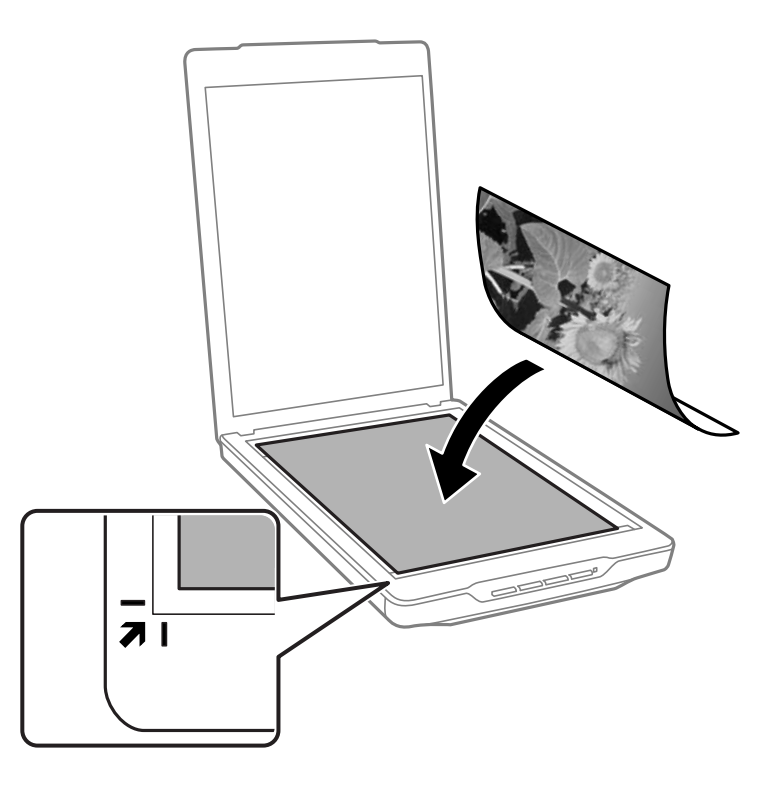

#### *Примечание:*

- ❏ Если вы сканируете несколько фотографий, расположите их на расстоянии не менее 20 мм (0.8 дюйма) друг от друга.
- ❏ Можно избежать обрезки, передвинув документ примерно на 2.5 мм (0.1 дюйма) в сторону от верхнего края и боковых краев, что показано с помощью значений  $\mathbf 0$  и  $\mathbf 2$  на следующем рисунке.
- ❏ При сканировании в режиме Автоматический режим или использовании предварительного просмотра эскизов в другом режиме EPSON Scan можно избежать обрезки, передвинув документ примерно на6.0 мм (0.24 дюйма) в сторону от верхнего края и боковых краев, что показано с помощью значений  $\mathbf 0$  и  $\mathbf 2$  на следующем рисунке.

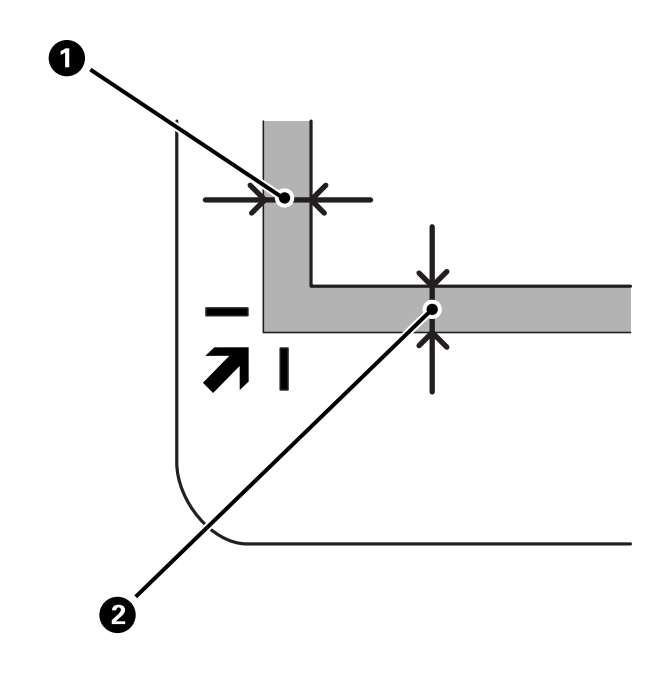

<span id="page-16-0"></span>3. Осторожно закройте крышку, чтобы не сдвинуть документ.

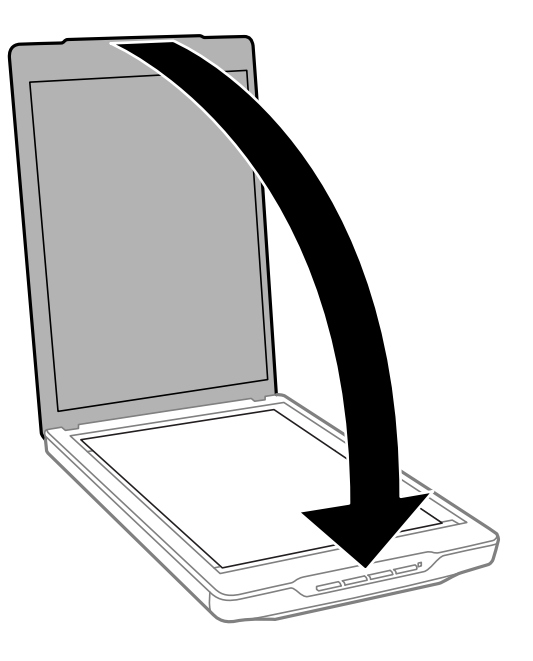

#### *Примечание:*

- ❏ Всегда поддерживайте чистоту стекла сканера.
- ❏ Не оставляйте оригиналы на стекле сканера на длительный срок, чтобы они не прилипли.

#### **Соответствующая информация**

& [«Сканирование» на стр. 21](#page-20-0)

## **Размещение больших или толстых документов**

При сканировании объемных или больших документов крышку сканера можно снять.

1. Поддерживая крышку сканера около петли в горизонтальном положении, поднимите ее строго вверх и снимите со сканера.

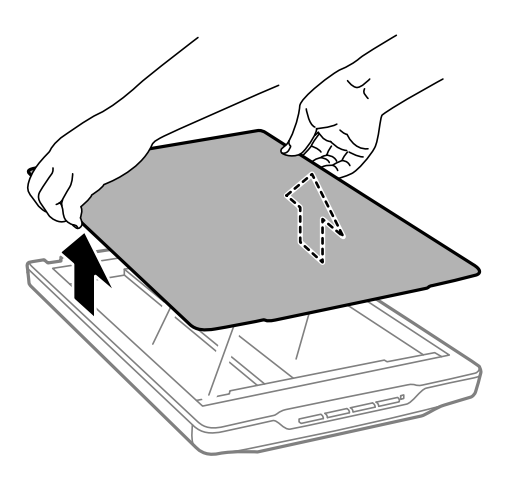

<span id="page-17-0"></span>2. Расположите оригинал на стекле сканера лицевой стороной вниз.

#### *Примечание:*

При сканировании легким усилием прижмите документ, чтобы распрямить его.

3. После сканирования верните крышку сканера на место, выполнив действия по снятию в обратном порядке; аккуратно надавите на крышку в области петли.

#### **Соответствующая информация**

& [«Сканирование» на стр. 21](#page-20-0)

## **Размещение оригиналов в сканере, находящемся в стоячем положении**

#### *Примечание:*

- ❏ При сканировании сканер не следует подвергать вибрации или ударам.
- ❏ При размещении сканера в стоячем положении нельзя помещать в него большие или толстые документы.
- 1. Поднимите крышку сканера.

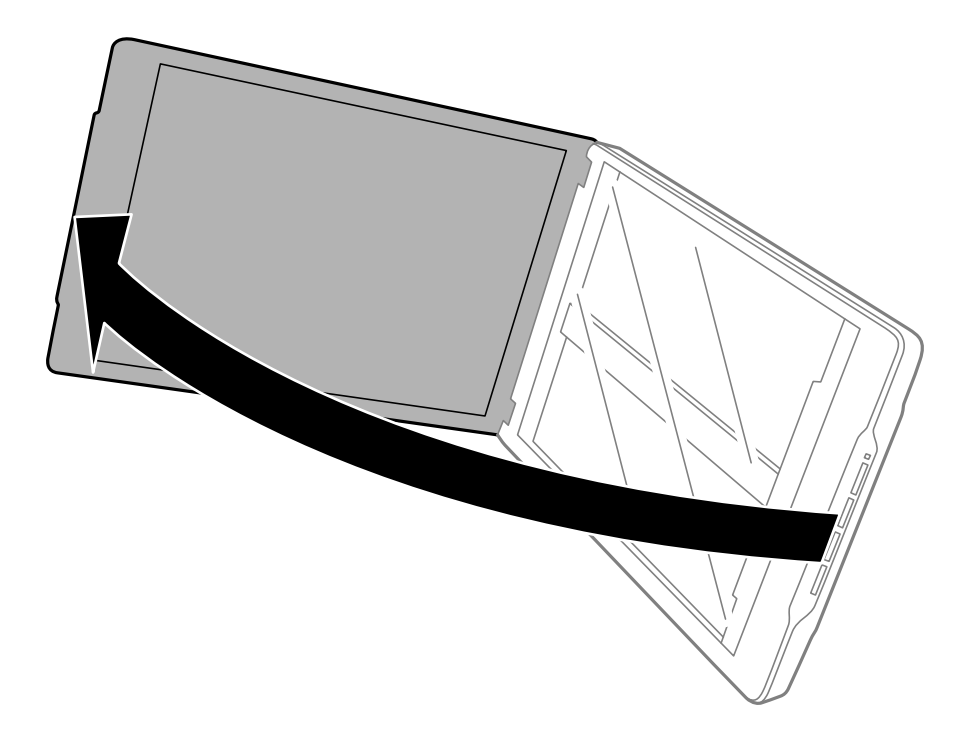

2. Поместите документ или фотографию лицевой стороной на стекло сканера, чтобы верхний угол стороны, которую следует отсканировать, прилегал к углу сканера рядом с отметкой в виде стрелки.

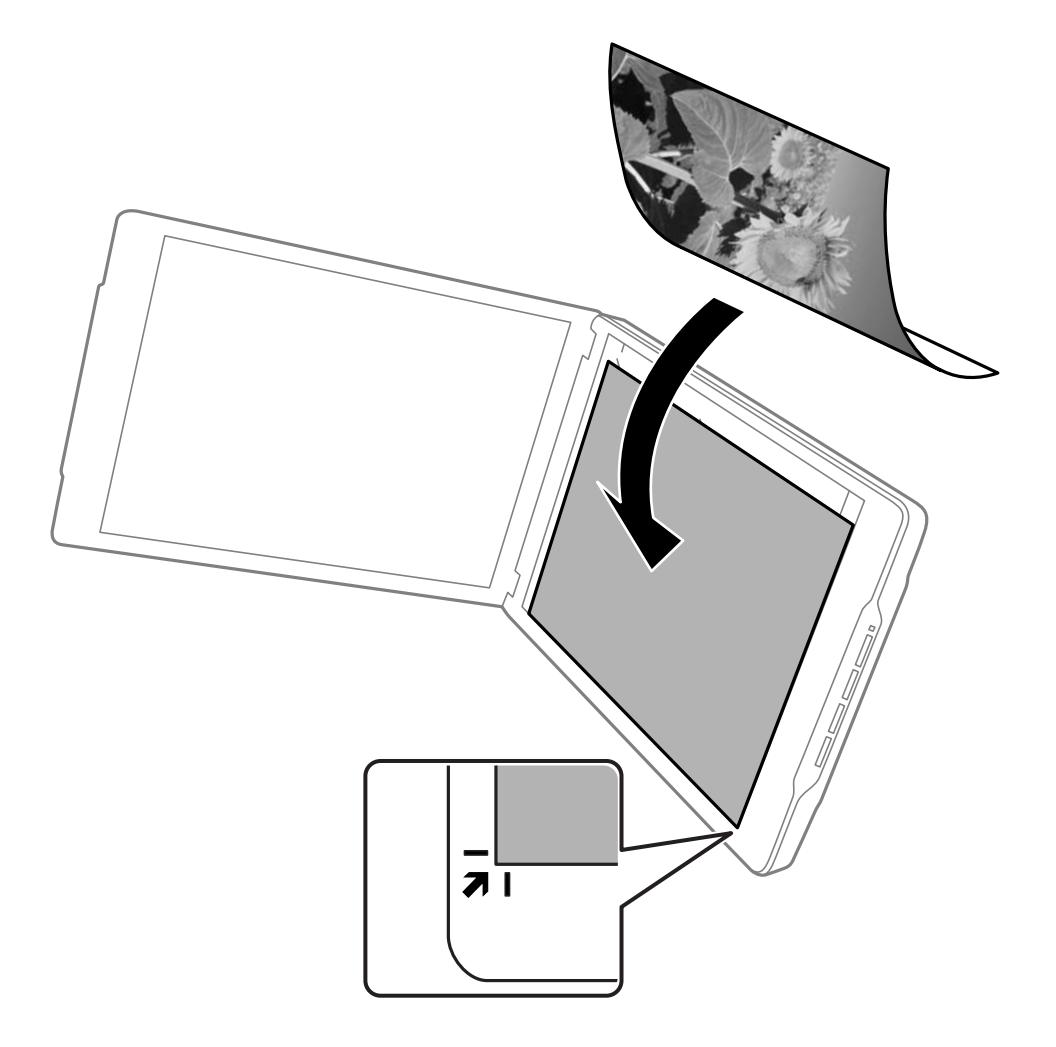

#### *Примечание:*

- ❏ Края оригинала могут быть обрезаны примерно на 2,5 мм (0,1 дюйма) сверху и с боков, что обозначено значениями  $\bigcirc u \bigcirc$  на следующем рисунке.
- ❏ При сканировании в режиме Автоматический режим или использовании предварительного просмотра эскизов в другом режиме EPSON Scan края оригинала могут быть обрезаны приблизительно на 6.0 мм (0.24 дюйма) сверху и с боков, что обозначено значениями  $\bigcirc u \bigcirc$  на следующем рисунке.

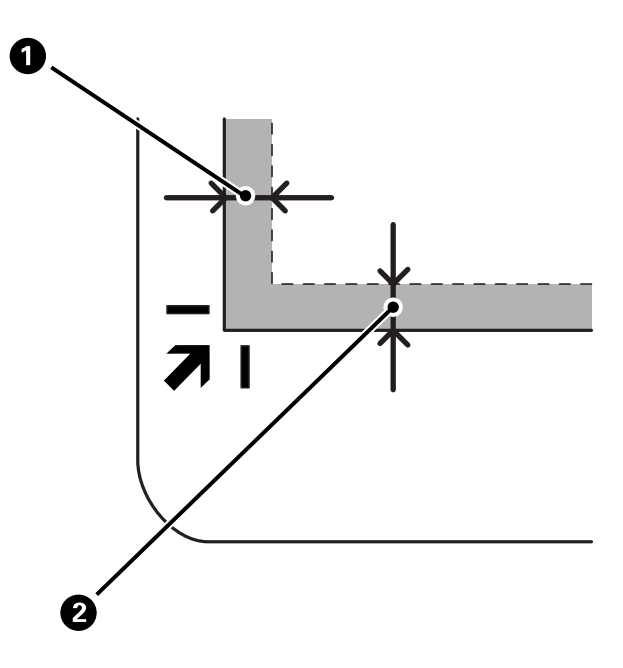

3. Осторожно закройте крышку, чтобы не сдвинуть документ. Поддерживайте крышку сканера при сканировании, чтобы она не открылась.

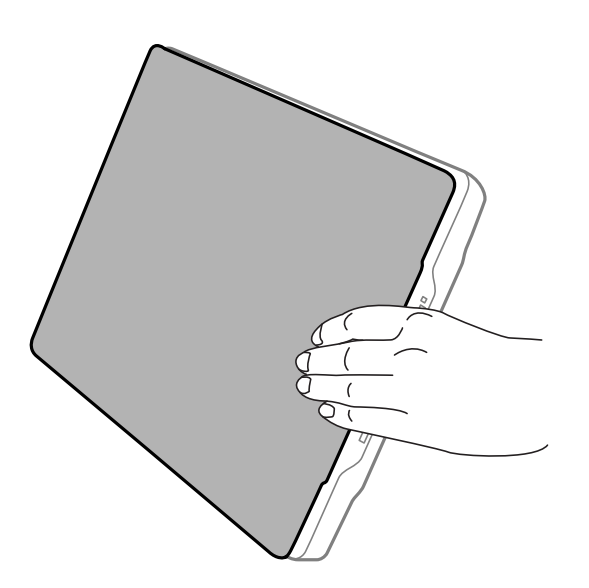

#### **Соответствующая информация**

& [«Сканирование» на стр. 21](#page-20-0)

## <span id="page-20-0"></span>**Сканирование**

## **Сканирование с помощью кнопки сканера**

Можно сканировать с помощью кнопки, расположенной на сканере. Это приводит к автоматическому запуску программы сканирования по умолчанию, однако можно задать для кнопок запуск других программ.

#### *Примечание:*

Убедитесь, что установлены приложения Epson Event Manager, Copy Utility, Easy Photo Scan и EPSON Scan, а сканер подключен к компьютеру.

- 1. Разместите оригинал.
- 2. Нажмите на сканере одну из следующих кнопок.

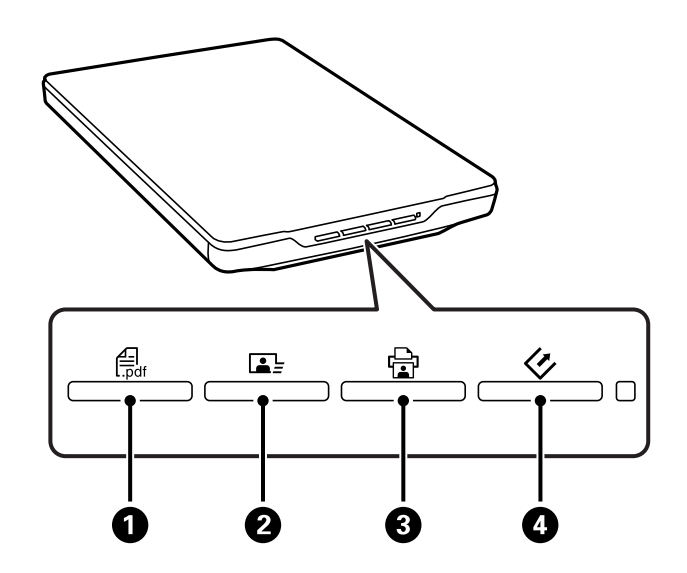

Запустится указанное приложение.

- ❏ Кнопка A открывает окно Скан. в PDF. Можно сканировать оригиналы в PDF-файл. Кроме того, можно сканировать в PDF-файл несколько оригиналов.
- $□$  Кнопка  $□$   $□$  Запускает Easy Photo Scan. Можно пересылать изображения по электронной почте, передавать их в облачную службу и т. д.
- $□$  Кнопка  $□$   $\bigcirc$  запускает Copy Utility. Можно отсканировать оригинал и напечатать его на принтере, подключенном к компьютеру.
- $□$  Кнопка  $\heartsuit$  запускает EPSON Scan. Можно сканировать, выбрав режим сканирования, параметры и назначение отсканированного файла на компьютере. Если эта кнопка нажата во время работы EPSON Scan, сканирование запускается автоматически.

#### **Соответствующая информация**

- & [«Сканирование в PDF-файл» на стр. 44](#page-43-0)
- & [«Сканирование в облачную службу или другие назначения» на стр. 49](#page-48-0)
- & [«Работа с устройством в режиме копирования» на стр. 43](#page-42-0)
- <span id="page-21-0"></span>& [«Сканирование с помощью EPSON Scan» на стр. 23](#page-22-0)
- & [«Размещение оригиналов» на стр. 15](#page-14-0)
- & [«Сведения о приложении» на стр. 55](#page-54-0)

#### **Изменение параметров кнопок сканера по умолчанию**

С помощью Epson Event Manager можно просмотреть или изменить приложения и действия по умолчанию для каждой кнопки сканера.

- 1. Запустите Epson Event Manager.
	- ❏ Windows 8.1/Windows 8

Введите название приложения на чудо-кнопке «Поиск», затем выберите отображаемый значок.

❏ ОС, отличающиеся от Windows 8.1/Windows 8

Щелкните кнопку «Пуск» и выберите **Все программы** или **Программы** > **Epson Software** > **Event Manager**.

❏ Mac OS X

#### Выберите **Finder** > **Перейти** > **Приложения** > **Epson Software** > **Event Manager**.

Отображается вкладка **Свойства кнопки** приложения Epson Event Manager.

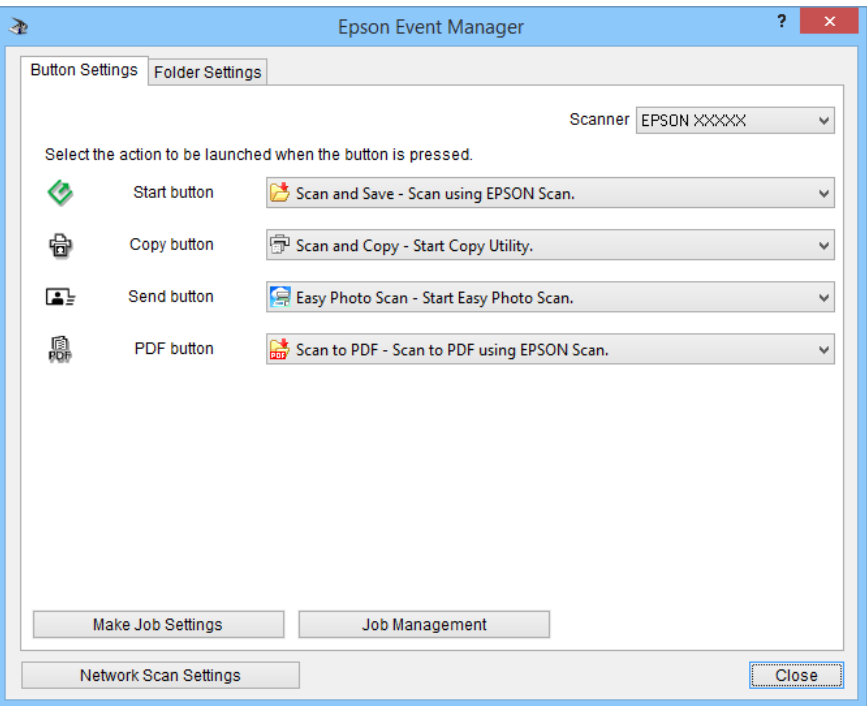

- 2. В раскрывающемся списке рядом с названием кнопки выберите действие.
- 3. Нажмите кнопку **Закрыть**, чтобы закрыть окно Epson Event Manager.

#### *Примечание:*

Выполните одно из следующих действий, если необходима помощь по использованию Epson Event Manager.

- ❏ В Windows: Щелкните *?* в правом верхнем углу окна.
- ❏ В Mac OS X: Щелкните меню справки на панели меню, затем выберите Справка Epson Event Manager.

## <span id="page-22-0"></span>**Сканирование с помощью EPSON Scan**

EPSON Scan позволяет контролировать все аспекты сканирования. Его можно использовать как отдельное приложение сканирования или применять вместе с другим приложением сканирования, совместимым с TWAIN. В этом разделе объясняются базовые процедуры сканирования с использованием EPSON Scan. Дополнительные сведения о EPSON Scan см. в справке.

## **Запуск EPSON Scan**

Выполните одно из следующих действия для запуска EPSON Scan.

❏ Запуск со сканера

Нажмите кнопку  $\Diamond$  на сканере.

❏ Windows 8.1/Windows 8

Введите название приложения на чудо-кнопке «Поиск», затем выберите отображаемый значок.

❏ ОС, отличающиеся от Windows 8.1/Windows 8

Щелкните кнопку «Пуск» и выберите **Все программы** или **Программы** > **EPSON EPSON Scan** > **EPSON Scan**.

❏ Mac OS X

#### Выберите **Finder** > **Перейти** > **Приложения** > **Epson Software** > **EPSON Scan**.

Окно EPSON Scan открывается автоматически.

#### *Примечание:*

- ❏ EPSON Scan не поддерживает функцию быстрого переключения пользователей в Mac OS X. Отключите функцию быстрого переключения пользователей.
- ❏ Может понадобиться выбрать сканер, который следует использовать, в списке сканеров.

#### **Соответствующая информация**

- & [«Сканирование с помощью кнопки сканера» на стр. 21](#page-20-0)
- & [«Сведения о приложении» на стр. 55](#page-54-0)

#### **Доступный режим EPSON Scan**

EPSON Scan поддерживает несколько режимов сканирования.

- ❏ **Автоматический режим** это наиболее простой режим сканирования без предварительного просмотра изображения, в котором вам не нужно делать сложные настройки. Тип документа автоматически определяется, а параметры сканирования оптимизируются EPSON Scan. Этот режим идеально подходит для сканирования изображений без изменения их оригинального размера и предварительного просмотра изображений перед сканированием. С помощью этого режима вы можете восстановить поблекшие цвета или удалить дефекты. В EPSON Scan по умолчанию выбирается этот режим.
- ❏ Режим **Офисный режим** позволяет легко настраивать параметры для сканирования текстовых документов и проверять результаты настроек в окне предварительного просмотра изображения. Можно также выбрать различные параметры настройки изображения и просмотреть отсканированное изображение.
- ❏ Режим **Простой режим** позволяет регулировать основные параметры изображений и проверять результаты настроек в окне предварительного просмотра изображения. Этот режим можно использовать, если необходимо просматривать изображения перед сканированием. Вы можете менять размер изображения во время сканирования, задавать область сканирования и выполнять различные настройки, включая восстановление цвета, удаление дефектов и коррекцию фона.
- ❏ В режиме **Профессиональный режим** вам доступно множество параметров, предоставляющих полный контроль над процессом сканирования и проверкой результатов в окне предварительного просмотра изображения. Работайте в этом режиме, если перед сканированием вы хотите просматривать изображения и настраивать множество параметров, полностью контролируя процесс сканирования. Вы можете настраивать резкость, выполнять цветокоррекцию и улучшать качество изображения, используя все возможности, включая восстановление цвета и удаление дефектов.

#### **Соответствующая информация**

- & [«Запуск EPSON Scan» на стр. 23](#page-22-0)
- & [«Сканирование в режиме](#page-25-0) **Автоматический режим**» на стр. 26
- & [«Сканирование в режиме](#page-28-0) **Офисный режим**» на стр. 29
- & [«Сканирование в режиме](#page-30-0) **Простой режим**» на стр. 31
- & «Сканирование в режиме **[Профессиональный режим](#page-33-0)**» на стр. 34

### **Выбор режима EPSON Scan**

Чтобы выбрать режим сканирования, щелкните стрелку в поле **Режим**, расположенном в правом верхнем углу окна EPSON Scan. Затем выберите в отображаемом списке нужный режим.

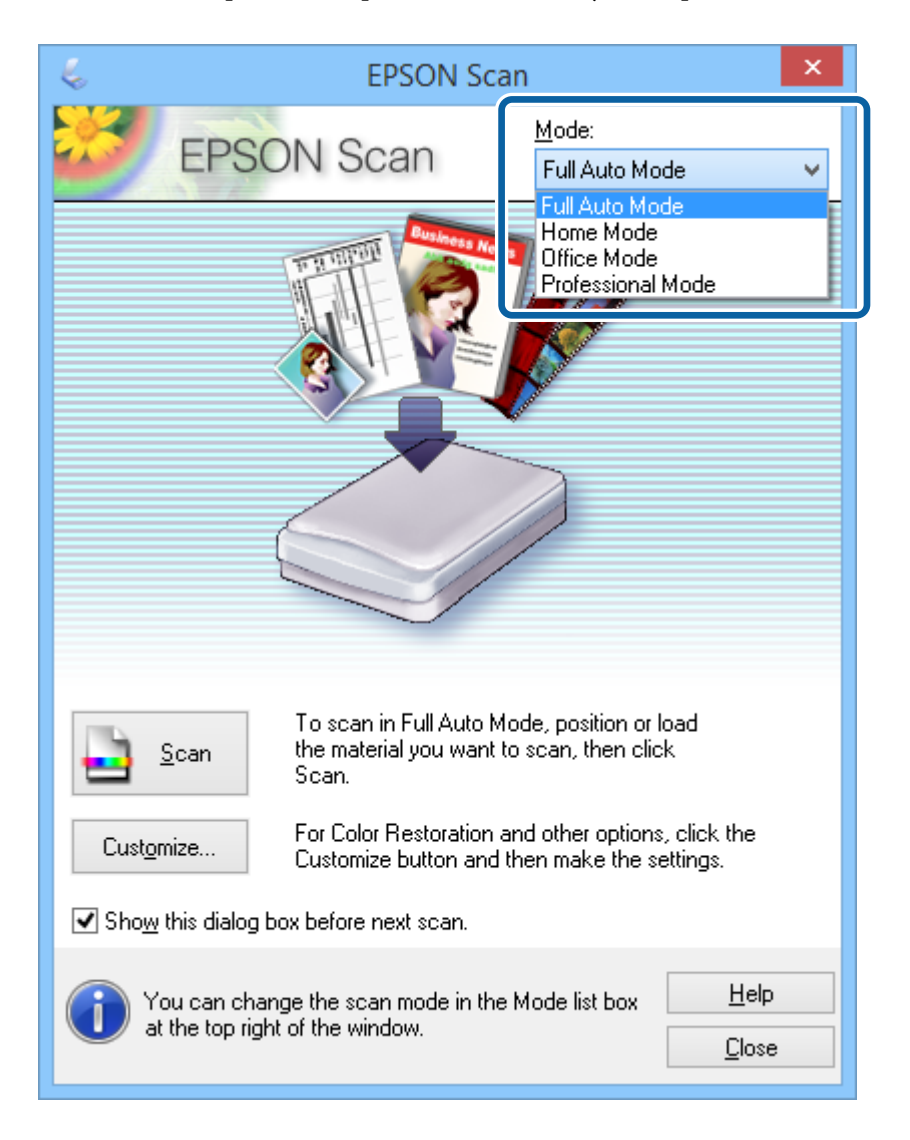

#### *Примечание:*

Выбранный режим остается действующим при следующим запуске EPSON Scan.

#### **Соответствующая информация**

- & [«Запуск EPSON Scan» на стр. 23](#page-22-0)
- & [«Сканирование в режиме](#page-25-0) **Автоматический режим**» на стр. 26
- & [«Сканирование в режиме](#page-28-0) **Офисный режим**» на стр. 29
- & [«Сканирование в режиме](#page-30-0) **Простой режим**» на стр. 31
- & «Сканирование в режиме **[Профессиональный режим](#page-33-0)**» на стр. 34

## <span id="page-25-0"></span>**Сканирование в режиме Автоматический режим**

При первом запуске EPSON Scan это приложение работает в режиме **Автоматический режим**. Подробные инструкции по установке см. в справке по EPSON Scan.

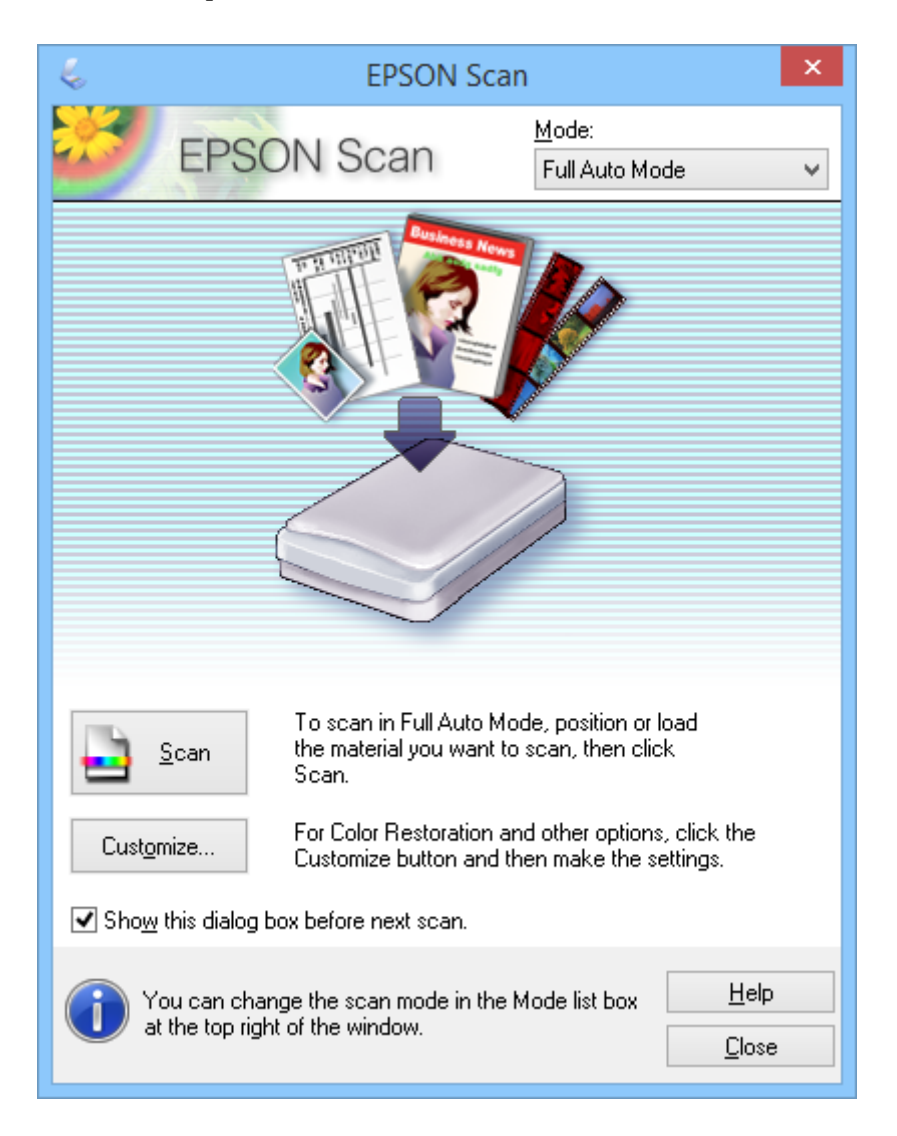

#### *Примечание:*

Если флажок *Показывать это диалоговое окно перед следующим сканированием* снят, EPSON Scan незамедлительно начинает сканирования без отображения этого окна. Для возврата в это окно в процессе сканирования, в диалоговом окне «Сканирование» щелкните *Па&узa*.

- 1. Разместите оригинал.
- 2. Запустите EPSON Scan.
- 3. Выберите **Автоматический режим** в списке **Режим**.

4. Если необходимо выбрать пользовательское разрешение, восстановить поблекшие цвета, удалить дефекты или выбрать параметры сохранения файла, щелкните **Настройки**.

Отображается окно **Настройки автоматического режима**.

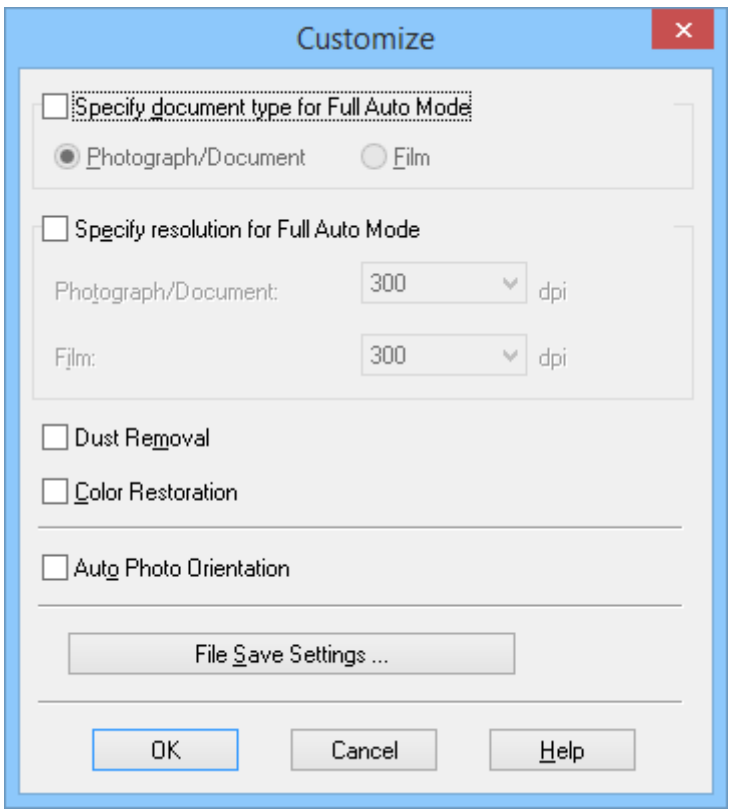

5. Выберите параметры в окне **Настройки автоматического режима**, затем нажмите **OK**. Чтобы получить сведения об изменении параметров в окне **Настройки автоматического режима**, ознакомьтесь со справкой по EPSON Scan.

#### 6. Щелкните **Сканировать**.

EPSON Scan позволяет предварительно просмотреть каждое изображение, определяет тип оригинала и автоматически выбирает наиболее подходящие параметры сканирования. Вскоре миниатюра каждого изображения отображается в окне EPSON Scan.

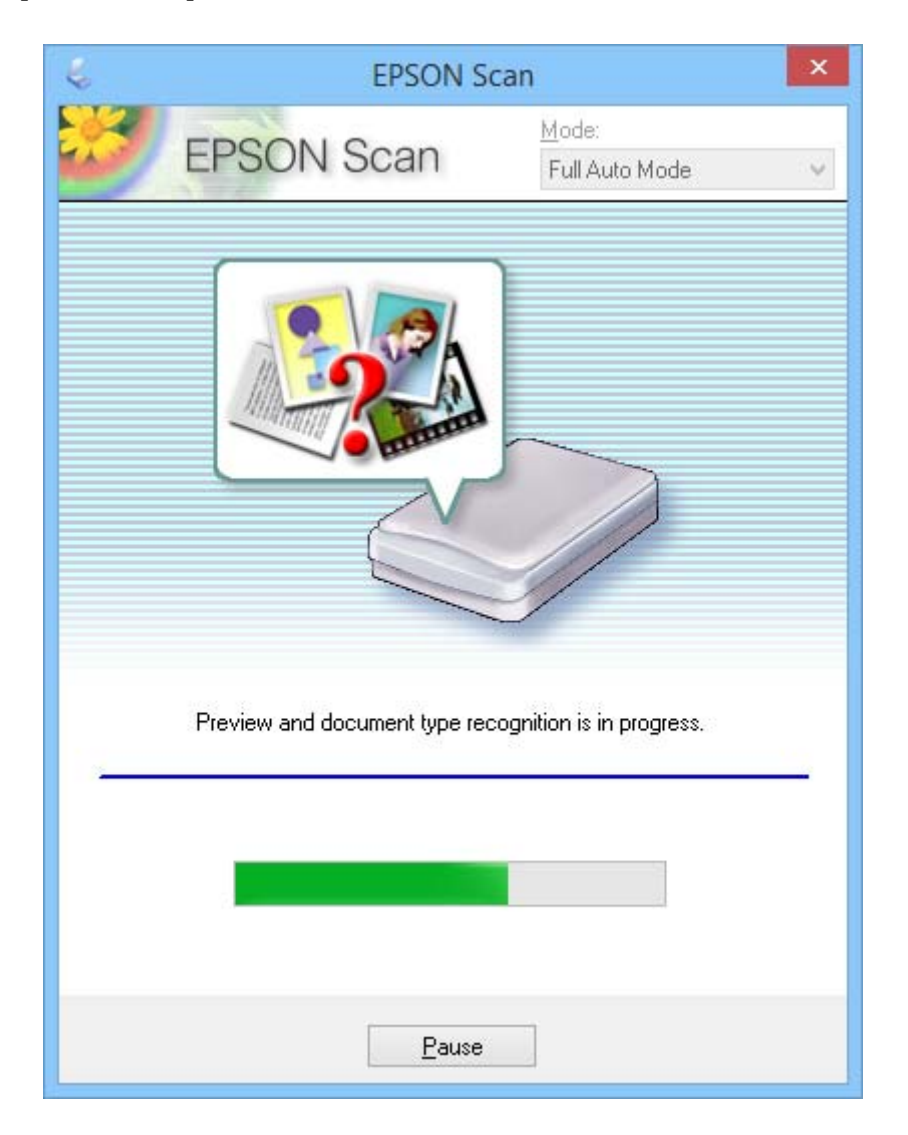

#### *Примечание:*

- ❏ Если необходимо изменить какие-либо настройки, нажмите кнопку *Па&узa*. Снова откроется главный экран, где следует щелкнуть *Настройки*.
- ❏ Чтобы отменить сканирование, щелкните *Отмена* при появлении этой кнопки.

Отсканированное изображение сохраняется в формате файла и в местоположении, которые были выбраны в окне **Параметры сохранения файла**. Если в окне **Параметры сохранения файла** не были указаны никакие настройки, изображение сохраняется в виде файла JPEG в папке **Изображения** или **Мои изображения**.

#### **Соответствующая информация**

- & [«Размещение оригиналов» на стр. 15](#page-14-0)
- & [«Запуск EPSON Scan» на стр. 23](#page-22-0)
- & [«Сканирование в режиме](#page-28-0) **Офисный режим**» на стр. 29
- & [«Сканирование в режиме](#page-30-0) **Простой режим**» на стр. 31
- <span id="page-28-0"></span>& «Сканирование в режиме **[Профессиональный режим](#page-33-0)**» на стр. 34
- & [«Параметры настройки изображения» на стр. 36](#page-35-0)

## **Сканирование в режиме Офисный режим**

При выборе **Офисный режим** отображается окно EPSON Scan **Офисный режим**. Подробные инструкции по установке см. в справке по EPSON Scan.

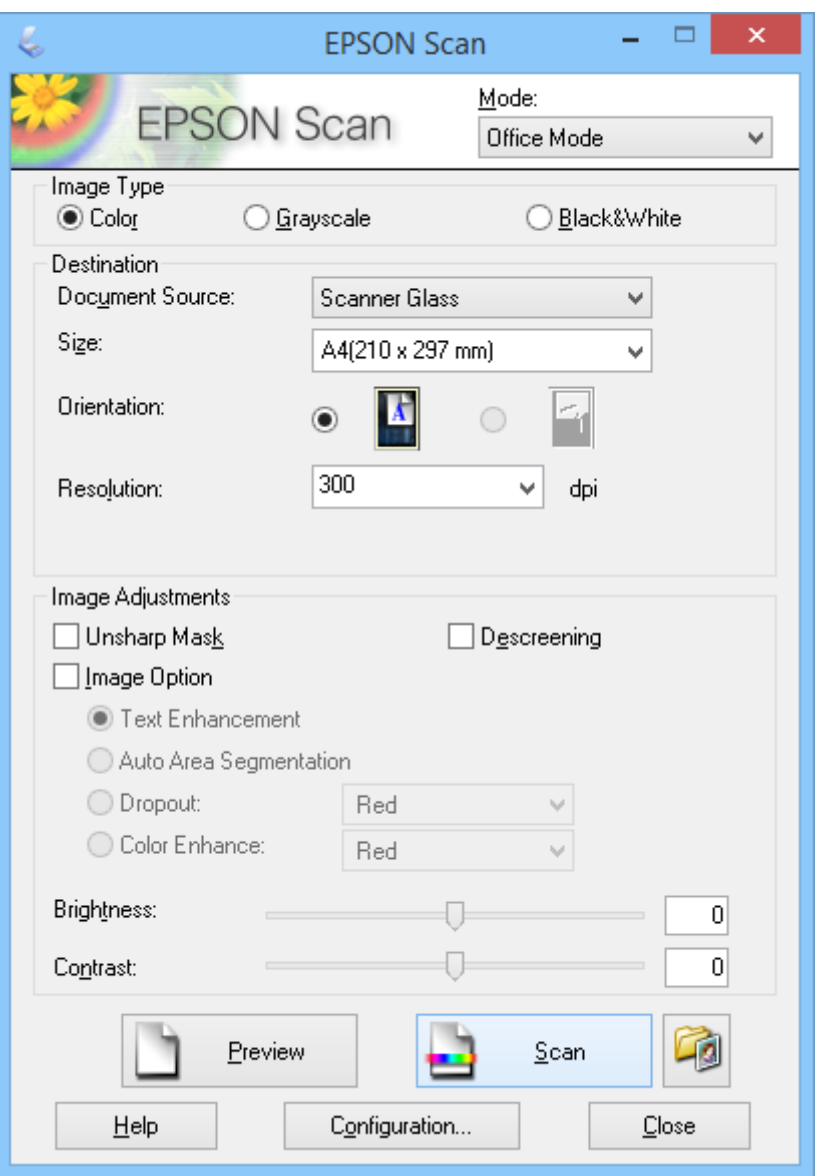

- 1. Разместите оригинал.
- 2. Запустите EPSON Scan.
- 3. Выберите **Офисный режим** в списке **Режим**.
- 4. Выберите **Цвет**, **&Оттенки серого** или **Черно-белый** в качестве значения параметра **Тип изображения**.
- 5. Щелкните стрелку, чтобы открыть список **Размер**, затем выберите размер сканируемого оригинала.
- 6. Щелкните стрелку, чтобы раскрыть список **Разрешение**, и выберите подходящее разрешение для сканируемого оригинала.
- 7. Щелкните **Просмотр** для предварительного просмотра изображения.

Изображение отображается в окне **Просмотр**.

- 8. При необходимости измените качество изображения с помощью функциональных возможностей **Настройка изображения**.
- 9. Щелкните **Сканировать**.

Отображается окно **Параметры сохранения файла**.

10. Выберите в окне **Параметры сохранения файла** имя, местоположение, тип формата изображения и другие параметры для сохраняемых файлов сканирования и нажмите **OK**.

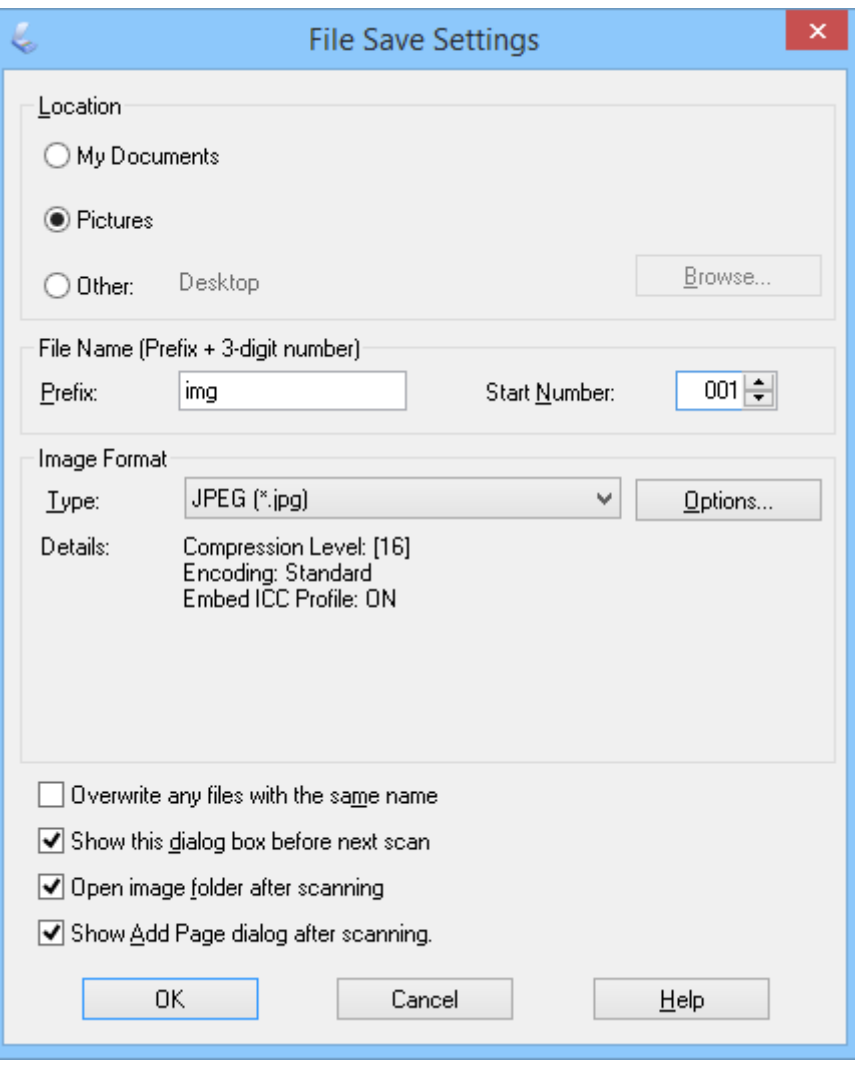

EPSON Scan начинает сканирование и сохраняет отсканированные изображения в соответствии с параметрами, выбранными в окне **Параметры сохранения файла**.

#### <span id="page-30-0"></span>**Соответствующая информация**

- & [«Размещение оригиналов» на стр. 15](#page-14-0)
- & [«Запуск EPSON Scan» на стр. 23](#page-22-0)
- & [«Сканирование в режиме](#page-25-0) **Автоматический режим**» на стр. 26
- & «Сканирование в режиме **Простой режим**» на стр. 31
- & «Сканирование в режиме **[Профессиональный режим](#page-33-0)**» на стр. 34
- & [«Параметры настройки изображения» на стр. 36](#page-35-0)

## **Сканирование в режиме Простой режим**

При выборе **Простой режим** отображается окно **Простой режим**. Подробные инструкции по установке см. в справке по EPSON Scan.

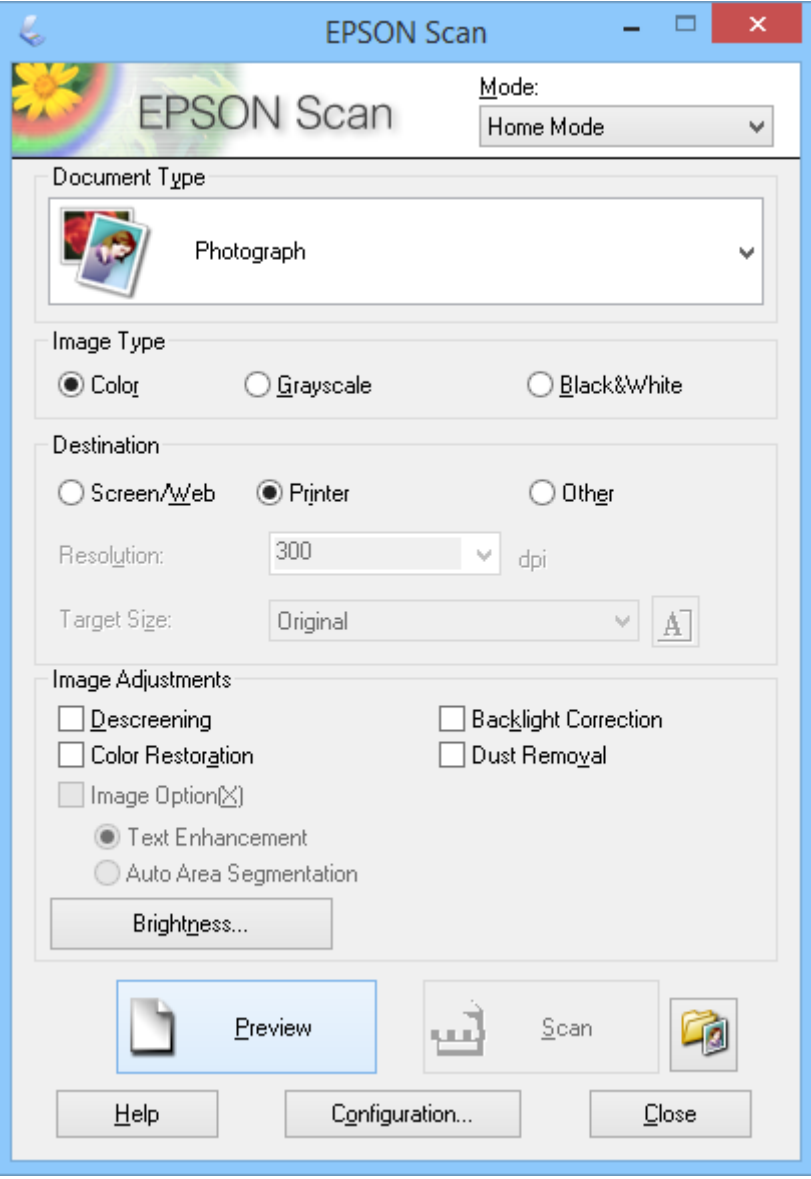

1. Разместите оригинал.

- 2. Запустите EPSON Scan.
- 3. Выберите **Простой режим** в списке **Режим**.
- 4. Щелкните стрелку, чтобы открыть список **Тип документа**, затем выберите тип сканируемого оригинала.
- 5. Выберите **Цвет**, **&Оттенки серого** или **Черно-белый** в качестве значения параметра **Тип изображения**.
- 6. В поле **Назначение** выберите, как вы планируете использовать отсканированные изображения.
	- ❏ **&Экран/Web**: для изображений, которые вы будете просматривать только на экране компьютера или опубликуете в Интернете.
	- ❏ **Пр&интер**: для изображений, которые вы будете печатать или преобразуете в редактируемый текст с помощью приложения оптического распознавания текста.
	- ❏ **&Другое**: для изображений, которые будут помещаться в архив и пр., поэтому для них необходимо определенное разрешение.

EPSON Scan выбирает разрешение по умолчанию на основе выбранного параметра **Назначение**. Если выбрать значение **&Другое** для параметра **Назначение**, необходимо выбрать определенное разрешение.

7. Щелкните **Просмотр** для предварительного просмотра изображения.

Изображение отображается в окне **Просмотр**.

- 8. При необходимости измените качество изображения с помощью функциональных возможностей **Настройка изображения**.
- 9. Если необходимо, щелкните стрелку, чтобы открыть список **Размер н&азначения** для выбора размера отсканированного изображения. Вы можете сканировать изображение, сохраняя оригинальный размер, или изменять размер изображения.
- 10. Щелкните **Сканировать**.

Отображается окно **Параметры сохранения файла**.

11. В окне **Параметры сохранения файла** выберите имя, местоположение и тип формата изображения для сохраняемых файлов сканирования и нажмите **OK**.

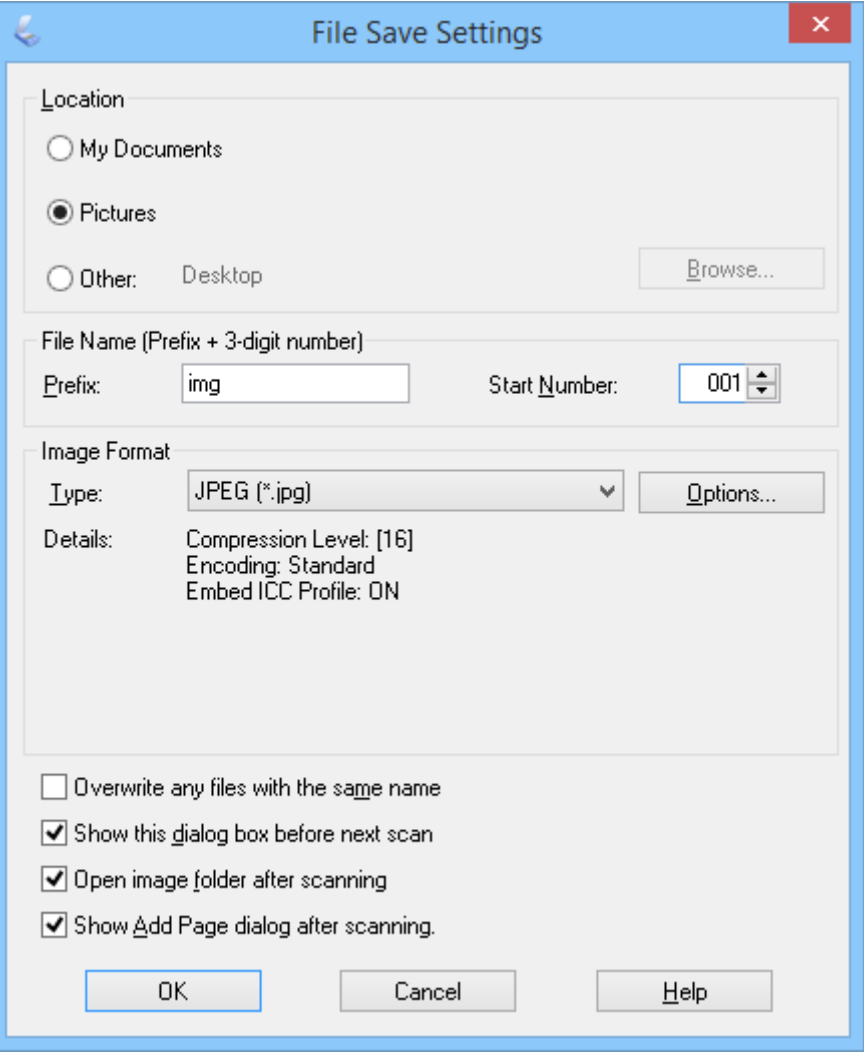

EPSON Scan начинает сканирование и сохраняет отсканированные изображения в соответствии с параметрами, выбранными в окне **Параметры сохранения файла**.

#### **Соответствующая информация**

- & [«Размещение оригиналов» на стр. 15](#page-14-0)
- $\blacktriangleright$  [«Запуск EPSON Scan» на стр. 23](#page-22-0)
- & [«Сканирование в режиме](#page-25-0) **Автоматический режим**» на стр. 26
- & [«Сканирование в режиме](#page-28-0) **Офисный режим**» на стр. 29
- & «Сканирование в режиме **[Профессиональный режим](#page-33-0)**» на стр. 34
- & [«Параметры настройки изображения» на стр. 36](#page-35-0)

## <span id="page-33-0"></span>**Сканирование в режиме Профессиональный режим**

При выборе **Профессиональный режим** отображается окно **Профессиональный режим**. Подробные инструкции по установке см. в справке по EPSON Scan.

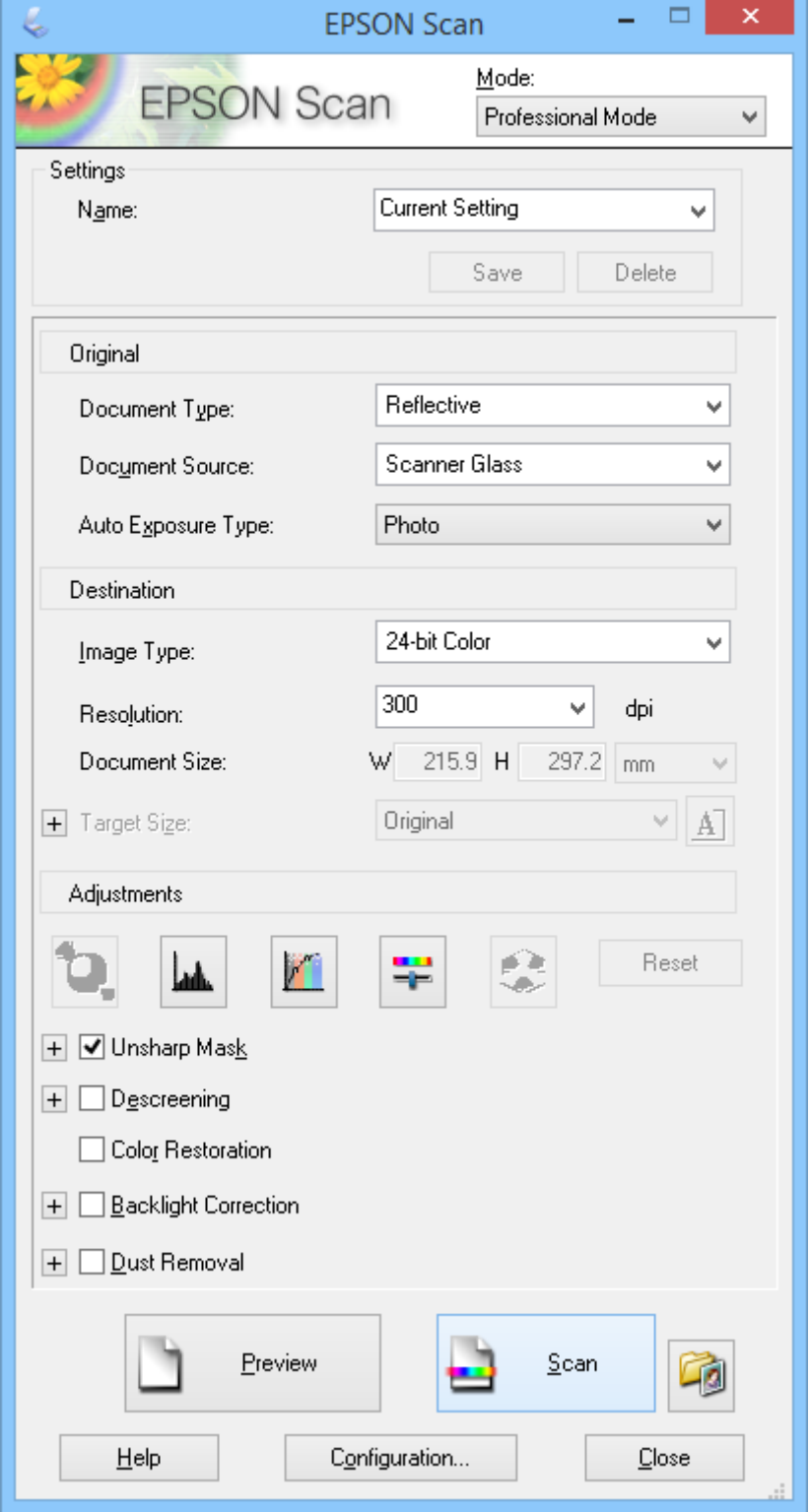

1. Разместите оригинал.

- 2. Запустите EPSON Scan.
- 3. Выберите **Профессиональный режим** в списке **Режим**.
- 4. Щелкните стрелку в списке **Тип автоэкспозиции**, затем выберите **Фото** или **Документ**.
- 5. Щелкните стрелку, чтобы открыть список **Тип изображения**, затем выберите подходящий тип сканируемого изображения.

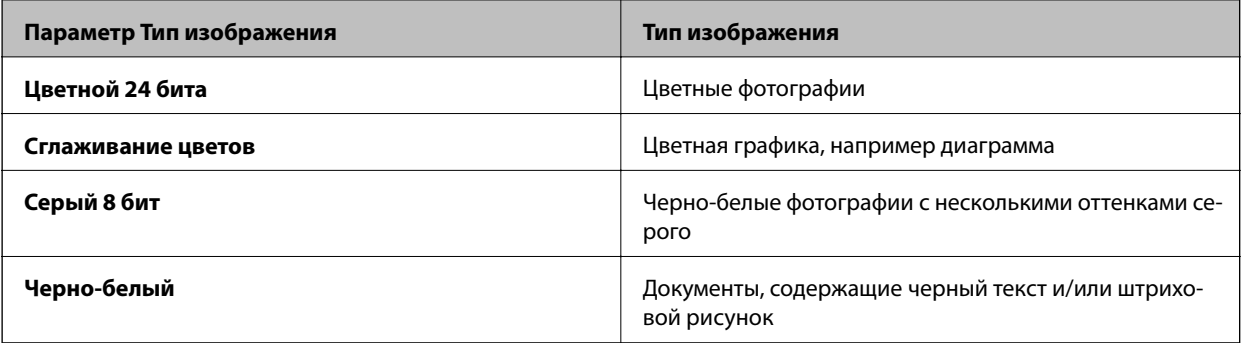

#### *Примечание:*

Если выбрать *Серый 8 бит* или *Черно-белый*, можно также выбрать параметр *Параметр изображения* в соответствии с приведенным ниже описанием. Щелкните *+* при появлении этого значка.

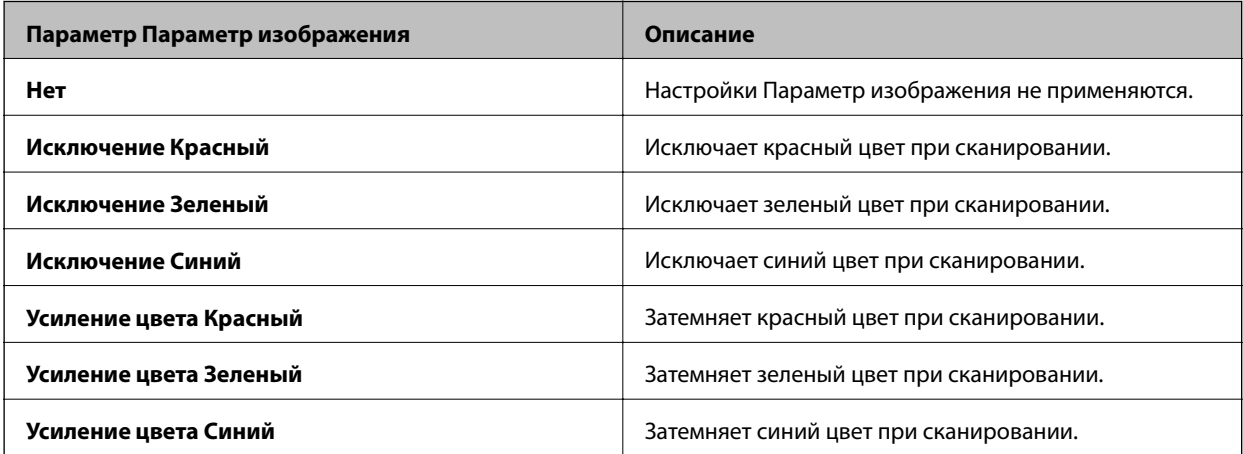

- 6. Щелкните стрелку, чтобы раскрыть список **Разрешение**, и выберите подходящее разрешение для сканируемого оригинала.
- 7. Щелкните **Просмотр** для предварительного просмотра изображения.

Изображение отображается в окне **Просмотр**.

- 8. Если необходимо, щелкните стрелку, чтобы открыть список **Размер н&азначения** для выбора размера отсканированного изображения. Вы можете сканировать изображение, сохраняя оригинальный размер, или изменять размер изображения.
- 9. При необходимости измените качество изображения с помощью функциональных возможностей **Настройки**.
- 10. Щелкните **Сканировать**.

Отображается окно **Параметры сохранения файла**.

<span id="page-35-0"></span>11. Выберите в окне **Параметры сохранения файла** имя, местоположение, тип формата изображения и другие параметры для сохраняемых файлов сканирования и нажмите **OK**.

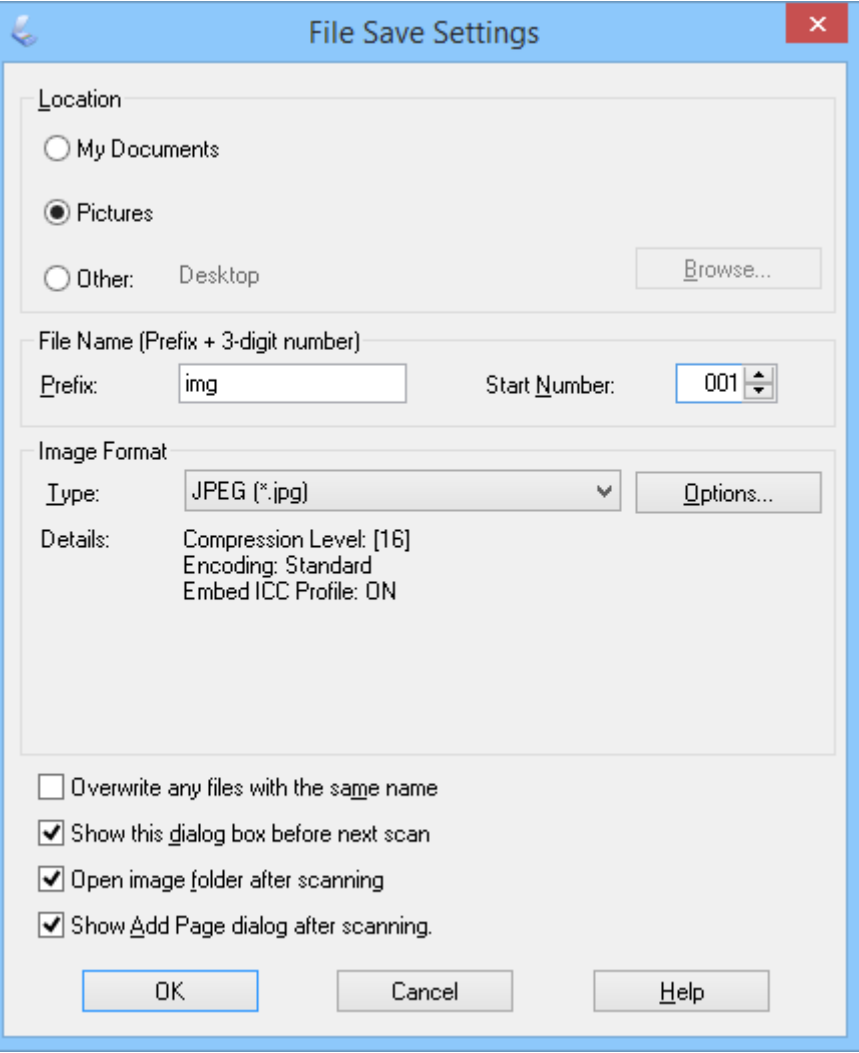

EPSON Scan начинает сканирование и сохраняет отсканированные изображения в соответствии с параметрами, выбранными в окне **Параметры сохранения файла**.

#### **Соответствующая информация**

- & [«Размещение оригиналов» на стр. 15](#page-14-0)
- & [«Запуск EPSON Scan» на стр. 23](#page-22-0)
- & [«Сканирование в режиме](#page-25-0) **Автоматический режим**» на стр. 26
- & [«Сканирование в режиме](#page-28-0) **Офисный режим**» на стр. 29
- & [«Сканирование в режиме](#page-30-0) **Простой режим**» на стр. 31
- & «Параметры настройки изображения» на стр. 36

### **Параметры настройки изображения**

При необходимости можно просмотреть изображения и изменить их качество. EPSON Scan предоставляет разнообразные возможности настройки цвета, резкости, контрастности и других параметров, влияющих на качество изображения. Сведения об изменении этих настроек см. в справке по EPSON Scan.
### **Функции настройки изображения для фотографий:**

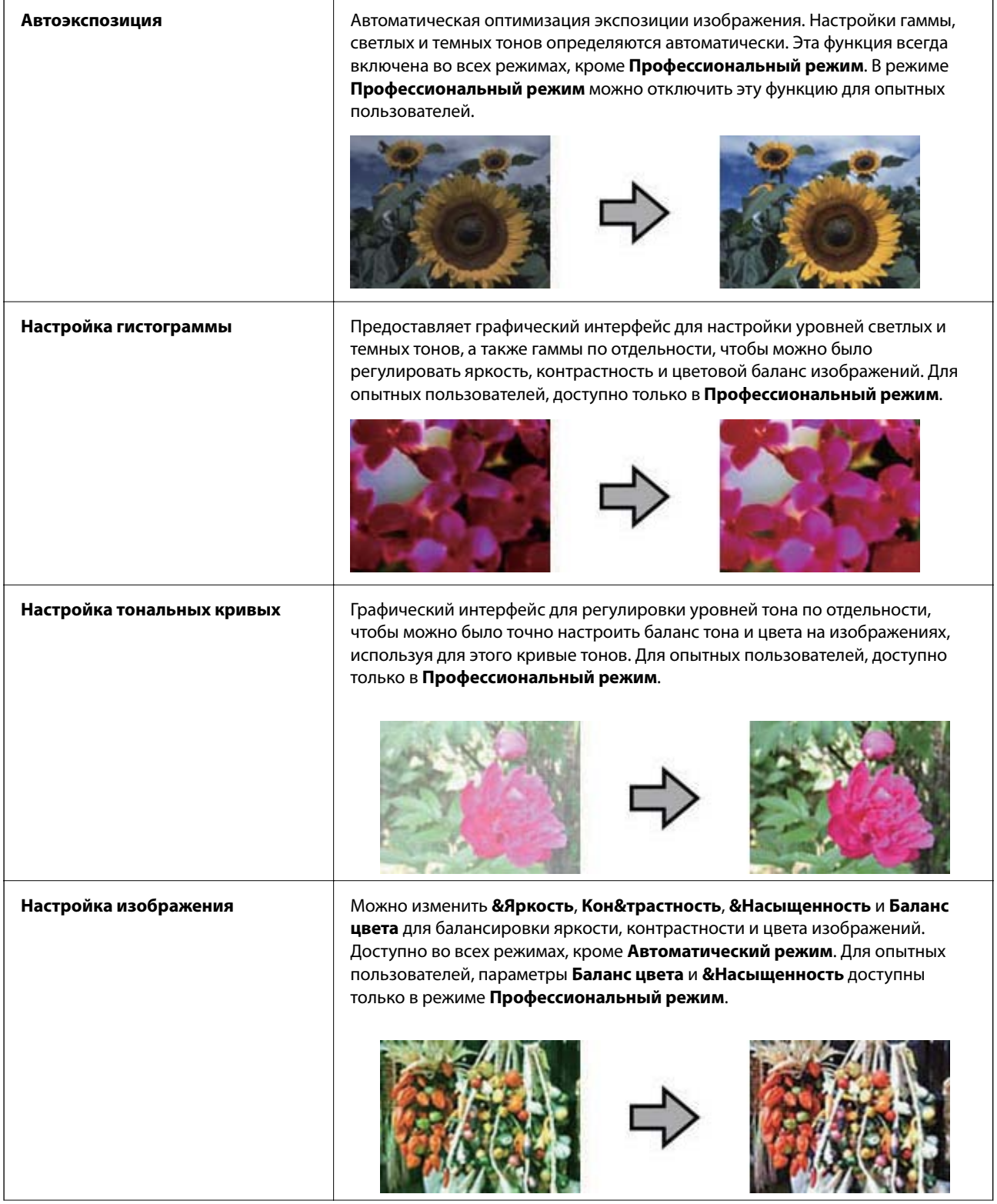

### **Сканирование**

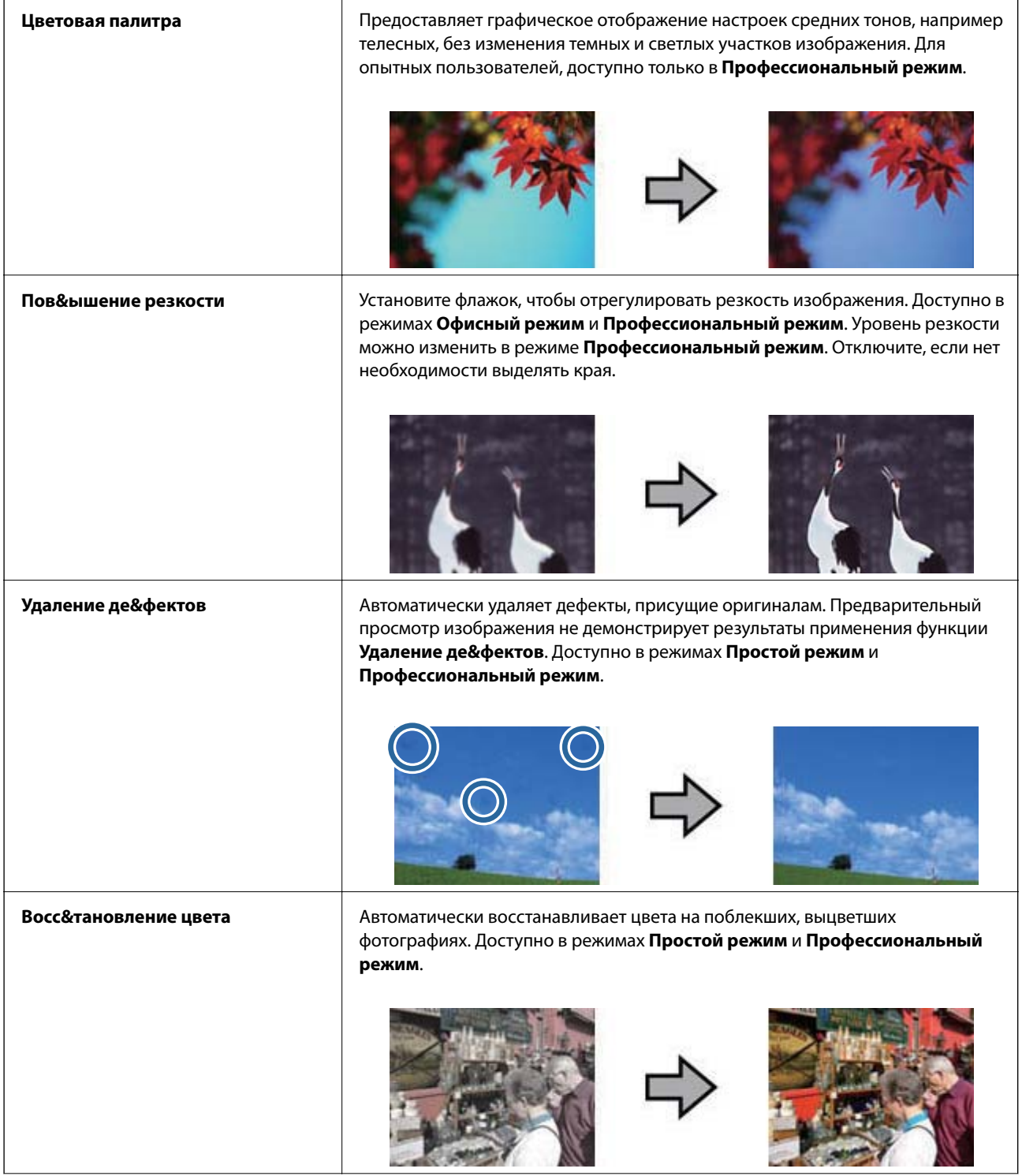

#### **Сканирование**

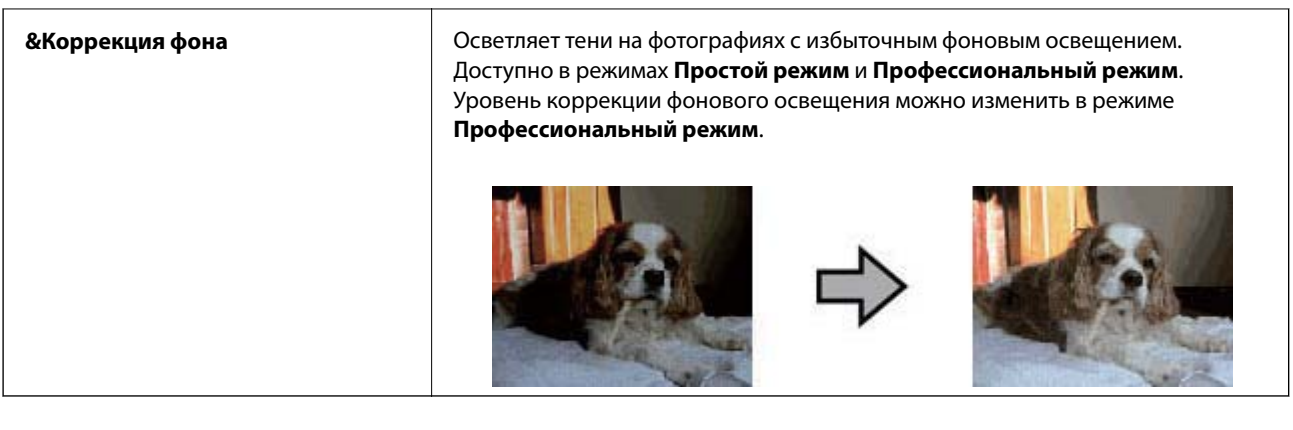

#### **Функции настройки изображения для документов:**

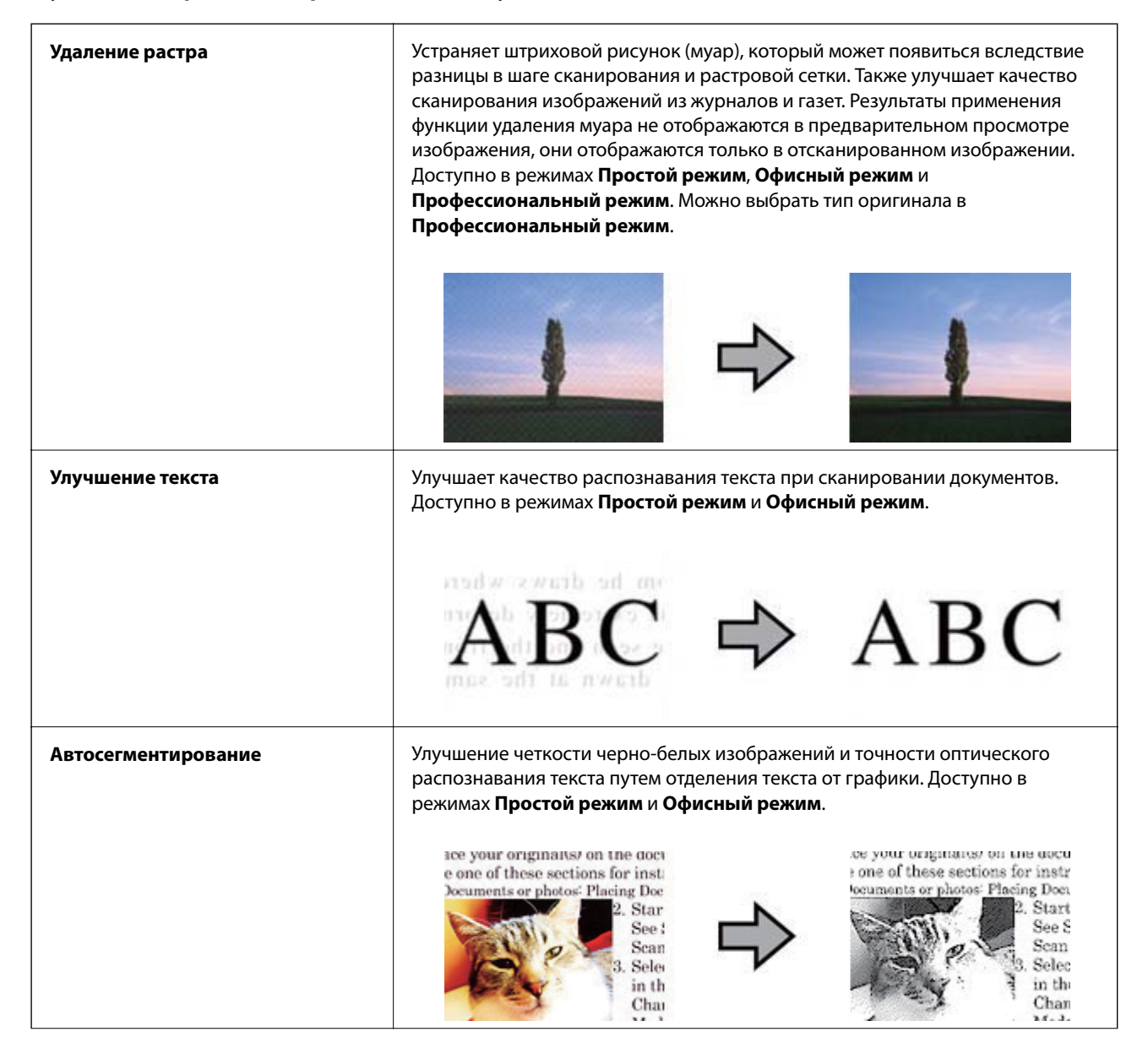

<span id="page-39-0"></span>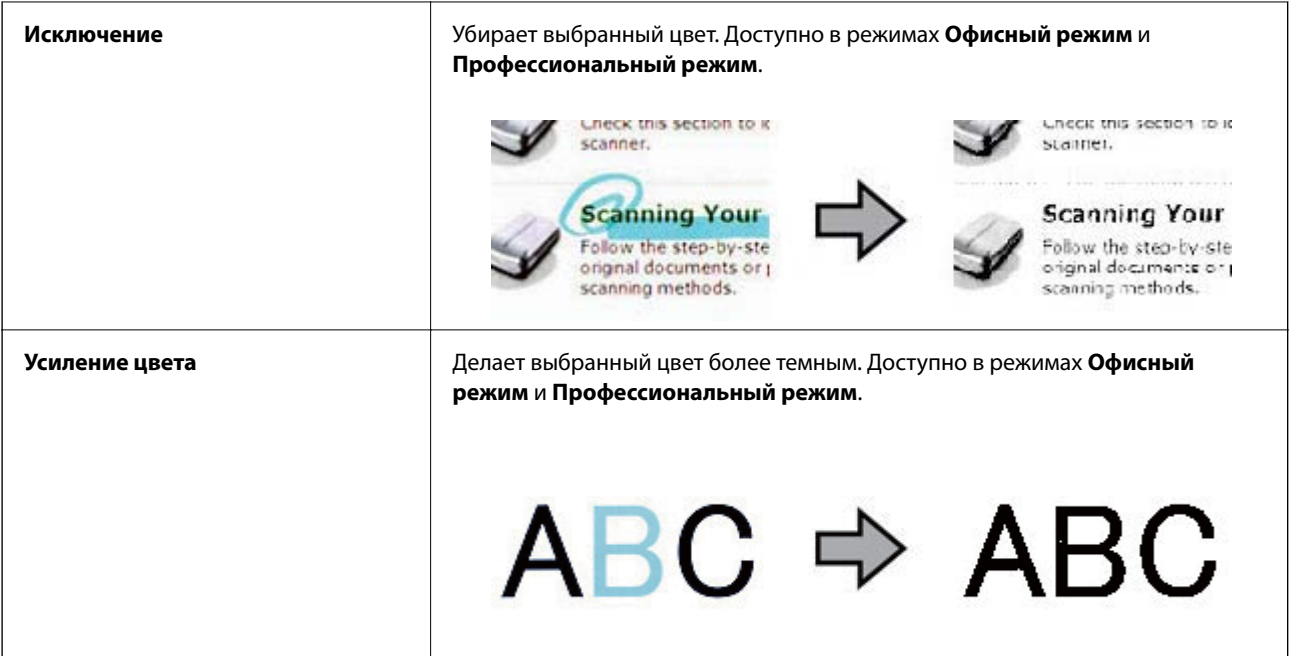

#### **Соответствующая информация**

- & [«Сканирование в режиме](#page-25-0) **Автоматический режим**» на стр. 26
- & [«Сканирование в режиме](#page-28-0) **Офисный режим**» на стр. 29
- & [«Сканирование в режиме](#page-30-0) **Простой режим**» на стр. 31
- & «Сканирование в режиме **[Профессиональный режим](#page-33-0)**» на стр. 34

## **Сканирование с помощью Easy Photo Scan**

После сканирования оригинала и проверки изображения это приложение позволяет выполнять различные задачи, такие как редактирование изображения, сканирование изображения, отправка его по эл. почте или передача в облачную службу. Дополнительные сведения о Easy Photo Scan см. в справке.

- 1. Выполните одно из следующих действия для запуска Easy Photo Scan.
	- ❏ Запуск со сканера

Нажмите кнопку  $\blacksquare$  на сканере.

❏ Windows 8.1/Windows 8

Введите название приложения на чудо-кнопке «Поиск», затем выберите отображаемый значок.

❏ ОС, отличающиеся от Windows 8.1/Windows 8

Щелкните кнопку «Пуск» и выберите **Все программы** или **Программы** > **Epson Software** > **Easy Photo Scan**.

❏ Mac OS X

Выберите **Finder** > **Перейти** > **Приложения** > **Epson Software** > **Easy Photo Scan**.

#### *Примечание:*

Может понадобиться выбрать сканер, который следует использовать, в списке сканеров.

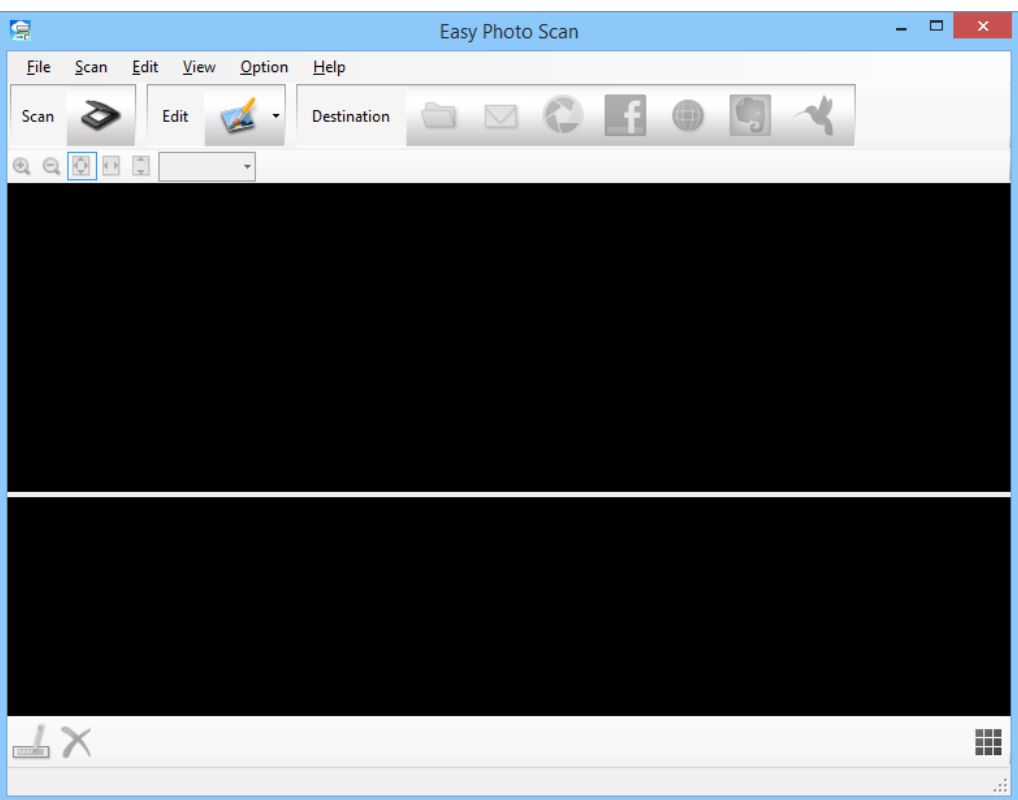

- 2. Разместите оригинал.
- 3. Щелкните  $\triangleright$  в основном окне Easy Photo Scan. Отображается окно EPSON Scan.
- 4. Внесите необходимые изменения и щелкните **Сканировать**. Дополнительные сведения о методах сканирования см. в справке по EPSON Scan.
- 5. Если окно EPSON Scan все еще открыто после сканирования документа, щелкните **&Закрыть**. Отсканированный документ отображается в Easy Photo Scan.
- 6. Проверьте отсканированные изображения и при необходимости измените их.

7. Проверив изображение, щелкните один из значков назначения.

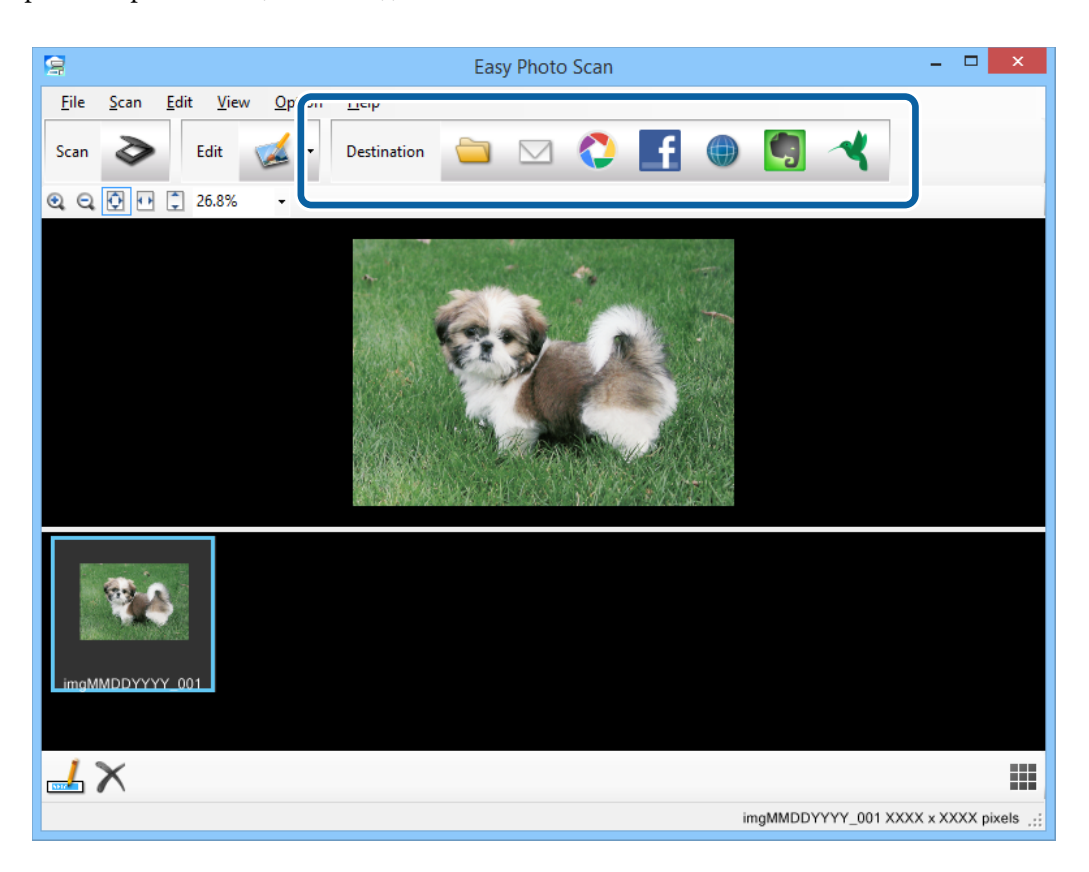

В зависимости от выбранного значка отображается окно параметров сохранения или передачи.

#### *Примечание:*

- ❏ Если необходимо передать данные в облачную службу, необходимо предварительно настроить работу своей учетной записи с облачной службой.
- ❏ Если следует в качестве назначения использовать заметки Evernote, загрузите приложение Evernote с вебсайта Evernote Corporation и установите его до использования этой функции.
- 8. Установите в этом окне нужные параметры, затем щелкните **Отправить** или **OK**.
- 9. Следуйте инструкциям на экране.

Отсканированное изображение сохраняется в папку, вкладывается в сообщение эл. почты, передается в облачную службу или обрабатывается иным способом в зависимости от выбранной вами функции.

#### **Соответствующая информация**

- & [«Размещение оригиналов» на стр. 15](#page-14-0)
- $\blacklozenge$  [«Сканирование с помощью EPSON Scan» на стр. 23](#page-22-0)
- & [«Сведения о приложении» на стр. 55](#page-54-0)

## <span id="page-42-0"></span>**Сканирование с использованием специальных возможностей сканера и ПО**

### **Работа с устройством в режиме копирования**

Вы можете использовать устройство (сканер/принтер), подсоединенное к компьютеру, в качестве копировальной машины.

- 1. Разместите оригинал.
- 2. Нажмите кнопку и на сканере.

Отображаются окна Copy Utility и EPSON Scan.

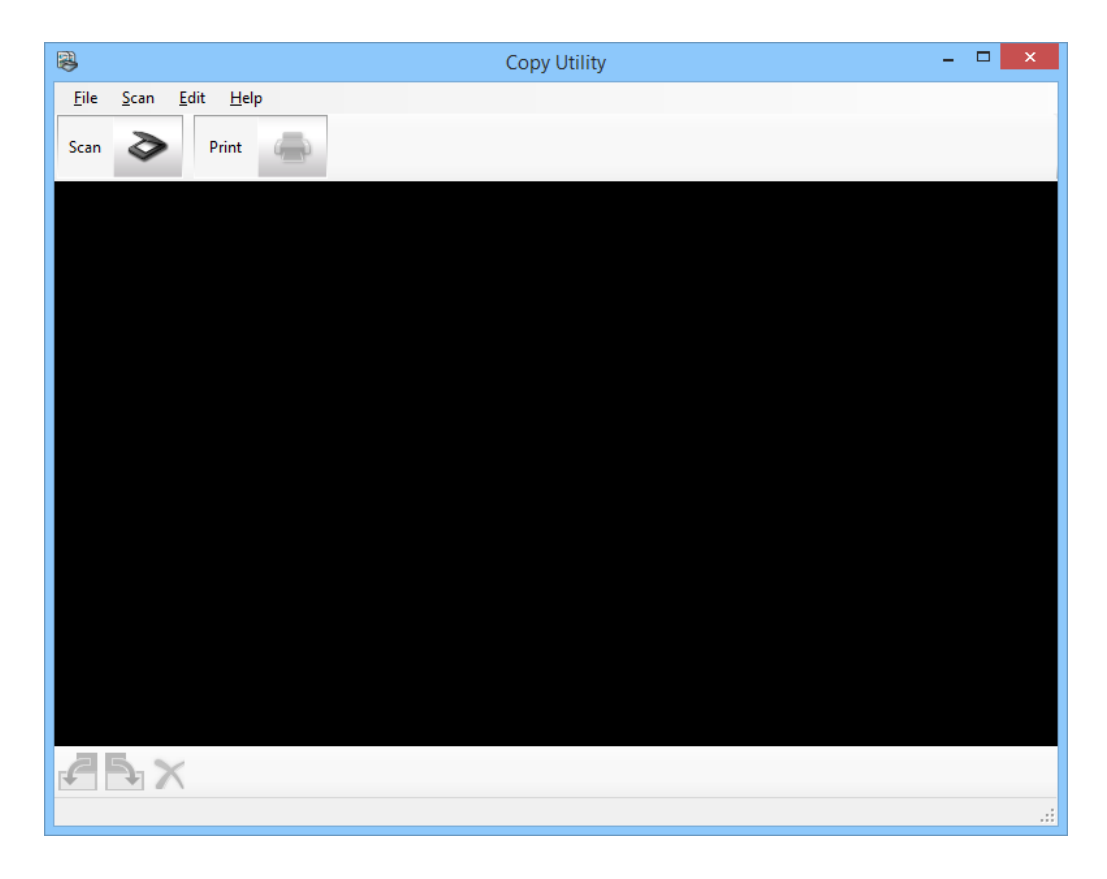

3. Отсканируйте документ.

Дополнительные сведения о сканировании см. в справке по EPSON Scan.

4. Если окно EPSON Scan все еще открыто после сканирования документа, щелкните &Закрыть. Отсканированное изображение появляется в основном окне Copy Utility.

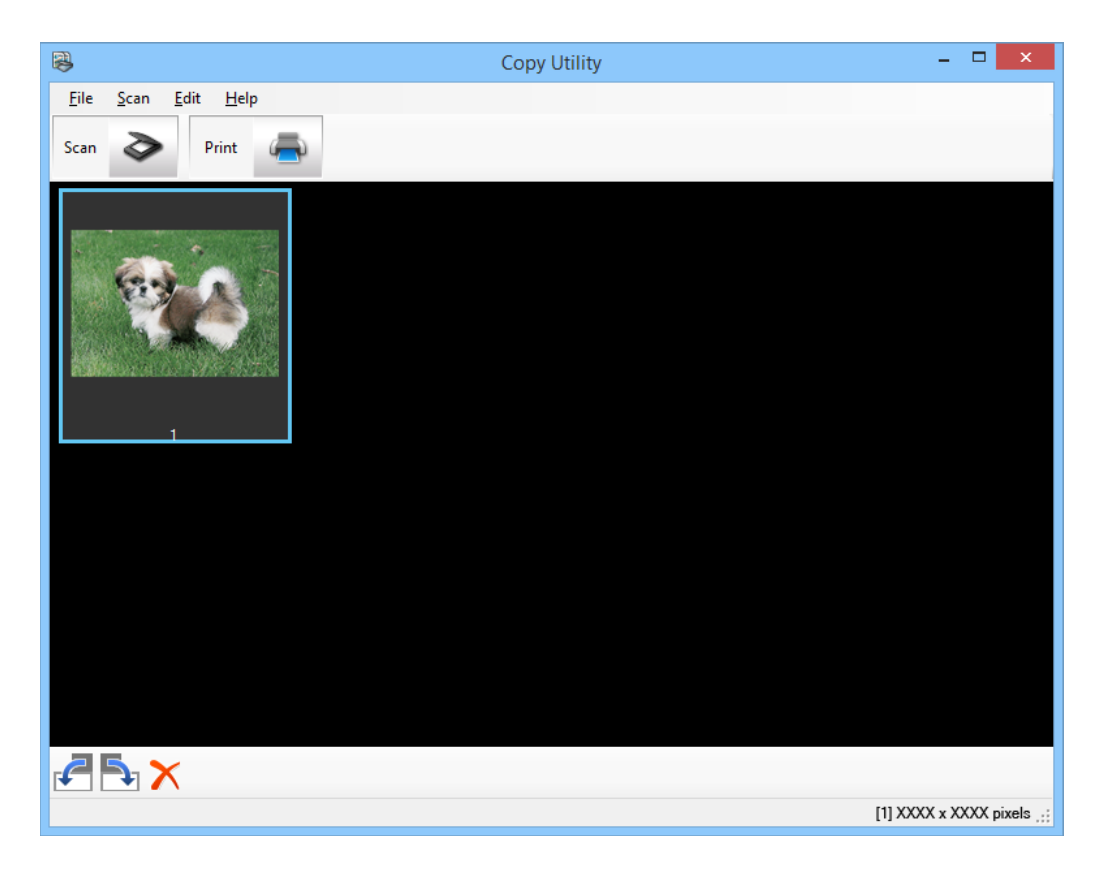

- 5. Проверьте отсканированное изображение, затем при необходимости поверните его с помощью инструмента эскизов.
- 6. Завершив проверку изображения, щелкните Отображается окно с параметрами печати.
- 7. Укажите необходимые элементы, затем щелкните Печать, чтобы напечатать изображение. Отсканированное изображение будет напечатано.

### Соответствующая информация

- «Размещение оригиналов» на стр. 15
- «Сканирование с помощью EPSON Scan» на стр. 23
- «Сведения о приложении» на стр. 55

### Сканирование в РDF-файл

С помощью приложения EPSON Scan можно создать PDF-файл с использованием следующих функций.

- Сканирование многостраничных документов с сохранением в один файл PDF: Вы можете сканировать многостраничные документы с сохранением в один файл PDF.
- Создание PDF-файла с функцией поиска (только для Windows): Вы можете создавать файлы PDF с возможностью поиска по тексту.

❏ Указание количества страниц в отдельном PDF-файле:

Вы можете указать максимальное количество страниц для файла PDF. Например, при сканировании 20 страничного документа и указании максимального количества страниц для одного файла PDF равного 4, будет создано 5 файлов.

Эти настройки можно внести в окне **Параметры сохранения файла** приложения EPSON Scan. Инструкции см. в справке по EPSON Scan.

### **Соответствующая информация**

- $\blacklozenge$  [«Сканирование с помощью EPSON Scan» на стр. 23](#page-22-0)
- & [«Сведения о приложении» на стр. 55](#page-54-0)

### **Сканирование в PDF-файл используя кнопку PDF**

- 1. Разместите оригинал.
- 2. Нажмите кнопку  $\mathbb{E}$  на сканере.

Отображается окно **Скан. в PDF**.

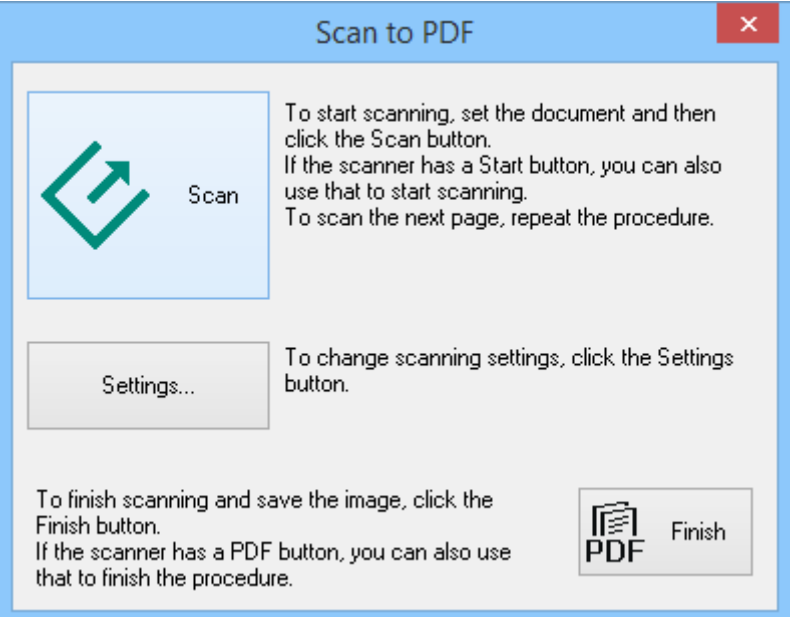

### 3. Щелкните Настройки....

Отображается окно Настройки Скан.в РDF.

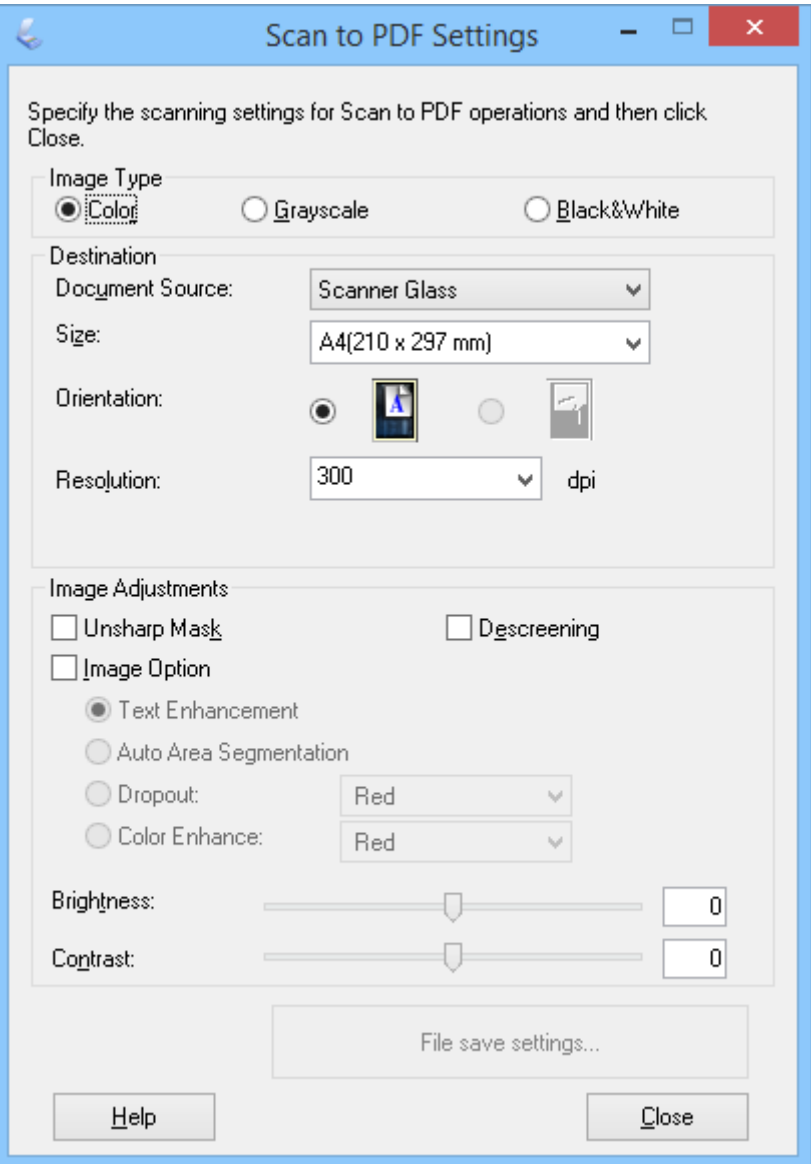

4. Внесите необходимые изменения.

5. Щелкните **Параметры сохранения файла**.

Текущие параметры **Размер бумаги** , **Ориентация**, **Поля**, а также другие параметры отображаются в окне **Параметры сохранения файла**.

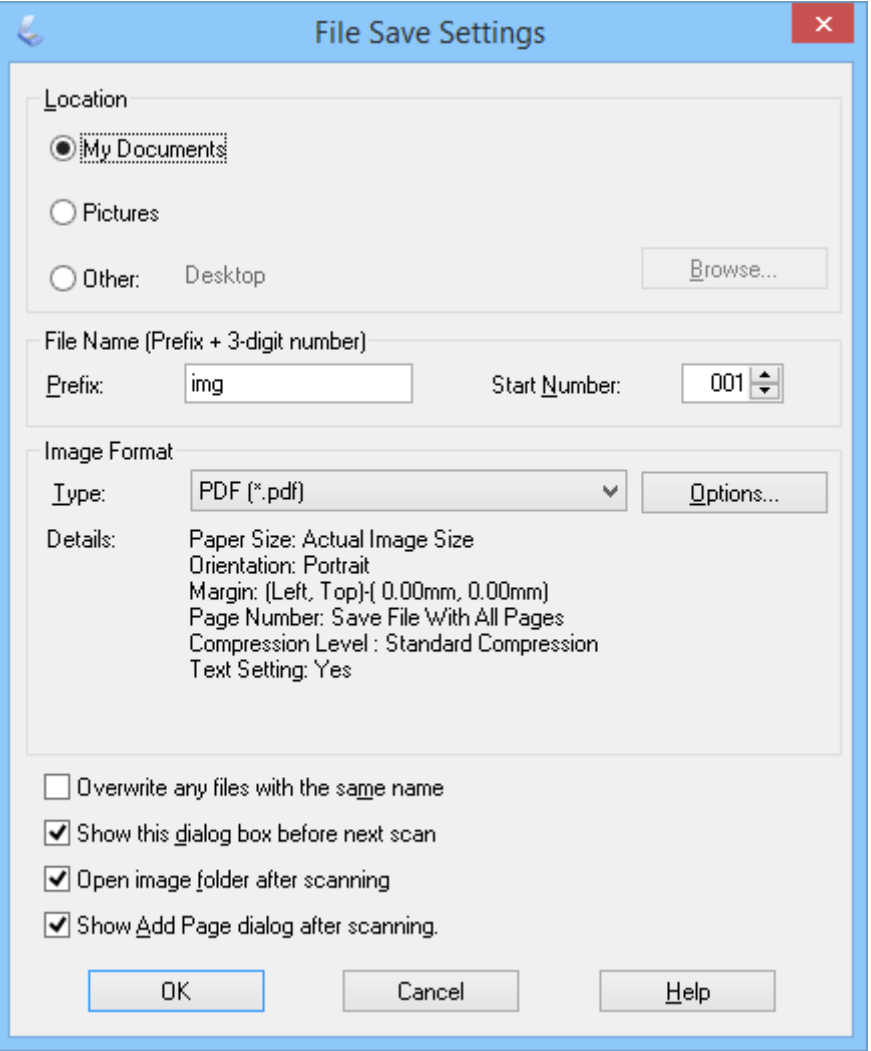

#### *Примечание:*

Если снять флажок *Показать диалог Добавление изображений после сканирования.* в окне *Параметры сохранения файла*, окно *Подтв. добавления изобр.* не отображается, а EPSON Scan автоматически сохраняет ваш документ.

6. Если необходимо изменить любые текущие настройки PDF, щелкните Параметры.

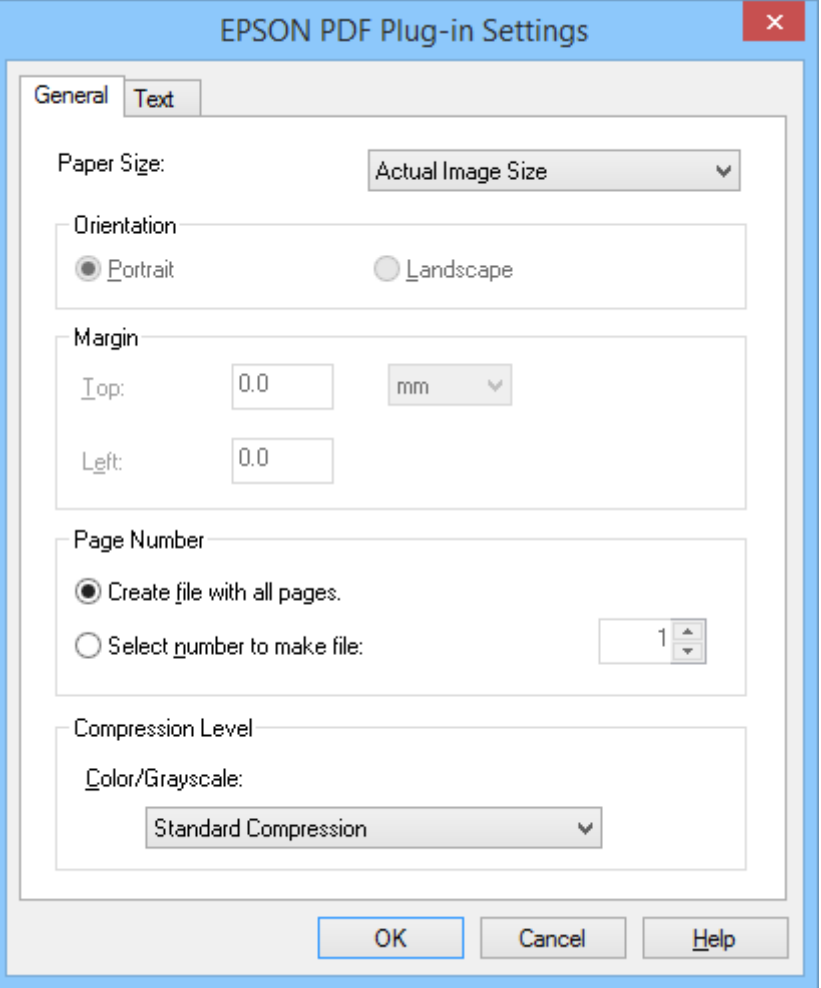

- 7. Внесите необходимые изменения для создаваемых PDF-файлов.
	- □ Чтобы создать один PDF-файл, содержащий все отсканированные страницы, выберите пункт Создать файл со всеми стр. на вкладке Базовая.
	- □ Чтобы создать несколько PDF-файлов, содержащих группы отсканированных страниц, выберите параметр Выб. номер для созд. файла на вкладке Базовая и введите в числовом поле количество страниц, которое должно содержаться в каждом файле. Например, при 20-страничном оригинале введите 4 для создания 5 PDF-файлов, состоящих из 4 страниц каждый.
	- Чтобы создать подерживающий поиск PDF-файл, выберите Создание индекс. файла PDF на вкладке Текст, затем при наличии нескольких приложений оптического распознавания текста выберите одно из них в качестве значения параметра Mex.OCR, наконец выберите язык оригинального документа. Эта функция доступна только в ОС Windows.

Дополнительные сведения см. в справке по EPSON Scan.

- 8. Нажмите кнопку ОК, чтобы закрыть окно Настройки формата EPSON PDF.
- 9. Измените другие параметры сохранения файлов и нажмите кнопку ОК.
- 10. Щелкните &Закрыть, чтобы закрыть окно Настройки Скан.в PDF, затем щелкните Сканировать или нажмите кнопку  $\varphi$  на сканере.
- <span id="page-48-0"></span>11. При сканировании нескольких страниц замените первую страницу на стекле сканера второй страницей и снова нажмите **Сканировать** или кнопку на сканере. Повторите этот шаг для каждой страницы документа.
- 12. Щелкните **Готово** или нажмите кнопку <sup>11</sup><sub>10<sup>d</sup> на сканере.</sub>

Ваши документы сохраняются в виде PDF-файлов в папку **Изображения** или **Мои изображения** или в месте, выбранном в окне **Параметры сохранения файла**.

### **Соответствующая информация**

- & [«Размещение оригиналов» на стр. 15](#page-14-0)
- & [«Сканирование с помощью кнопки сканера» на стр. 21](#page-20-0)

## **Сканирование в облачную службу или другие назначения**

С помощь Easy Photo Scan можно отсканировать исходные документы или фотографии и сохранить их в папку, вложить в сообщение эл. почты или передать в другие назначения, такие как службы общего доступа к фотографиям, сетевые серверы или службы интернет-хранилища.

### *Примечание:*

- ❏ Если необходимо передать данные в облачную службу, необходимо предварительно настроить работу своей учетной записи с облачной службой.
- ❏ Если следует в качестве назначения использовать заметки Evernote, загрузите приложение Evernote с вебсайта Evernote Corporation и установите его до использования этой функции.

### **Сканирование в облачную службу или другие назначения с помощью Easy Photo Scan**

- 1. Разместите оригинал.
- 2. Выполните одно из следующих действия для запуска Easy Photo Scan.
	- ❏ Запуск со сканера

Нажмите кнопку **А** на сканере.

❏ Windows 8.1/Windows 8

Введите название приложения на чудо-кнопке «Поиск», затем выберите отображаемый значок.

❏ ОС, отличающиеся от Windows 8.1/Windows 8

Щелкните кнопку «Пуск» и выберите **Все программы** или **Программы** > **Epson Software** > **Easy Photo Scan**.

❏ Mac OS X

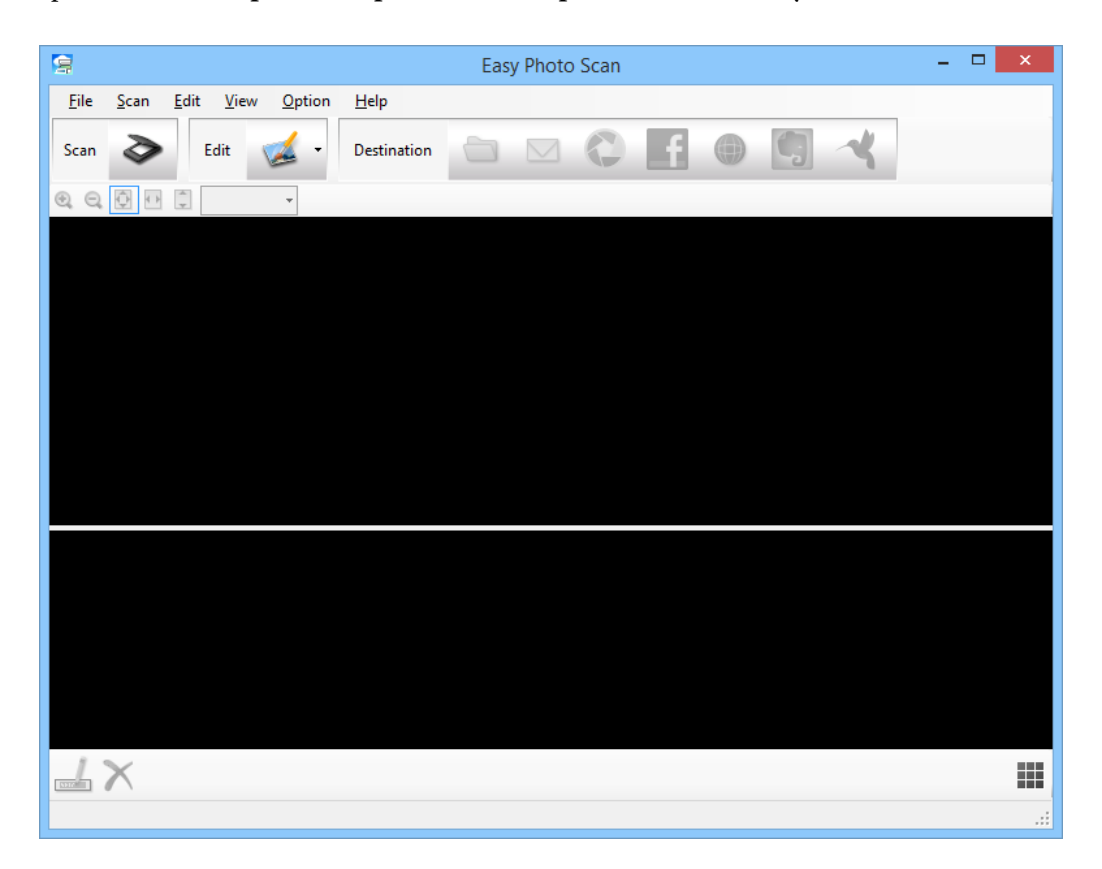

Выберите **Finder** > **Перейти** > **Приложения** > **Epson Software** > **Easy Photo Scan**.

3. Шелкните  $\geq$ .

Запускается EPSON Scan.

- 4. Щелкните **Сканировать** в окне EPSON Scan для сканирования оригинала.
- 5. Если окно EPSON Scan все еще открыто после сканирования документа, щелкните **&Закрыть**. Отсканированные изображения отображаются в окне Easy Photo Scan с автоматически созданным именем. Можно изменить имя файла, выбрав эскиз изображения в нижней части экрана и нажав  $\blacktriangle$ .
- 6. Чтобы изменить отсканированное изображение, щелкните и выберите один из отображаемых параметров.

Дополнительные сведения о редактировании изображений см. в справке по Easy Photo Scan.

7. Повторите приведенные выше действия для каждой фотографии или документа, которые следует передать или отправить.

8. После сканирования всех фотографий или документов, которые следует передать или отправить, щелкните один из значков назначения.

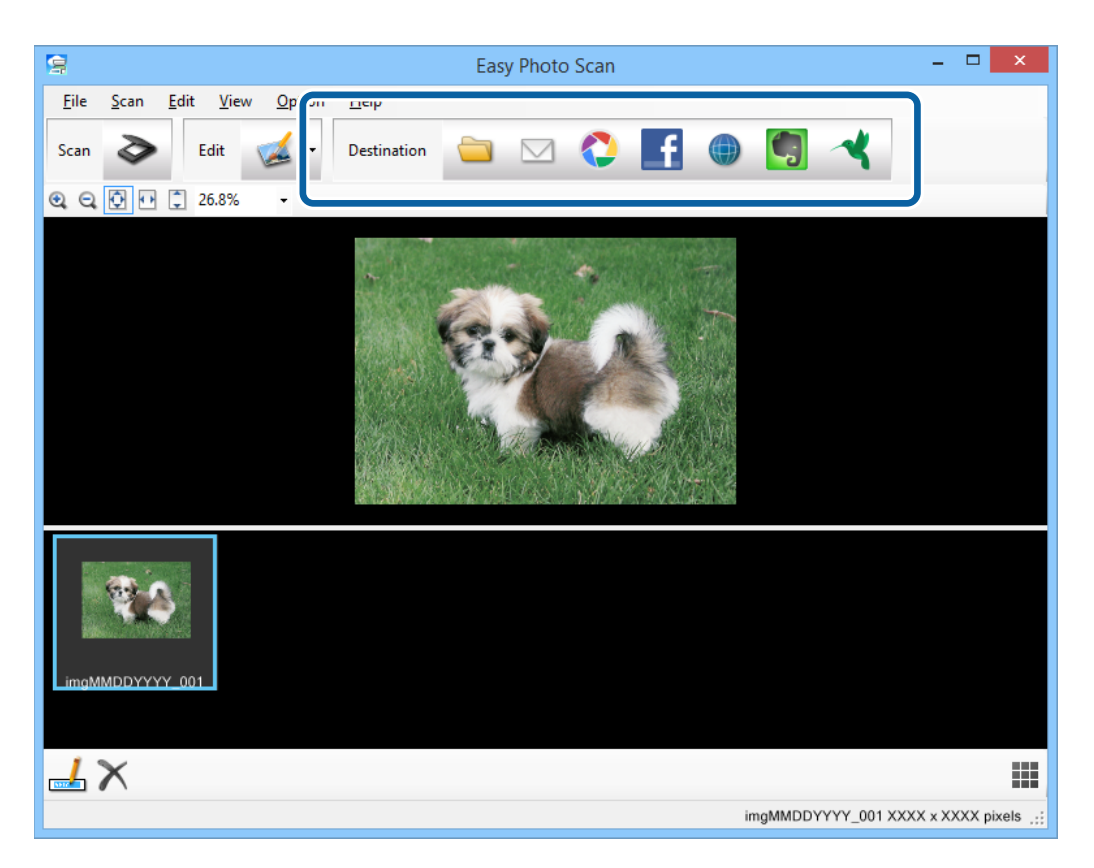

Отображается окно с параметрами сохранения или передачи.

- 9. Введите необходимые сведения для настройки назначения.
- 10. Измените любые параметры сохранения, затем щелкните **OK** или **Отправить** в зависимости от места назначения.

Отсканированные изображения сохраняются или передаются в выбранное назначение.

### **Соответствующая информация**

- & [«Размещение оригиналов» на стр. 15](#page-14-0)
- & [«Сканирование с помощью кнопки сканера» на стр. 21](#page-20-0)
- & [«Сведения о приложении» на стр. 55](#page-54-0)

# <span id="page-51-0"></span>**Обслуживание**

## **Очистка сканера**

Чтобы поддерживать сканер в оптимальном рабочем состоянии, периодически очищайте его следующим образом.

### **P** Важно:

- ❏ Никогда не очищайте сканер спиртом или растворителем. Эти вещества могут повредить как детали, так и сам корпус.
- ❏ Будьте осторожны: не пролейте жидкость в механизм сканера и на его электронные компоненты. Это может вывести механизм или электронную схему из строя.
- ❏ Не распыляйте смазки внутри сканера.
- ❏ Никогда не вскрывайте корпус сканера.
- 1. Отсоедините кабель USB от сканера.
- 2. Протрите внешнюю поверхность сканера тканью, смоченной мягким моющим средством и водой.
- 3. Если поверхность стекла сканера загрязнилась, протрите его сухой мягкой тканью.

Если стекло запачкано жирными или другими трудноудаляемыми пятнами, смойте их небольшим количеством чистящего средства, нанесенного на мягкую ткань. Вытрите насухо оставшуюся жидкость.

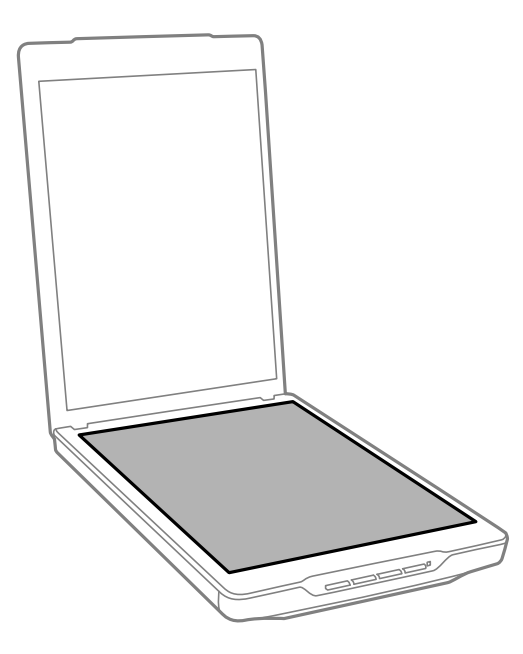

### **P** Важно:

❏ Не надавливайте на поверхность стекла сканера.

- ❏ Избегайте царапания или повреждения поверхности стекла планшета, не используйте для очистки жесткую или абразивную щетку. Поврежденное стекло снизит качество сканирования.
- ❏ Не наносите чистящее средство непосредственно на поверхность стекла.
- 4. Если подложка для сканирования загрязнилась, протрите ее сухой мягкой тканью.

Если подложка для сканирования является очень грязной, смочите мягкую ткань в воде и мягком моющем средстве, тщательно вытрите поверхность несколько раз. После этого вытрите подложку сухой мягкой тканью.

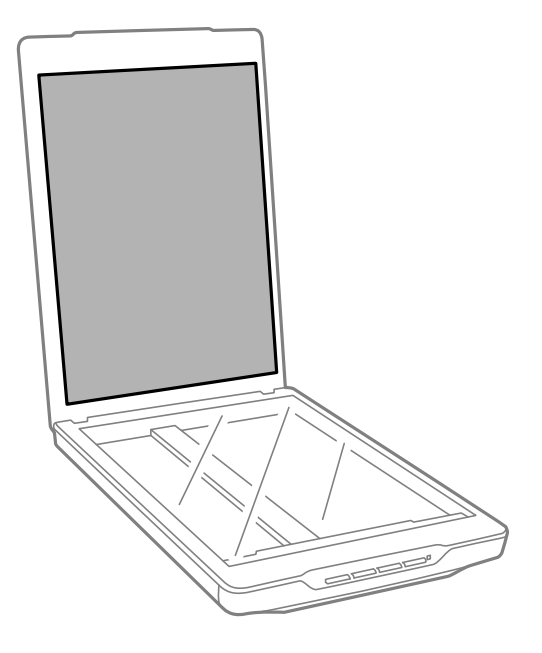

### **Соответствующая информация**

& [«Наименование и функции деталей» на стр. 10](#page-9-0)

## **Транспортировка сканера**

Если необходимо перевезти сканер, выполните приведенные ниже действия для его упаковки.

1. Убедитесь, что каретка находится в исходном положении в передней части сканера.

В противном случае подключите сканер к компьютеру с помощью кабеля USB, чтобы включить сканер, и дождитесь возвращения каретки в исходное положение.

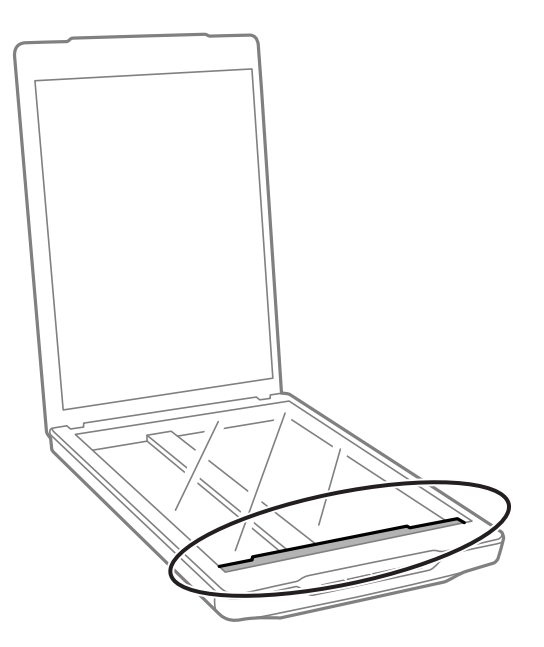

- 2. Отсоедините кабель USB от сканера.
- 3. Упакуйте сканер в упаковочный материал и оригинальную или похожую коробку.

### **P** Важно:

- $\Box$  Если сканер упакован неправильно, вибрации и удары во время транспортировки могут привести к его повреждению.
- ❏ При транспортировке сканера избегайте его опрокидывания.

### **Соответствующая информация**

& [«Наименование и функции деталей» на стр. 10](#page-9-0)

# <span id="page-54-0"></span>Сведения о приложении

## **EPSON Scan**

Данное приложение позволяет управлять всеми аспектами сканирования. Его можно использовать как отдельное приложение сканирования или в качестве драйвера сканера. Дополнительные сведения по использованию этого приложения см. в разделе EPSON Scan.

#### Примечание:

Можно использовать EPSON Scan вместе с другим приложением для сканирования, поддерживающим TWAIN.

## Запуск EPSON Scan

□ Запуск со сканера

Нажмите кнопку  $\varphi$  на сканере.

 $\Box$  Windows 8.1/Windows 8

Введите название приложения на чудо-кнопке «Поиск», затем выберите отображаемый значок.

□ ОС, отличающиеся от Windows 8.1/Windows 8

Щелкните кнопку «Пуск» и выберите Все программы или Программы > EPSON EPSON Scan > EPSON Scan.

 $\Box$  Mac OS X

Выберите Finder > Перейти > Приложения > Epson Software > EPSON Scan

#### Примечание:

- $\Box$  EPSON Scan не поддерживает функцию быстрого переключения пользователей в Mac OS X. Отключите функцию быстрого переключения пользователей.
- □ Приложение EPSON Scan доступно только для приложений Intel (для пользователей Mac OS X 10.6).

## Доступ к справке по EPSON Scan

Щелкните Справка в EPSON Scan.

### Соответствующая информация

• «Сканирование с помошью EPSON Scan» на стр. 23

## **Easy Photo Scan**

Easy Photo Scan позволяет выполнять различные задачи, такие как редактирование изображения, сканирование изображения, отправка его по эл. почте или передача в облачную службу. Можно сохранить несколько страниц в одном файле формата TIFF. Дополнительные сведения по использованию этого приложения см. в разделе Easy Photo Scan.

## **Запуск Easy Photo Scan**

- ❏ Запуск со сканера Нажмите кнопку Е= на сканере.
- ❏ Windows 8.1/Windows 8

Введите название приложения на чудо-кнопке «Поиск», затем выберите отображаемый значок.

❏ ОС, отличающиеся от Windows 8.1/Windows 8

Щелкните кнопку «Пуск» и выберите **Все программы** или **Программы** > **Epson Software** > **Easy Photo Scan**.

❏ Mac OS X

Выберите **Finder** > **Перейти** > **Приложения** > **Epson Software** > **Easy Photo Scan**.

## **Доступ к справке по Easy Photo Scan**

Выберите Справка на панели меню.

### **Соответствующая информация**

- $\blacktriangleright$  [«Сканирование с помощью Easy Photo Scan» на стр. 40](#page-39-0)
- & [«Сканирование в облачную службу или другие назначения» на стр. 49](#page-48-0)

## **Copy Utility**

Вы можете использовать устройство (сканер/принтер), подсоединенное к компьютеру, в качестве копировальной машины. Дополнительные сведения по использованию этого приложения см. в разделе Copy Utility.

## **Запуск Copy Utility**

❏ Запуск со сканера

Нажмите кнопку на сканере.

❏ Windows 8.1/Windows 8

Введите название приложения на чудо-кнопке «Поиск», затем выберите отображаемый значок.

❏ ОС, отличающиеся от Windows 8.1/Windows 8

Щелкните кнопку «Пуск» и выберите **Все программы** или **Программы** > **Epson Software** > **Copy Utility**.

❏ Mac OS X

Выберите **Finder** > **Перейти** > **Приложения** > **Epson Software** > **Copy Utility**.

## **Доступ к справке по Copy Utility**

Выберите Справка на панели меню.

### **Соответствующая информация**

& [«Работа с устройством в режиме копирования» на стр. 43](#page-42-0)

## <span id="page-56-0"></span>**Epson Event Manager**

В Epson Event Manager можно назначить кнопкам на сканере функции открытия программы, чтобы ускорить время работы с проектами по сканированию. Дополнительные сведения по использованию этого приложения см. в разделе Epson Event Manager.

## **Запуск Epson Event Manager**

❏ Windows 8.1/Windows 8

Введите название приложения на чудо-кнопке «Поиск», затем выберите отображаемый значок.

❏ ОС, отличающиеся от Windows 8.1/Windows 8

Щелкните кнопку «Пуск» и выберите **Все программы** или **Программы** > **EPSON Software** > **Event Manager**.

❏ Mac OS X

Выберите **Finder** > **Перейти** > **Приложения** > **EPSON Software** > **Event Manager**.

## **Доступ к справке по Epson Event Manager**

❏ Для Windows

Щелкните **?** в правом верхнем углу окна.

❏ Для Mac OS X

Щелкните меню справки на панели меню, затем выберите **Справка Epson Event Manager**.

### **Соответствующая информация**

& [«Изменение параметров кнопок сканера по умолчанию» на стр. 22](#page-21-0)

## **EPSON Software Updater**

EPSON Software Updater — это приложение, которое проверяет наличие новых или обновленных приложений в Интернете и устанавливает их.

Можно также обновить руководство пользователя сканера.

## **Запуск EPSON Software Updater**

❏ Windows 8.1/Windows 8

Введите название приложения на чудо-кнопке «Поиск», затем выберите отображаемый значок.

❏ ОС, отличающиеся от Windows 8.1/Windows 8

Щелкните кнопку «Пуск» и выберите **Все программы** или **Программы** > **EPSON Software** > **EPSON Software Updater**.

❏ Mac OS X

Выберите **Finder** > **Перейти** > **Приложения** > **Epson Software** > **EPSON Software Updater**.

## <span id="page-57-0"></span>Проверка и установка приложений

Для использования функций, описанных в данном руководстве пользователя, необходимо установить следующее приложение.

- **EPSON** Scan
- Easy Photo Scan
- $\Box$  Copy Utility
- **Epson Event Manager**
- **EPSON Software Updater**

### Проверка приложений для Windows

- 1. Откройте Панель управления:
	- $\Box$  Windows 8.1/Windows 8

Выберите Рабочий стол > Параметры > Панель управления.

- □ ОС, отличающиеся от Windows 8.1/Windows 8 Нажмите кнопку «Пуск» и откройте Панель управления.
- 2. Выберите пункт Удалить программу (или Установка и удаление программ):
	- $\Box$  Windows 8.1/Windows 8/Windows 7/Windows Vista Выберите Удалить программу в разделе Программы.
	- $\Box$  Windows XP Щелкните Установка и удаление программ.
- 3. Проверьте список установленных приложений.

## Проверка приложений в Mac OS X

- Выберите Finder > Перейти > Приложения > Epson Software.  $1.$
- 2. Проверьте список установленных приложений.

## Установка приложений

Можно установить необходимые приложения, выполнив приведенные ниже инструкции.

### Примечание:

- $\Box$  Выполните вход на компьютер в качестве администратора. Введите пароль администратора при появлении соответствующего запроса на компьютере.
- $\Box$  При переустановке приложений необходимо сначала их удалить.
- 1. Закройте все текущие выполняемые приложения.

2. При установке EPSON Scan временно отсоедините сканер и компьютер.

#### Примечание:

Не подсоединяйте сканер и компьютер, пока не появится соответствующая инструкция.

3. Установите приложение, выполнив инструкции на приведенном ниже веб-сайте.

http://epson.sn

#### Примечание:

В Windows можно также использовать диск с программным обеспечением, поставляемый в комплекте со сканером.

## Удаление приложений

Если вы планируете обновить операционную систему на компьютере, к которому подключено устройство, вам необходимо удалить, а затем заново установить приложения. Выполните вход на компьютер в качестве администратора. Введите пароль администратора при появлении соответствующего запроса на компьютере.

## Удаление приложений для Windows

- $1.$ Закройте все текущие выполняемые приложения.
- 2. Отсоедините интерфейсный кабель от компьютера.
- 3. Откройте «Панель управления»:
	- $\Box$  Windows 8.1/Windows 8

Выберите Рабочий стол > Параметры > Панель управления.

□ ОС, отличающиеся от Windows 8.1/Windows 8 Нажмите кнопку «Пуск» и откройте Панель управления.

- 4. Выберите пункт Удалить программу (или Установка и удаление программ):
	- $\Box$  Windows 8.1/Windows 8/Windows 7/Windows Vista

Выберите Удалить программу в разделе Программы.

- $\Box$  Windows XP Щелкните Установка и удаление программ.
- 5. Выберите приложение, которое следует удалить.
- 6. Удалите приложения:
	- □ Windows 8.1/Windows 8/Windows 7/Windows Vista
		- Нажмите Удалить/Изменить или Удалить.
	- $\Box$  Windows XP

Нажмите кнопку Изменить/Удалить или Удалить.

#### Примечание:

Если отображается окно контроля учетных записей пользователя, нажмите «Продолжить».

7. Следуйте инструкциям на экране.

#### Примечание:

Может появиться сообщение о необходимости перезагрузки компьютера. Если оно отображается, установите флажок **Я хочу перезагрузить мой компьютер сейчас**, затем нажмите кнопку Готово.

## Удаление приложений в Mac OS X

#### Примечание:

Убедитесь, что установлено средство EPSON Software Updater.

1. Загрузите средство удаления с помощью EPSON Software Updater.

После загрузки средства удаления нет необходимости снова загружать его при каждом удалении приложения.

- 2. Отсоедините интерфейсный кабель от компьютера.
- 3. Чтобы удалить драйвер сканирования, выберите Системные настройки в меню  $\blacksquare$  > Принтеры и сканеры (или Печать и сканирование, Печать и факс), затем удалите сканер из списка действующих сканеров.
- 4. Закройте все текущие выполняемые приложения.
- 5. Выберите Finder > Перейти > Приложения > Epson Software > Средство удаления.
- 6. Выберите приложение, которое следует удалить, затем щелкните «Удалить».

### Важно:

Средство удаления удалит с компьютера все драйверы для сканеров Ерѕоп. При использовании нескольких сканеров Ерѕоп и необходимости удалить только некоторые драйверы, сначала удалите все драйверы, затем повторно установите нужные драйверы.

#### Примечание:

Если в списке приложений невозможно найти приложение, которое следует удалить, его невозможно удалить с помощью средства удаления. В этом случае выберите Finder > Перейти > Приложения > Epson Software, выберите приложение, которое следует удалить, затем перетащите его на значок корзины.

#### Соответствующая информация

◆ «EPSON Software Updater» на стр. 57

## Обновление приложений

Обновление приложений позволяет устранить некоторые проблемы и улучшить или добавить функции. Убедитесь, что вы используете самую новую версию приложений.

- 1. Убедитесь, что сканер и компьютер подсоединены друг к другу, а компьютер подключен к Интернету.
- 2. Запустите EPSON Software Updater и обновите приложения.
	- $\Box$  Windows 8.1/Windows 8

Введите название приложения на чудо-кнопке «Поиск», затем выберите отображаемый значок.

□ ОС, отличающиеся от Windows 8.1/Windows 8

Щелкните кнопку «Пуск» и выберите Все программы или Программы > Epson Software > EPSON Software Updater.

 $\Box$  Mac OS X

Выберите Finder > Перейти > Приложения > Epson Software > EPSON Software Updater.

#### Важно:  $\overline{\mathbf{Q}}$

Не отключайте компьютер или сканер во время обновления.

### Примечание:

Если в списке приложений невозможно найти приложение, которое следует обновить, его невозможно обновить с помощью EPSON Software Updater. Проверьте наличие самых новых версий приложений на локальном веб-сайте Epson.

http://www.epson.com

### Соответствующая информация

→ «EPSON Software Updater» на стр. 57

# <span id="page-61-0"></span>**Решение проблем**

## **Неполадки в работе устройства**

### **Индикатор работы мигает**

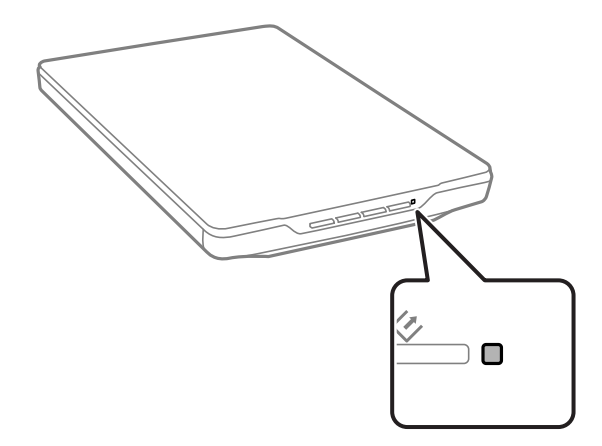

Если индикатор состояния быстро мигает, проверьте следующее:

- ❏ Убедитесь, что кабель USB надежно подключен к сканеру и компьютеру.
- ❏ Убедитесь, что приложение EPSON Scan установлено правильно.

Если индикатор продолжает быстро мигать, произошла критическая ошибка. Обратитесь за помощью в сервисный центр.

### **Соответствующая информация**

- & [«Кнопки и индикаторы» на стр. 12](#page-11-0)
- & [«Проверка и установка приложений» на стр. 58](#page-57-0)
- $\blacktriangleright$  [«Помощь» на стр. 74](#page-73-0)

### **Сканер не включается**

- ❏ Убедитесь, что кабель USB надежно подключен к сканеру и компьютеру.
- ❏ Подсоедините сканер непосредственно к порту USB на компьютере. Устройство может работать неправильно, если оно подключено к компьютеру через несколько концентраторов USB.
- ❏ Используйте только USB-кабель, поставляемый со сканером.
- ❏ Подождите некоторое время после подключения кабеля USB. До включения сканера может пройти несколько секунд.
- ❏ При использовании Mac OS X и подключении любых других сканеров, включая многофункциональные устройства, запустите EPSON Scan на компьютере, чтобы включить сканер.

## Проблемы при сканировании

## Невозможно запустить EPSON Scan

- Убедитесь, что кабель USB надежно подключен к сканеру и компьютеру.
- Используйте только USB-кабель, поставляемый со сканером.
- □ Убедитесь, что сканер включен.
- □ Подождите, пока индикатор не перестанет мигать светом (готовность к сканированию).
- □ Подсоедините сканер непосредственно к порту USB на компьютере. Устройство может работать неправильно, если оно подключено к компьютеру через несколько концентраторов USB.
- При использовании TWAIN-совместимых приложений убедитесь, что выбрали правильный сканер в качестве параметра сканера или источника.

### Соответствующая информация

- «Кнопки и индикаторы» на стр. 12
- «Сканер не включается» на стр. 62

## Нажатие на кнопку сканера не приводит к запуску нужного приложения

- Проверьте правильность установки EPSON Scan и других приложений.
- Убедитесь, что приложение Epson Event Manager установлено правильно.
- □ Проверьте правильность настройки назначенной кнопки сканера в Epson Event Manager.

### Соответствующая информация

- «Изменение параметров кнопок сканера по умолчанию» на стр. 22
- «Проверка и установка приложений» на стр. 58

## Невозможно отсканировать изображения в режиме предварительного просмотра эскизов

- □ Предварительный просмотр эскизов доступен только в режимах Простой режим и Профессиональный режим приложения EPSON Scan.
- Предварительный просмотр эскизов доступен в режиме Простой режим приложения EPSON Scan только в том случае, если в качестве параметра Тип документа выбрано значение Фотография.
- В режимах Простой режим или Профессиональный режим приложения EPSON Scan щелкните Конфигурация. Выберите вкладку Просмотр и отрегулируйте область обрезки эскиза с помощью ползунка Об&ласть кадрирования миниатюры.
- □ Если на сканированных изображениях фон слишком светлый или темный, используйте нормальный режим просмотра и выделите область сканирования.
- □ Если сканируется документ большого размера, используйте нормальный режим просмотра и выделите область сканирования.

### **Соответствующая информация**

- & [«Сканирование в режиме](#page-30-0) **Простой режим**» на стр. 31
- & «Сканирование в режиме **[Профессиональный режим](#page-33-0)**» на стр. 34

## **Возникают проблемы при настройке области сканирования в режиме предварительного просмотра эскизов**

- ❏ В окне «Просмотр» выделите желаемую область сканирования вручную и затем сканируйте.
- ❏ В режимах Простой режим или **Профессиональный режим** приложения EPSON Scan щелкните пункт **Конфигурация**. Выберите вкладку **Просмотр** и отрегулируйте область обрезки эскиза с помощью ползунка **Об&ласть кадрирования миниатюры**.
- ❏ Используйте обычный предварительный просмотр и создайте области выделения, которые необходимо отсканировать.

### **Соответствующая информация**

- & [«Сканирование в режиме](#page-30-0) **Простой режим**» на стр. 31
- & «Сканирование в режиме **[Профессиональный режим](#page-33-0)**» на стр. 34

## **Невозможно отсканировать несколько изображений одновременно**

Разместите оригиналы на стекле как минимум в 20 мм (0.8 дюйма) друг от друга.

### **Невозможно сканировать в Автоматический режим**

- ❏ Если на сканированных изображениях фон слишком светлый или темный, переключитесь в другой режим. Используйте обычный предварительный просмотр и создайте области выделения, которые необходимо отсканировать.
- ❏ При сканировании документа большого размера переключитесь в другой режим. Используйте обычный предварительный просмотр и создайте области выделения, которые необходимо отсканировать.

### **Соответствующая информация**

& [«Сканирование в режиме](#page-25-0) **Автоматический режим**» на стр. 26

### **Сканирование занимает слишком много времени**

- ❏ Чтобы сократить время сканирования, попробуйте отсканировать оригиналы с меньшим разрешением (Resolution).
- ❏ Компьютер с высокоскоростным портом USB 2.0 сканирует быстрее, чем компьютер с портом USB 1.1. Если для подсоединения сканера вы используете USB 2.0, убедитесь, что этот порт соответствует системным требованиям.

## **Проблемы с отсканированным изображением**

### **Края оригинала не сканируются**

- ❏ Во избежания обрезки в режимах **Простой режим**, **Офисный режим**, или **Профессиональный режим** приложения EPSON Scan переместите оригиналы примерно на 2.5 мм (0.1 дюйма) в сторону от горизонтального и вертикального края стекла сканера.
- ❏ В режиме **Автоматический режим** или при предварительном просмотре эскизов EPSON Scan переместите оригинал на 6.0 мм (0.24 дюйма) в сторону от краев стекла сканера.
- ❏ Не используйте стенд сканера и разместите сканер непосредственно на плоской, устойчивой поверхности.

### **Соответствующая информация**

& [«Размещение документов и фотографий» на стр. 15](#page-14-0)

## **Вместо отсканированного изображения получаются только несколько точек**

- ❏ Убедитесь, что оригинал размещен на стекле сканера сканируемой стороной вниз.
- ❏ В режимах **Простой режим**, **Офисный режим**, или **Профессиональный режим** приложения EPSON Scan при выборе **Черно-белый** в качестве **Тип изображения** выберите параметр **Поро&г**. В **Простой режим** щелкните **Яркость** для отображения регулировки.

### **Соответствующая информация**

- & [«Сканирование в режиме](#page-28-0) **Офисный режим**» на стр. 29
- & [«Сканирование в режиме](#page-30-0) **Простой режим**» на стр. 31
- & «Сканирование в режиме **[Профессиональный режим](#page-33-0)**» на стр. 34

## **На отсканированном изображении постоянно появляется линия или линия точек**

- ❏ Очистите стекло сканера и подложку для сканирования. Если проблема не устранена, возможно, стекло сканера поцарапано. Обратитесь за помощью в сервисный центр.
- ❏ Сотрите пыль с оригинала.

### **Соответствующая информация**

& [«Очистка сканера» на стр. 52](#page-51-0)

### **Прямые линии изображения получаются ступенчатыми**

Убедитесь, что оригинал размещен на стекле сканера без перекосов.

#### **Соответствующая информация**

- & [«Размещение документов и фотографий» на стр. 15](#page-14-0)
- & [«Размещение больших или толстых документов» на стр. 17](#page-16-0)
- & [«Размещение оригиналов в сканере, находящемся в стоячем положении» на стр. 18](#page-17-0)

## **Все изображение расплывчато**

- ❏ Убедитесь, что оригинал полностью помещен на стекло сканера. Также убедитесь, что оригинал не измят и не скручен.
- ❏ Убедитесь, что вы случайно не сдвинули оригинал во время сканирования.
- ❏ Удостоверьтесь, что устройство стоит на плоской устойчивой поверхности.
- ❏ В режимах **Офисный режим** или **Профессиональный режим** приложения EPSON Scan выберите **Пов&ышение резкости**.
- ❏ Увеличьте значение параметра "Разрешение".

#### **Соответствующая информация**

- & [«Размещение документов и фотографий» на стр. 15](#page-14-0)
- & [«Размещение больших или толстых документов» на стр. 17](#page-16-0)
- & [«Размещение оригиналов в сканере, находящемся в стоячем положении» на стр. 18](#page-17-0)
- & [«Сканирование в режиме](#page-28-0) **Офисный режим**» на стр. 29
- & [«Сканирование в режиме](#page-30-0) **Простой режим**» на стр. 31
- & «Сканирование в режиме **[Профессиональный режим](#page-33-0)**» на стр. 34
- & [«Параметры настройки изображения» на стр. 36](#page-35-0)

## **Цветные пятна на краях изображения или цвета искажены**

Если сканируемый документ имеет большую толщину или скручен по краям, это может вызывать нарушение цветопередачи. Закройте кромки документа бумагой, чтобы исключить попадание внешнего света.

### **Отсканированное изображение слишком темное**

- ❏ Если оригинал слишком темный, то при использовании режима **Простой режим** или **Профессиональный режим** в приложении EPSON Scan выберите **&Коррекция фона**.
- ❏ В режиме **Простой режим**, **Офисный режим**, или **Профессиональный режим** приложения EPSON Scan измените параметр **Яркость**.
- ❏ В режимах **Простой режим**, **Офисный режим**, или **Профессиональный режим** приложения EPSON Scan щелкните пункт **Конфигурация**. Выберите вкладку **Цвет**, затем измените параметр **&Гамма мониторa** в соответствии с выходным устройством, таким как монитор или принтер.
- ❏ В режимах **Простой режим**, **Офисный режим**, или **Профессиональный режим** приложения EPSON Scan щелкните пункт **Конфигурация**. Выберите вкладку **Цвет**, затем выберите **Контроль ц&вета** и **Постоянная авто&экспозиция**.
- ❏ В режимах **Простой режим**, **Офисный режим**, или **Профессиональный режим** приложения EPSON Scan щелкните пункт **Конфигурация**. Выберите вкладку **Цвет**, затем щелкните **&Рекомендуемое значение**, чтобы вернуть значение по умолчанию для параметра **&Уровень автоэкспозиции**.
- ❏ В режиме **Профессиональный режим** приложения EPSON Scan щелкните значок **Настройка гистограммы** для регулировки яркости.
- ❏ Проверьте параметры яркости и контрастности вашего монитора.

#### **Соответствующая информация**

- & [«Сканирование в режиме](#page-30-0) **Простой режим**» на стр. 31
- & [«Сканирование в режиме](#page-28-0) **Офисный режим**» на стр. 29
- & «Сканирование в режиме **[Профессиональный режим](#page-33-0)**» на стр. 34
- & [«Параметры настройки изображения» на стр. 36](#page-35-0)

## **Изображение с обратной стороны оригинала появляется на отсканированном изображении**

- ❏ При работе с тонкими оригиналами поместите оригинал на стекло сканера и положите поверх него лист черной бумаги.
- ❏ В режимах **Простой режим** или **Офисный режим** EPSON Scan выберите значение **Параметр изображения** парамера **Настройка изображения**, затем выберите **Улучшение текста**.

#### **Соответствующая информация**

- & [«Сканирование в режиме](#page-28-0) **Офисный режим**» на стр. 29
- & [«Сканирование в режиме](#page-30-0) **Простой режим**» на стр. 31
- & [«Параметры настройки изображения» на стр. 36](#page-35-0)

### **Появление муара на сканированном изображении**

На отсканированном изображении печатного документа может быть видна рябь или сетка (т. н. муар).

- ❏ В режимах **Простой режим**, **Офисный режим**, или **Профессиональный режим** приложения EPSON Scan выберите **Удаление растра** в качестве параметра качества изображения.
- ❏ Попытайтесь изменить настройки разрешения в EPSON Scan.

#### **Соответствующая информация**

- & [«Сканирование в режиме](#page-25-0) **Автоматический режим**» на стр. 26
- & [«Сканирование в режиме](#page-28-0) **Офисный режим**» на стр. 29
- & [«Сканирование в режиме](#page-30-0) **Простой режим**» на стр. 31
- & «Сканирование в режиме **[Профессиональный режим](#page-33-0)**» на стр. 34
- & [«Параметры настройки изображения» на стр. 36](#page-35-0)

## Символы не распознаются надлежащим образом при преобразовании изображения в текст, доступный для редактирования (OCR)

- Убедитесь, что оригинал размещен на стекле сканера без перекосов.
- В режимах Простой режим. Офисный режим, или Профессиональный режим приложения EPSON Scan при выборе Черно-белый в качестве Тип изображения выберите параметр Поро&г. В Простой режим щелкните Яркость для отображения регулировки.
- В режимах Простой режим или Офисный режим EPSON Scan выберите значение Параметр изображения парамера Настройка изображения, затем выберите Улучшение текста.

### Соответствующая информация

- «Размещение документов и фотографий» на стр. 15
- «Размещение больших или толстых документов» на стр. 17
- $\rightarrow$  «Размешение оригиналов в сканере, находящемся в стоячем подожении» на стр. 18
- «Сканирование в режиме Офисный режим» на стр. 29
- «Сканирование в режиме Простой режим» на стр. 31
- «Сканирование в режиме Профессиональный режим» на стр. 34
- «Параметры настройки изображения» на стр. 36

## Цвета на отсканированном изображении отличаются от цветов оригинала

- □ Убедитесь, что параметр типа изображения правильно указан в приложении EPSON Scan.
- В режимах Простой режим, Офисный режим, или Профессиональный режим приложения EPSON Scan щелкните пункт Конфигурация. Выберите вкладку Цвет, затем выберите Контроль ц&вета и задайте значение параметра &Гамма монитора в соответствии с выходным устройством, например монитором или принтером.
- Убедитесь, что включен параметр Вложение профиля ICC в приложении EPSON Scan. Выберите JPEG (\*.jpg) или TIFF (\*.tif) в параметре Тип окна Параметры сохранения файла. Шелкните Параметры, затем выберите Вложение профиля ICC.
- Проверьте функции соответствия цветов и управления цветом вашего компьютера, адаптера монитора и приложений. Некоторые компьютеры могут изменять цветовую палитру для настройки цветов на вашем экране.
- Используйте систему управления цветом на вашем компьютере. ICM для Windows или ColorSync для Mac OS X. Добавьте цветовой профиль, который соответствует вашему монитору, что позволит повысить точность передачи цветов монитором. Точное цветовое соответствие достигается с большим трудом. Сведения о цветовом соответствии и калибровке см. в документации по приложениям и монитору.
	- Если в режиме Простой режим приложения EPSON Scan, выбраны параметры Рисунок, Журнал, Газета, Текст/штриховой рисунок в качестве типа документа, используется встроенный цветовой спектр EPSON sRGB, даже если выбран другой параметр ICM/ColorSync.
	- В режиме Офисный режим приложения EPSON Scan используется встроенный цветовой спектр EPSON sRGB, даже если выбран другой параметр ICM/ColorSync.
	- Если в режиме Профессиональный режим приложения EPSON Scan в качестве параметра Тип автоэкспозиции выбрано значение Документ, используется встроенный цветовой спектр EPSON sRGB, даже если выбран другой параметр ICM/ColorSync.
- □ Напечатанные цвета никогда не будут в точности совпадать с цветами на мониторе, потому что принтеры и мониторы используют различные цветовые системы: мониторы используют RGB (красный, зеленый и синий), а принтеры, как правило, используют СМҮК (голубой, пурпурный, желтый и черный).

### Соответствующая информация

- «Сканирование в режиме Офисный режим» на стр. 29
- «Сканирование в режиме Простой режим» на стр. 31
- «Сканирование в режиме Профессиональный режим» на стр. 34

### Изображения повернуты неверно

- Убедитесь, что оригинал размещен на стекле сканера надлежащим образом.
- □ При сканировании в EPSON Scan с использованием режима просмотра миниатюр выберите изображение и щелкните значок вращения, чтобы повернуть это изображение.
- Попытайтесь отключить или включить параметр Автоориентация фотографий в EPSON Scan.
	- Автоматический режим: Щелкните Настройки, затем установите или снимите флажок Автоориентация фотографий.
	- □ Простой режим или Профессиональный режим: Щелкните Конфигурация, выберите вкладку Просмотр затем установите или снимите флажок Автоориентация фотографий.

### Примечание:

- □ Функция Автоориентация фотографий недоступна в режиме Офисный режим.
- □ Функция Автоориентация фотографий не будет работать при сканировании страниц газет или журналов, документов, иллюстраций или графических рисунков. Эта функция также не будет работать при сканировании изображений размером 5,1 см (2 дюйма) или меньше по любой стороне.
- □ Функиия Автоориентация фотографий может не правильно работать, если лица на фотографиях очень маленькие, не направлены прямо, или это лица детей. Кроме того, эта функция может работать неправильно, если на фотографии нет лиц людей, небо не расположено сверху, имеются яркие точки или объекты, расположенные не в верхней части фотографии.

### Соответствующая информация

- «Размещение документов и фотографий» на стр. 15
- «Размещение больших или толстых документов» на стр. 17
- & [«Размещение оригиналов в сканере, находящемся в стоячем положении» на стр. 18](#page-17-0)
- & [«Сканирование в режиме](#page-25-0) **Автоматический режим**» на стр. 26
- & [«Сканирование в режиме](#page-30-0) **Простой режим**» на стр. 31
- & «Сканирование в режиме **[Профессиональный режим](#page-33-0)**» на стр. 34

# **Технические характеристики**

## **Общие характеристики сканера**

### *Примечание:*

Характеристики могут быть изменены без предварительного уведомления.

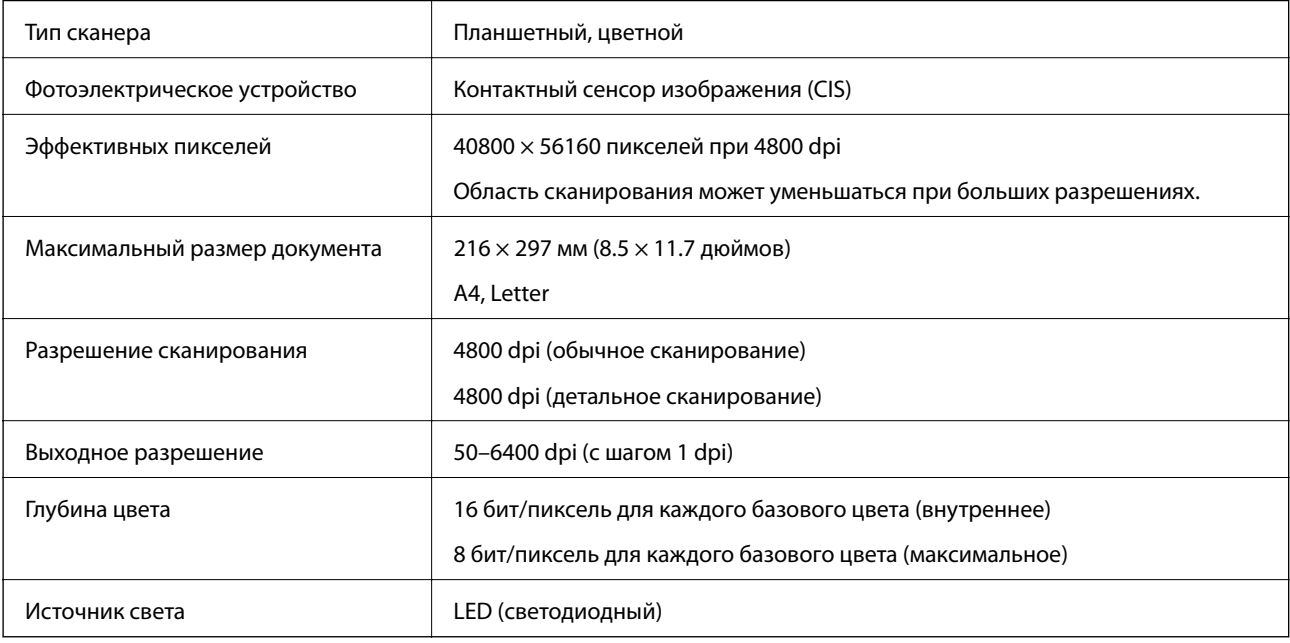

## **Размеры**

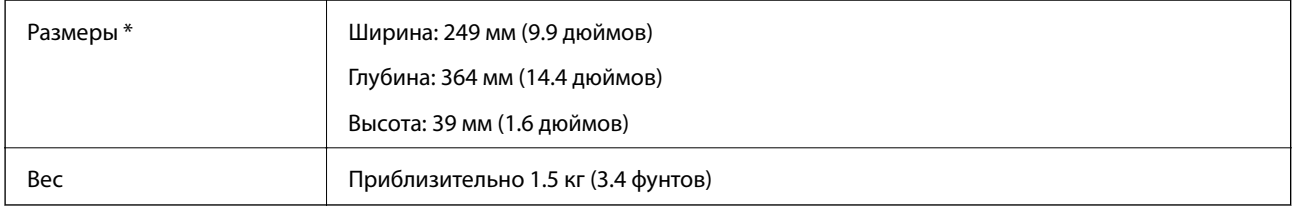

Без выступающих частей.

## **Электрические характеристики**

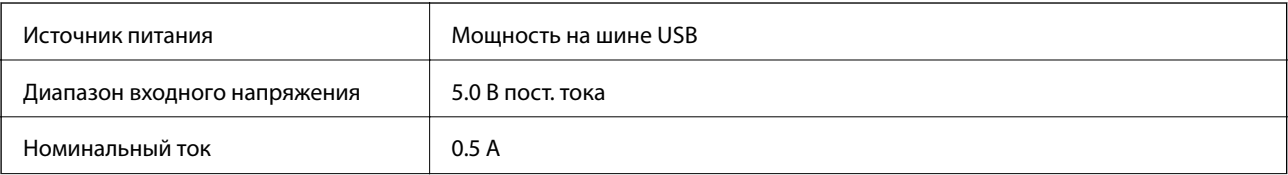

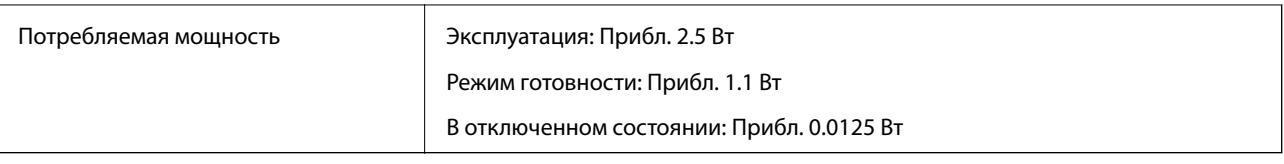

## **Характеристики окружающей среды**

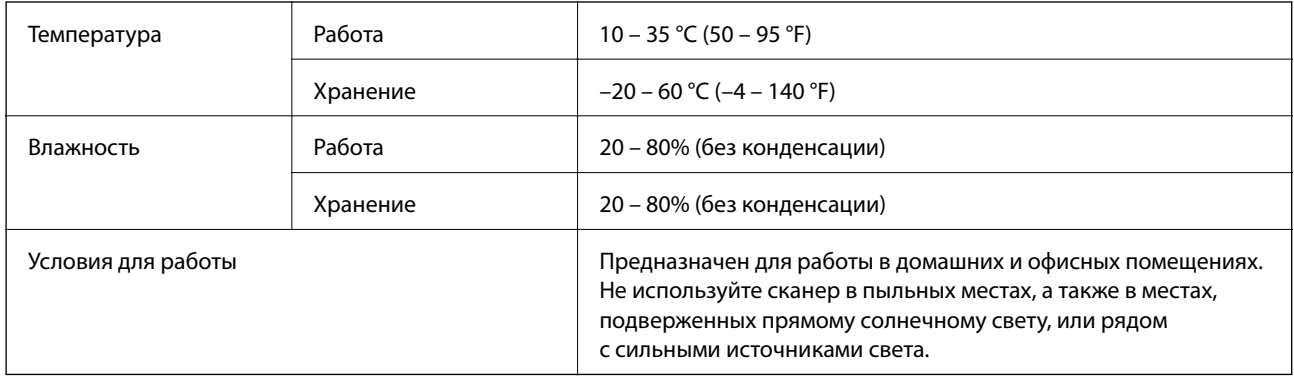

## **Характеристики интерфейса**

Интерфейс USB

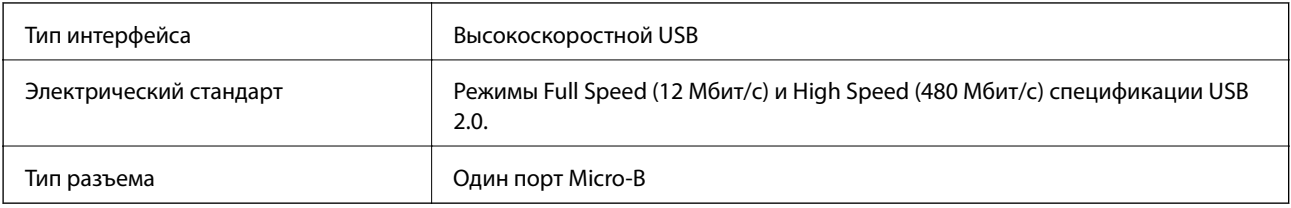

## **Требования к системе**

- ❏ Microsoft Windows 8.1/Windows 8/ Windows 7/Windows Vista/Windows XP с пакетом обновления 2 (SP2) и выше
- ❏ Mac OS X 10.9.x/Mac OS X 10.8.x/Mac OS X 10.7.x/Mac OS X 10.6.x

### *Примечание:*

- $\Box$  В Mac OS X не поддерживается функция Fast User Switching (Быстрое переключение пользователей).
- ❏ EPSON Scan установить EPSON Scan на диск или раздел, не отформатированный под UFS.
## **Соответствие стандартам и допускам**

## **Стандарты и разрешения для модели, продаваемой в США**

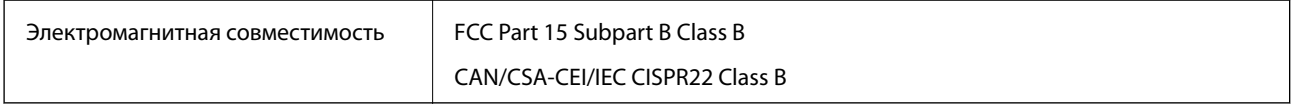

## **Стандарты и разрешения для модели, продаваемой в Европе**

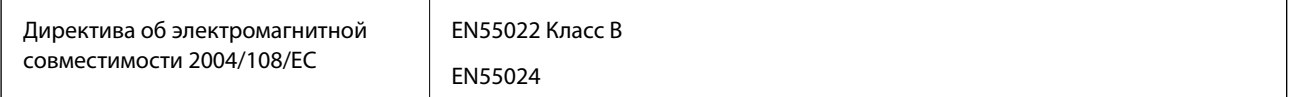

# $C \in$

## **Стандарты и разрешения для модели продаваемой в Австралии**

Электромагнитная совместимость | AS/NZS CISPR22 Class B

## **Веб-сайт технической поддержки**

При возникновении вопросов посетите веб-сайт технической поддержки Epson, адрес которого указан ниже. Выберите страну и регион, после чего перейдите в раздел поддержки локального веб-сайта компании Epson. На сайте доступны для загрузки последние версии драйверов, часто задаваемые вопросы и другие материалы.

<http://support.epson.net/>

<http://www.epson.eu/Support> (Европа);

Если ваш продукт Epson не работает нормально и вы не можете решить эту проблему, необходимо связаться со службой технической поддержки компании Epson.

## **Обращение в службу технической поддержки Epson**

## **Перед обращением в компанию Epson**

Если ваш продукт Epson не работает нормально, и вы не можете решить эту проблему, руководствуясь информацией по поиску и устранению неисправностей, изложенной в технической документации по продукту, необходимо связаться со службой технической поддержки компании Epson. Если в списке ниже не приводится адрес службы поддержки Epson в вашем регионе, рекомендуется связаться с фирмойпродавцом, у которой был куплен продукт.

Предоставление службе технической поддержки Epson следующей информации ускорит получение помощи:

❏ серийный номер продукта

(табличка с серийным номером обычно находится на задней части продукта);

- ❏ модель продукта;
- ❏ версия программного обеспечения продукта

(нажмите **О программе**, **Сведения о версии** или аналогичную кнопку в программном обеспечении продукта);

❏ производитель и модель компьютера;

- ❏ название и версия операционной системы;
- ❏ названия и версии приложений, обычно используемых с продуктом.

### *Примечание:*

В зависимости от продукта, данные о списке набора и/или сетевые настройки могут храниться в памяти продукта. Из-за поломки или ремонта продукта, эти данные и/или настройки могут быть удалены. Компания Epson не несет ответственности за какую-либо потерю и восстановление данных и/или настроек даже во время гарантийного периода. Рекомендуется создавать резервные копии данных или записывать их в другие источники.

## **Помощь пользователям в Европе**

Информацию о том, как связаться со службой технической поддержки Epson см. в Общеевропейской гарантии.

## **Помощь пользователям в Тайване**

Контакты для получения информации, технической поддержки и услуг:

## **Интернет**

### [http://www.epson.com.tw](http://www.epson.com.tw/)

Доступна информация о технических данных продуктов, драйверы для загрузки и справка.

## **Epson HelpDesk (Тел.: +02-80242008)**

Наша служба технической поддержки может ответить на следующие вопросы по телефону:

- ❏ вопросы по сбыту и информация о продукте;
- ❏ вопросы по использованию продукта и решение проблем;
- ❏ вопросы по ремонтному обслуживанию и гарантии.

## **Пункт технического обслуживания и ремонта:**

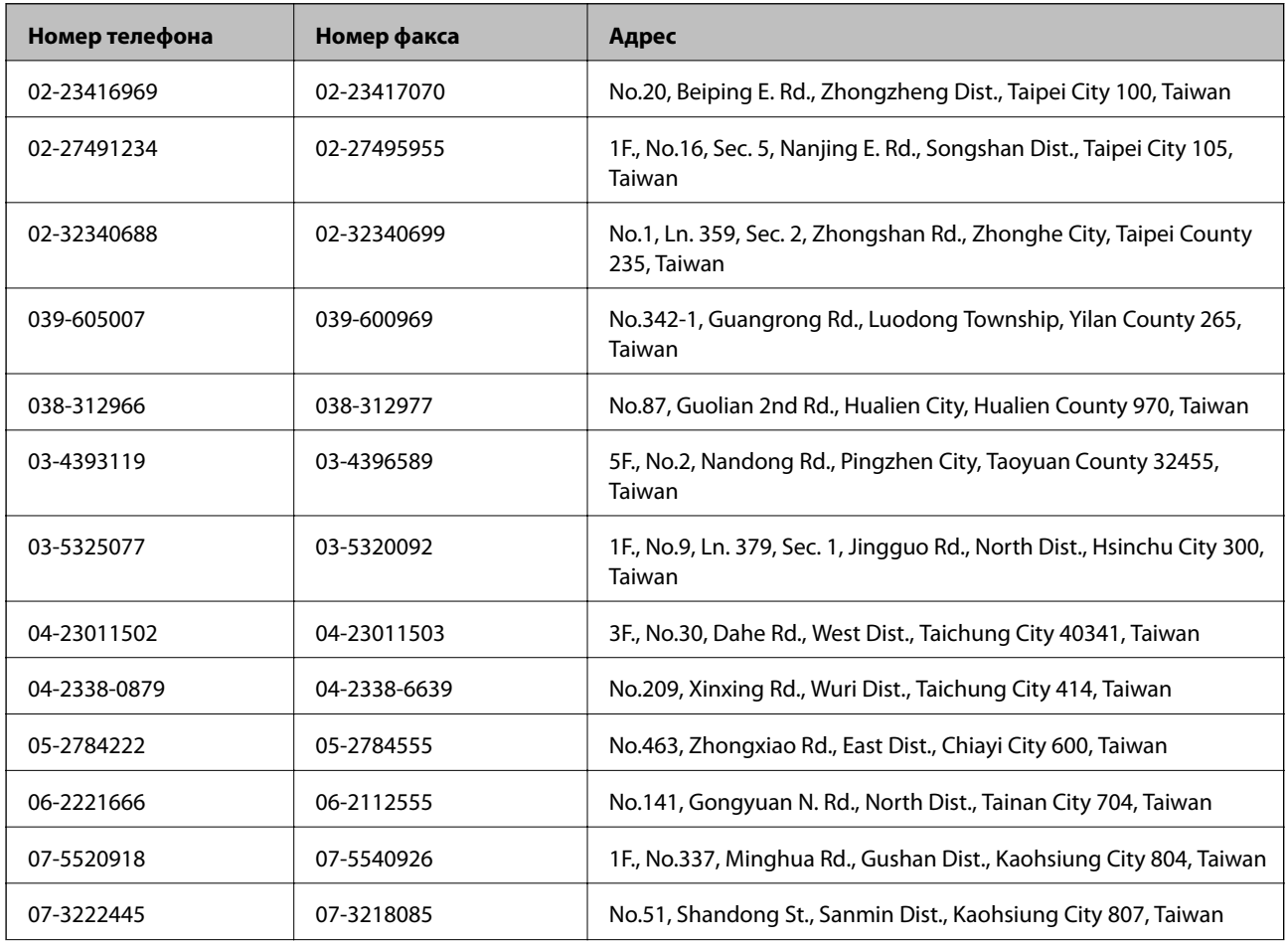

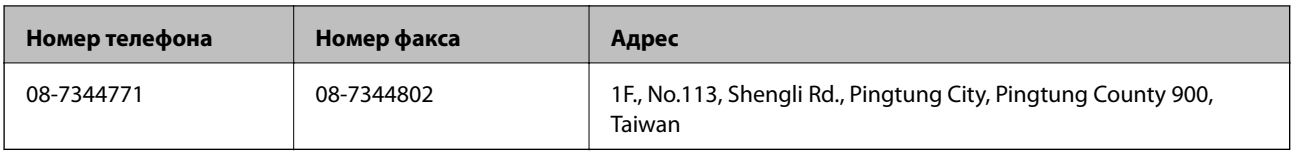

## **Помощь пользователям в Австралии**

Epson Australia желает обеспечить своих клиентов высоким уровнем обслуживания. В дополнение к руководствам для продукции, мы предоставляем следующие источники информации:

## **URL-адрес в Интернете**

## [http://www.epson.com.au](http://www.epson.com.au/)

Доступ к сайтам Epson Australia в Интернете. Сюда стоит периодически заходить для просмотра обновлений. На сайте имеются драйверы для загрузки, контактные данные компании Epson, информация по новым продуктам и техническая поддержка (по электронной почте).

## **Служба технической поддержки Epson Helpdesk**

Служба Epson Helpdesk создана для помощи клиентам и предоставления им консультаций. Операторы службы могут помочь клиентам в установке, настройке и эксплуатации продукции Epson. Наши специалисты по предпродаже могут предоставить материалы по новой продукции Epson и рассказать, где находится ближайшая точка продажи или сервисный центр. Мы сможем ответить на многие ваши вопросы.

Телефоны службы технической поддержки:

Телефон: 1300 361 054

Просим перед звонком собрать всю необходимую информацию. Чем больше будет информации, тем быстрее будет решена проблема. Информация включает в себя руководства продукции Epson, сведения о типе компьютера, операционной системе, приложениях, а также любая прочая информация, которую вы можете посчитать важной.

## **Помощь пользователям в Сингапуре**

Источники информации, технической поддержки и услуг от Epson Singapore:

## **Интернет**

### [http://www.epson.com.sg](http://www.epson.com.sg/)

Доступна информация о технических данных продуктов, загрузка драйверов, часто задаваемые вопросы, вопросы по сбыту и техническая поддержка по электронной почте.

## **Служба технической поддержки Epson HelpDesk (Телефон: (65) 6586 3111)**

Наша служба технической поддержки может ответить на следующие вопросы по телефону:

- ❏ вопросы по сбыту и информация о продукте;
- ❏ вопросы по использованию продукта и решение проблем;
- ❏ вопросы по ремонтному обслуживанию и гарантии.

## **Помощь пользователям в Таиланде**

Контакты для получения информации, технической поддержки и услуг:

### **Интернет**

### [http://www.epson.co.th](http://www.epson.co.th/)

По электронной почте доступна информация о технических данных продуктов, загрузка драйверов и часто задаваемые вопросы.

## **Горячая линия Epson (Телефон: (66) 2685-9899)**

По телефону горячей линии вам ответят на следующие вопросы:

- ❏ вопросы по сбыту и информация о продукте;
- ❏ вопросы по использованию продукта и решение проблем;
- ❏ вопросы по ремонтному обслуживанию и гарантии.

## **Помощь пользователям во Вьетнаме**

Контакты для получения информации, технической поддержки и услуг:

Горячая линия Epson (Телефон): 84-8-823-9239

Сервисный центр: 80 Truong Dinh Street, District 1, Hochiminh City, Вьетнам.

## **Помощь пользователям в Индонезии**

Контакты для получения информации, технической поддержки и услуг:

### **Интернет**

### [http://www.epson.co.id](http://www.epson.co.id/)

- ❏ Информация о технических данных продуктов, загрузка драйверов
- ❏ Часто задаваемые вопросы, вопросы по сбыту и техническая поддержка по электронной почте

### **Горячая линия Epson**

❏ вопросы по сбыту и информация о продукте;

❏ техническая поддержка. Телефон: (62) 21-572 4350 Факс: (62) 21-572 4357

### **Сервисный центр Epson**

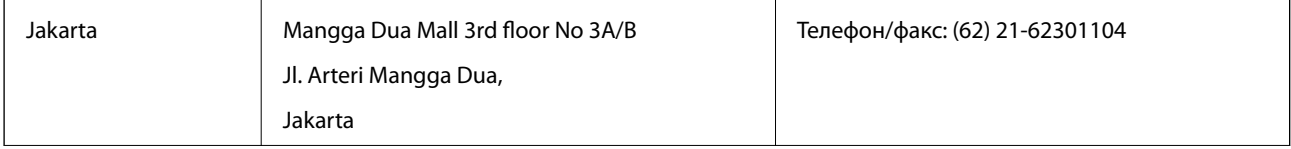

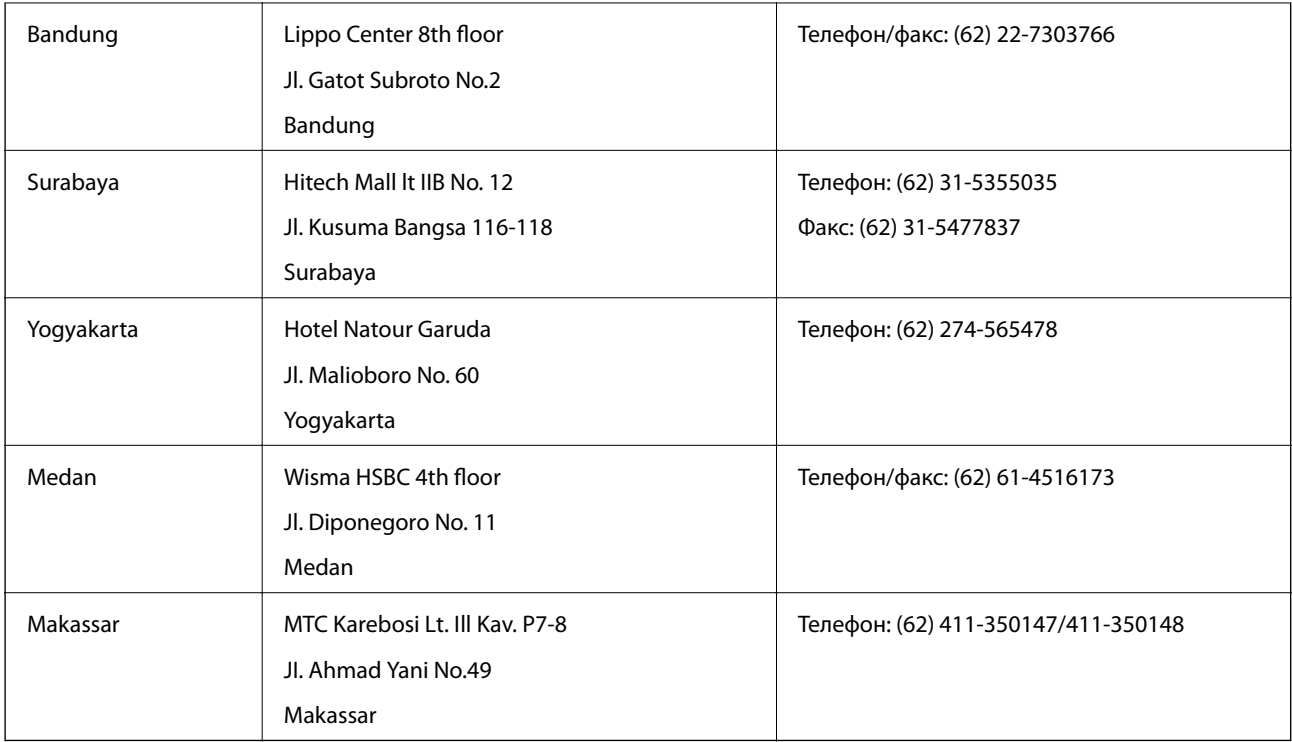

## **Помощь пользователям в Гонконге**

Для получения технической поддержки и другого послепродажного обслуживания обратитесь в Epson Hong Kong Limited.

## **Страница в Интернете**

Epson Hong Kong создала страницу в Интернете на китайском и английском языках, на которой можно получить следующую информацию:

- ❏ информация о продукции;
- ❏ ответы на часто задаваемые вопросы (FAQ);
- ❏ последние версии драйверов для продукции Epson.

Получить доступ к странице можно по адресу:

[http://www.epson.com.hk](http://www.epson.com.hk/)

## **Горячая линия технической поддержки**

С техническим персоналом можно также связаться по телефону и факсу:

Телефон: (852) 2827-8911

Факс: (852) 2827-4383

## **Помощь пользователям в Малайзии**

Контакты для получения информации, технической поддержки и услуг:

## **Интернет**

[http://www.epson.com.my](http://www.epson.com.my/)

- ❏ Информация о технических данных продуктов, загрузка драйверов
- ❏ Часто задаваемые вопросы, вопросы по сбыту и техническая поддержка по электронной почте

## **Epson Trading (M) Sdn. Bhd.**

Центральный офис:

Телефон: 603-56288288

Факс: 603-56288388/399

Служба технической поддержки Epson Helpdesk:

❏ Вопросы по сбыту и информация о продукте (Infoline)

Телефон: 603-56288222

❏ Вопросы по ремонту и гарантийному обслуживанию, использованию продукции и технической поддержке (Techline)

Телефон: 603-56288333

## **Помощь пользователям в Индии**

Контакты для получения информации, технической поддержки и услуг:

## **Интернет**

## [http://www.epson.co.in](http://www.epson.co.in/)

Доступна информация о технических данных продуктов, драйверы для загрузки и справка.

## **Центральный офис Epson в Индии – Бангалор**

Телефон: 080-30515000 Факс: 30515005

## **Региональные офисы Epson в Индии:**

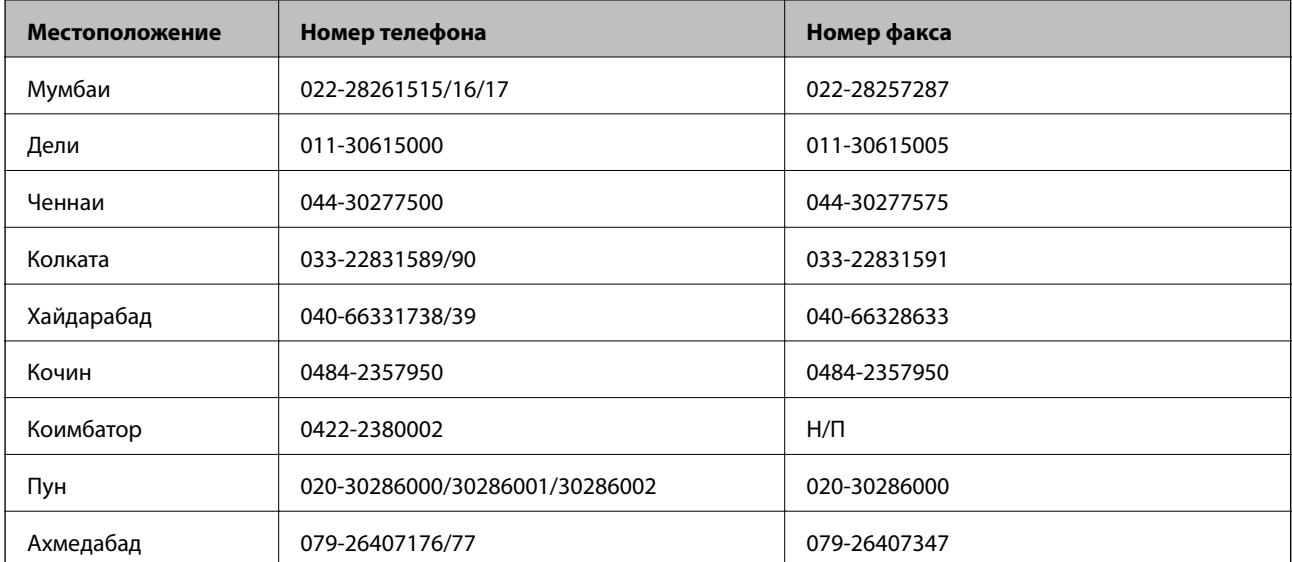

### **Телефон горячей линии**

По вопросам обслуживания, информации по продукции или для заказа картриджа – 18004250011 (9.00 – 21.00) – это бесплатный номер телефона.

По вопросам обслуживания (мобильные пользователи и пользователи CDMA) – 3900 1600 (9.00 – 18.00). Перед номером необходимо ввести местный междугородний код.

## **Помощь пользователям на Филиппинах**

Для получения технической поддержки и других услуг пользователям необходимо связаться с Epson Philippines Corporation по номерам телефонов и факсов, а также по электронной почте, указанным ниже:

Междугородний номер: (63-2) 706 2609

Факс: (63-2) 706 2665

Прямой номер телефона службы технической поддержки: (63-2) 706 2625

Адрес электронной почты: epchelpdesk@epc.epson.com.ph

### **Интернет**

### [http://www.epson.com.ph](http://www.epson.com.ph/)

Доступна информация о технических данных продуктов, загрузка драйверов, часто задаваемые вопросы и помощь по электронной почте.

### **Бесплатный номер телефона – 1800-1069-EPSON (37766)**

По телефону горячей линии вам ответят на следующие вопросы:

❏ вопросы по сбыту и информация о продукте;

- ❏ вопросы по использованию продукта и решение проблем;
- ❏ вопросы по ремонтному обслуживанию и гарантии.